# **GARMIN.**

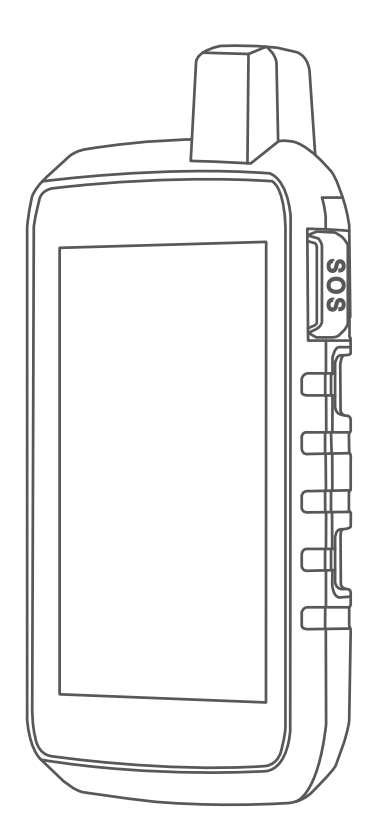

# MONTANA® 700 SERIE

Gebruikershandleiding

#### © 2020 Garmin Ltd. of haar dochtermaatschappijen

Alle rechten voorbehouden. Volgens copyrightwetgeving mag deze handleiding niet in zijn geheel of gedeeltelijk worden gekopieerd zonder schriftelijke toestemming van Garmin. Garmin behoudt zich het recht voor om haar producten te wijzigen of verbeteren en om wijzigingen aan te brengen in de inhoud van deze handleiding zonder de verplichting te dragen personen of organisaties over dergelijke wijzigingen of verbeteringen te informeren. Ga naar [www.garmin.com](http://www.garmin.com) voor de nieuwste updates en aanvullende informatie over het gebruik van dit product.

Garmin®, het Garmin logo, ANT+®, Auto Lap®, AutoLocate®, City Navigator®, inReach®, Montana®, TracBack®, VIRB® en Xero® zijn handelsmerken van Garmin Ltd. of haar dochtermaatschappijen, geregistreerd in de Verenigde Staten en andere landen. BaseCamp™, chirp™, Connect IQ™, Garmin Connect™, Garmin Explore™, Garmin Express™, Garmin HuntView™, MapShare™ en tempe™ zijn handelsmerken van Garmin Ltd. of haar dochtermaatschappijen. Mogelijk gemaakt door Garmin IERCC. Deze handelsmerken mogen niet worden gebruikt zonder uitdrukkelijke toestemming van Garmin.

Android™ is een handelsmerk van Google Inc. Apple®, iPhone® en Mac®zijn handelsmerken van Apple Inc., geregistreerd in de Verenigde Staten en andere landen. Het woordmerk en de logo's van BLUETOOTH® zijn eigendom van Bluetooth SIG, Inc. en voor het gebruik van deze merknaam door Garmin is een licentie verkregen. iOS® is een geregistreerd handelsmerk van Cisco Systems, Inc. gebruikt onder licentie door Apple Inc. Iridium®is een geregistreerd handelsmerk van of Iridium Satellite LLC. microSD® en het microSDHC logo zijn handelsmerken van SD-3C, LLC. NMEA® is een geregistreerd handelsmerk van de National Marine Electronics Association. Wi-Fi® is een geregistreerd handelsmerk van Wi-Fi Alliance Corporation. Windows® is een geregistreerd handelsmerk van Microsoft Corporation in de Verenigde Staten en andere landen. Overige handelsmerken en merknamen zijn het eigendom van hun respectieve eigenaars.

Dit product is ANT+® gecertificeerd. Ga naar [www.thisisant.com/directory](http://www.thisisant.com/directory) voor een lijst met compatibele producten en apps.

# Inhoudsopgave

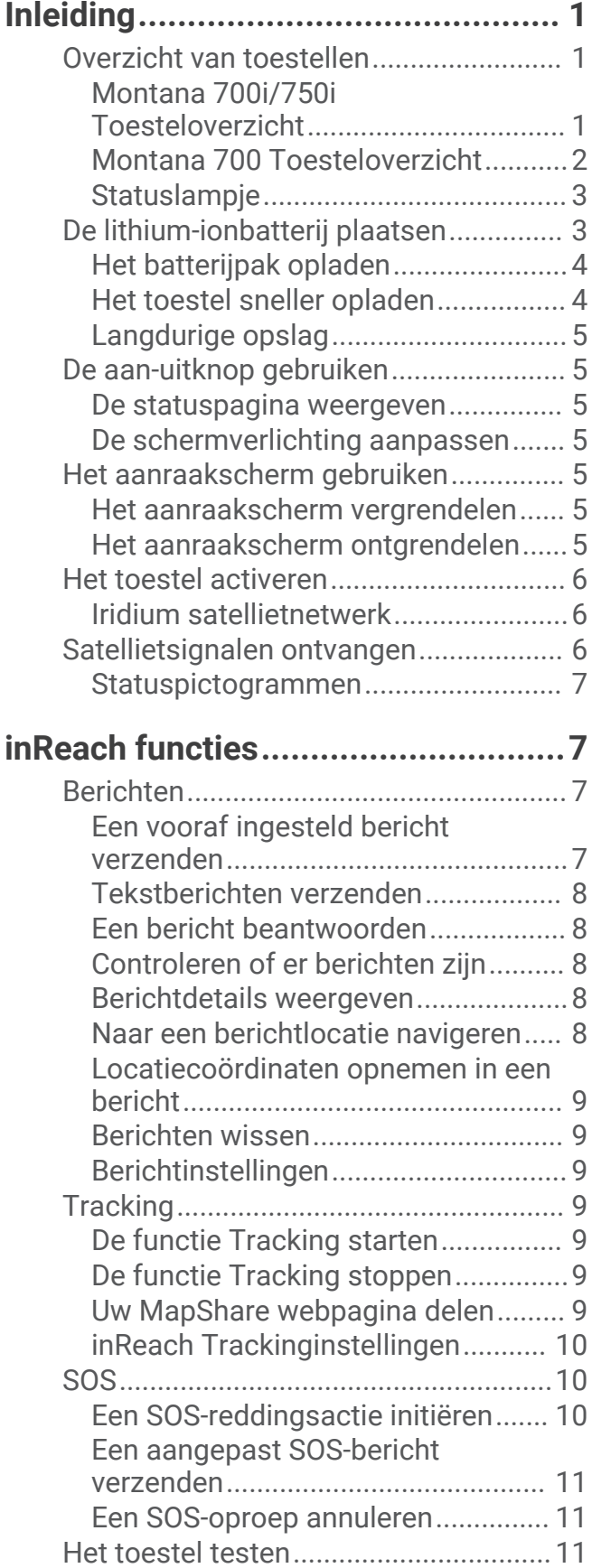

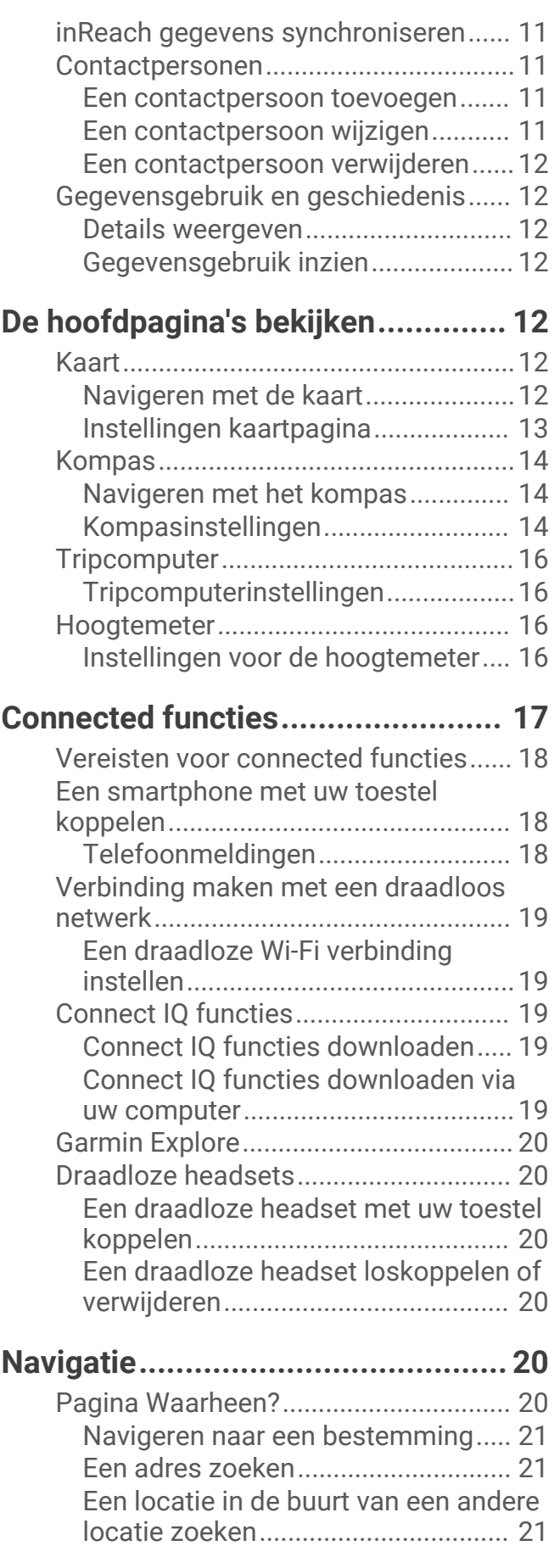

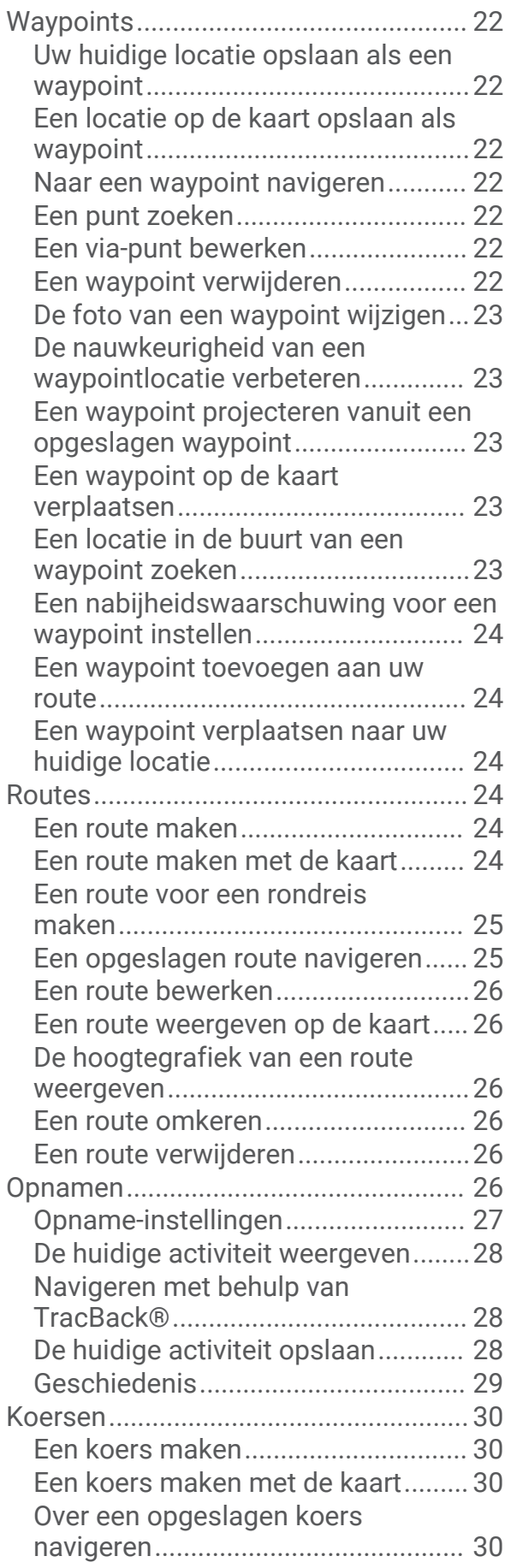

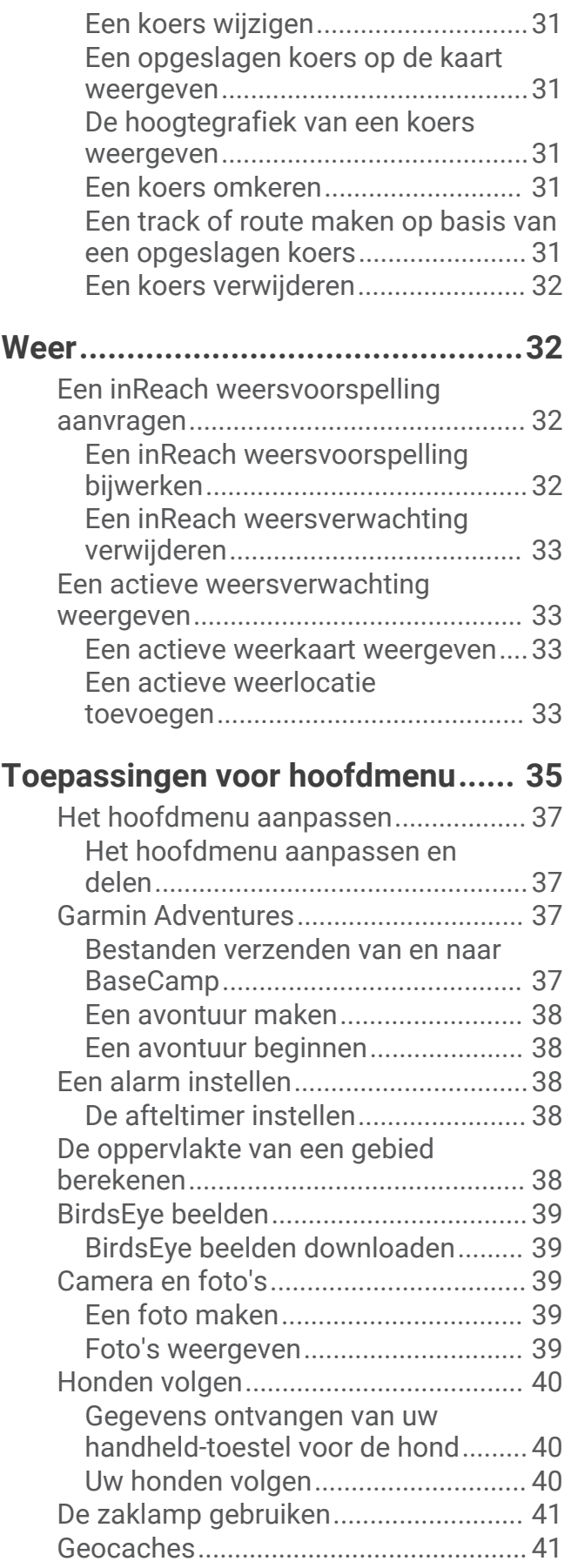

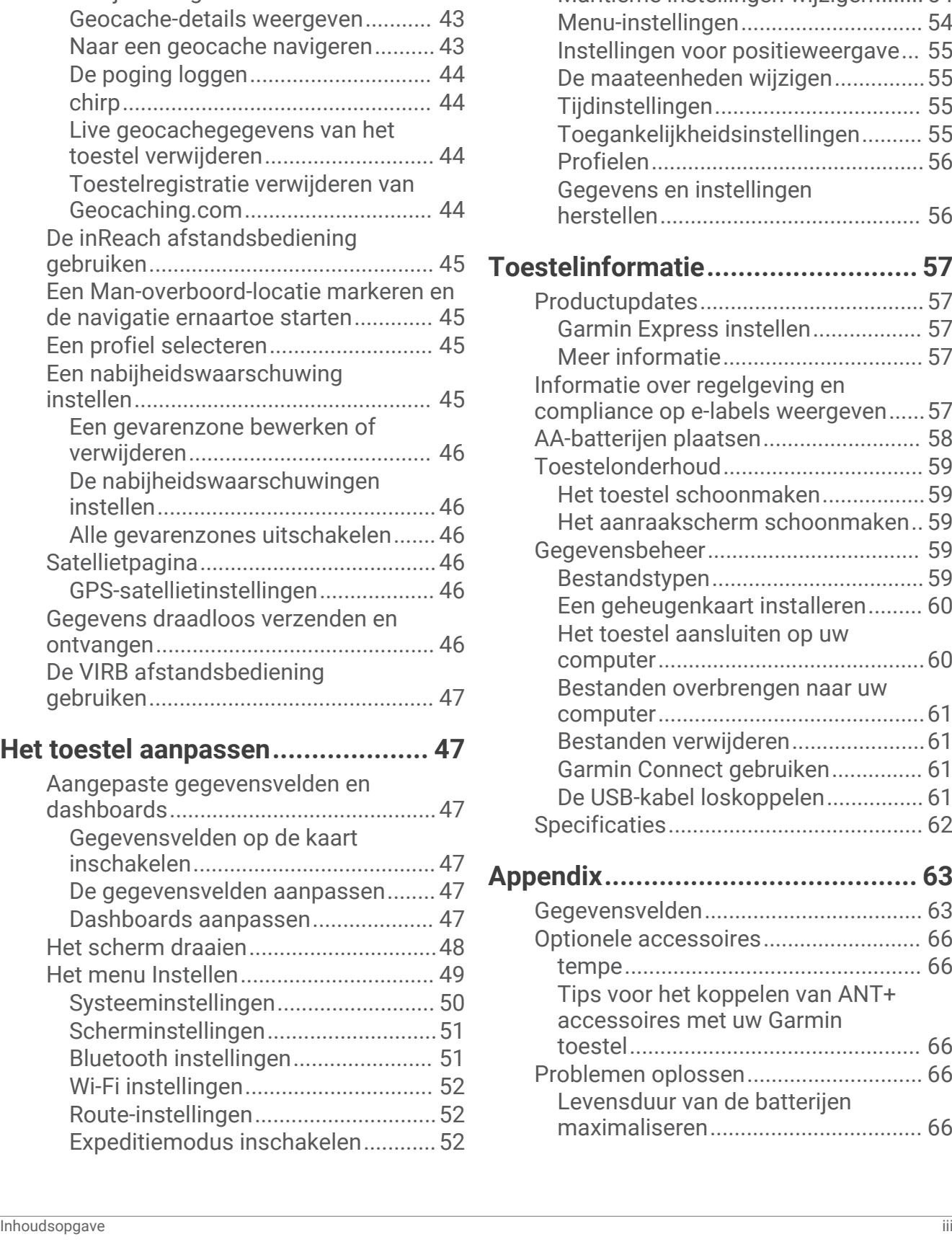

[Uw toestel registeren op](#page-46-0)

[Geocaching.com...............................](#page-46-0) 41

[computer............................................42](#page-47-0) [Geocaches zoeken............................](#page-47-0) 42 [De lijst met geocaches filteren.........](#page-48-0) 43

[Geocaches downloaden via een](#page-47-0)

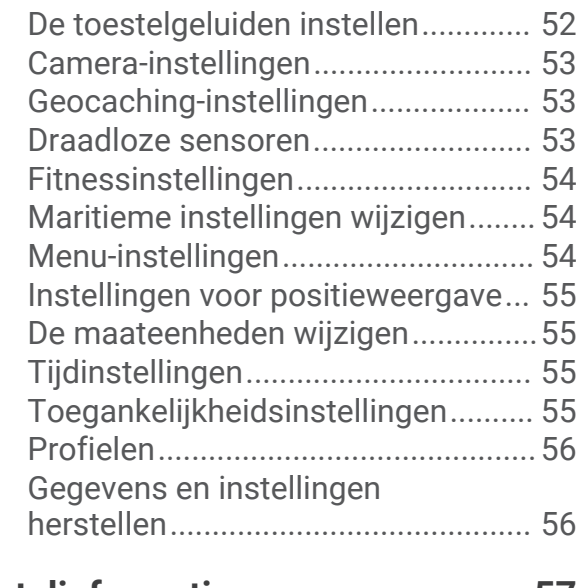

# **[Toestelinformatie...........................](#page-62-0) 57**

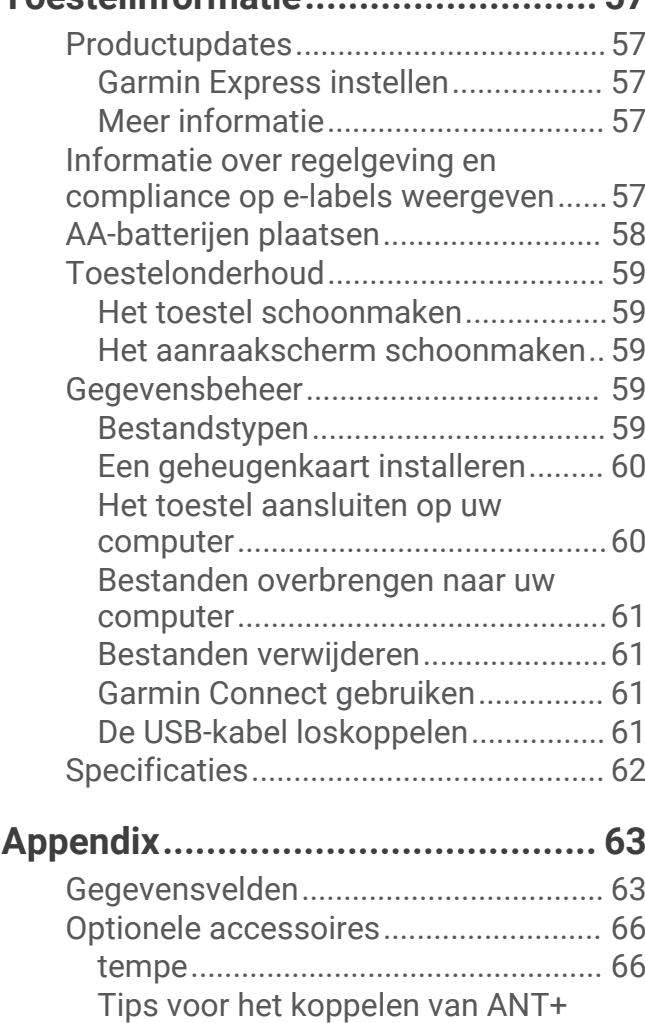

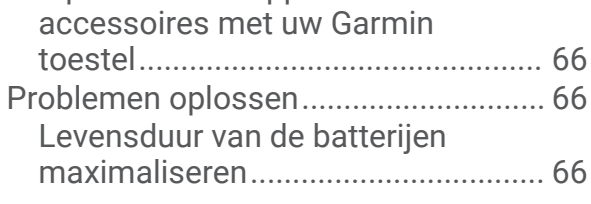

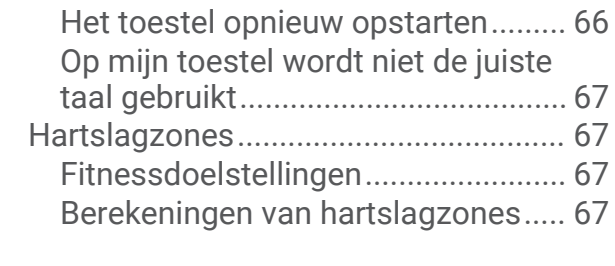

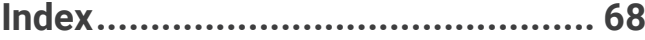

# Inleiding

# **WAARSCHUWING**

<span id="page-6-0"></span>Lees de gids *Belangrijke veiligheids- en productinformatie* in de verpakking voor productwaarschuwingen en andere belangrijke informatie.

# Overzicht van toestellen

# Montana 700i/750i Toesteloverzicht

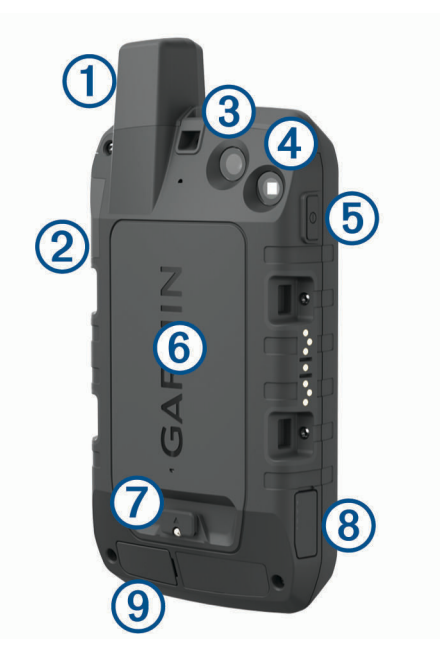

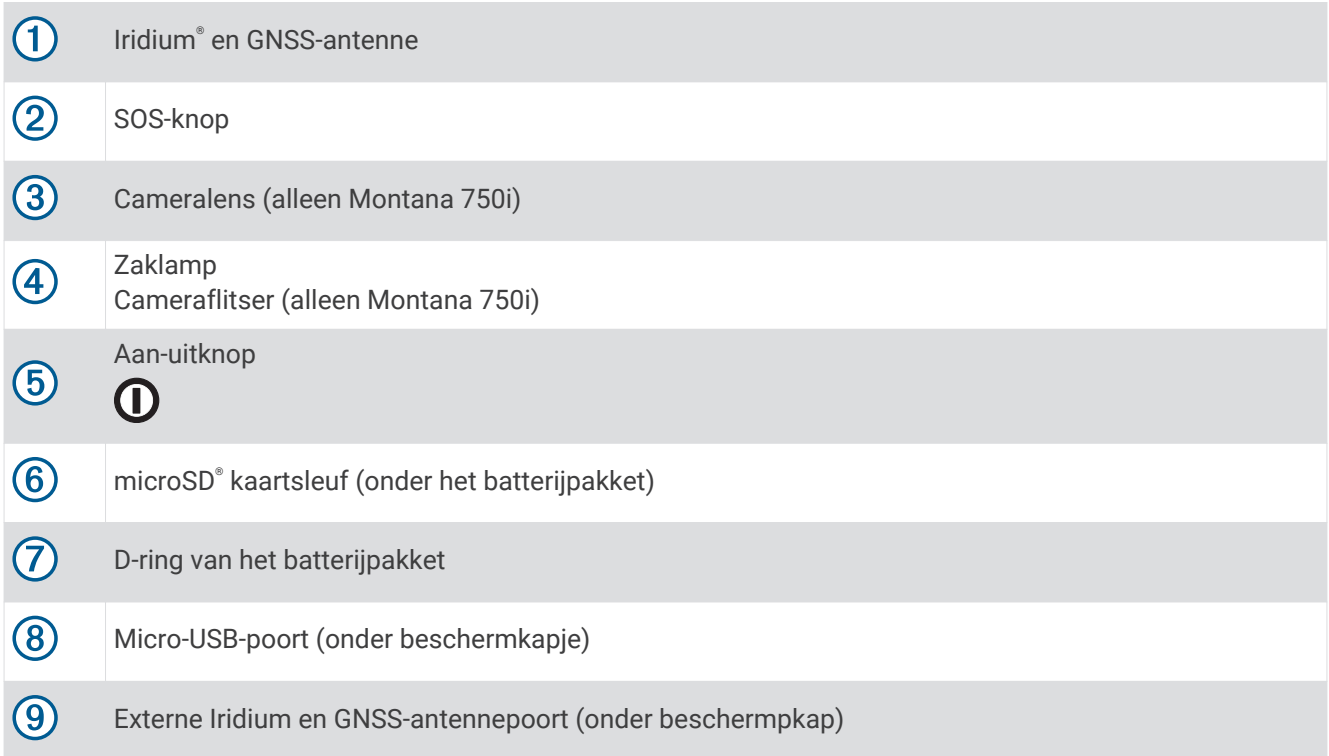

# <span id="page-7-0"></span>Montana 700 Toesteloverzicht

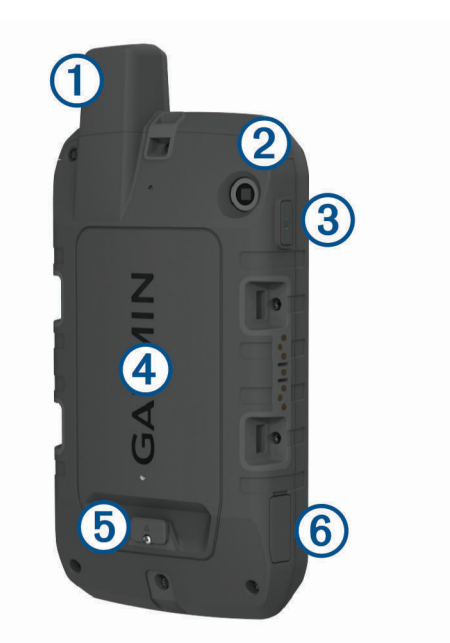

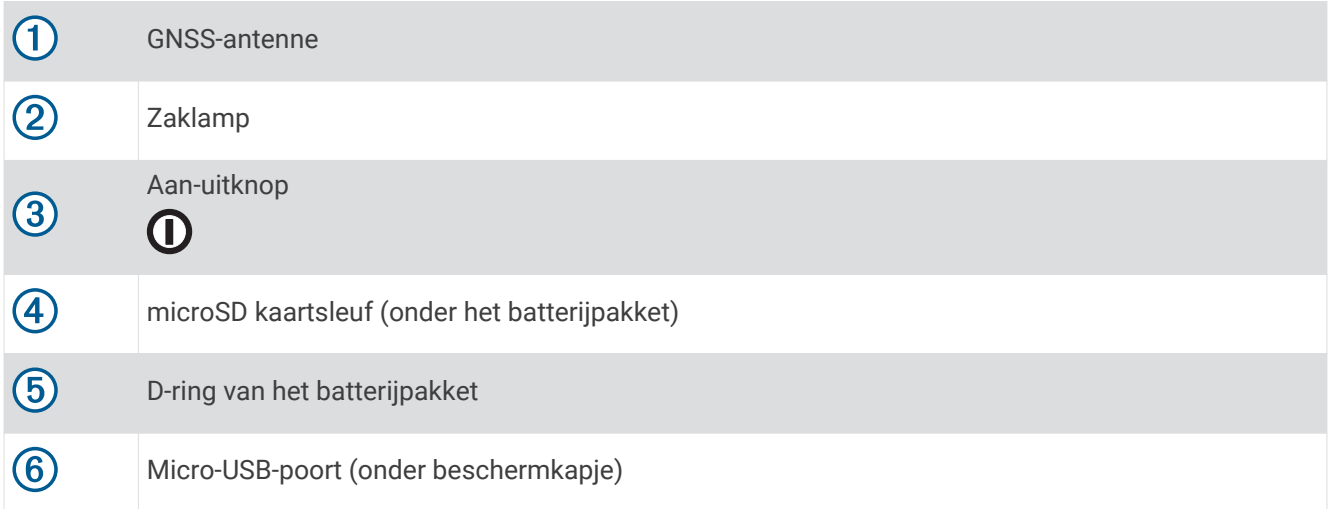

# <span id="page-8-0"></span>Statuslampje

Het statuslampje  $\textcircled{1}$  geeft extra informatie over de toestelstatus.

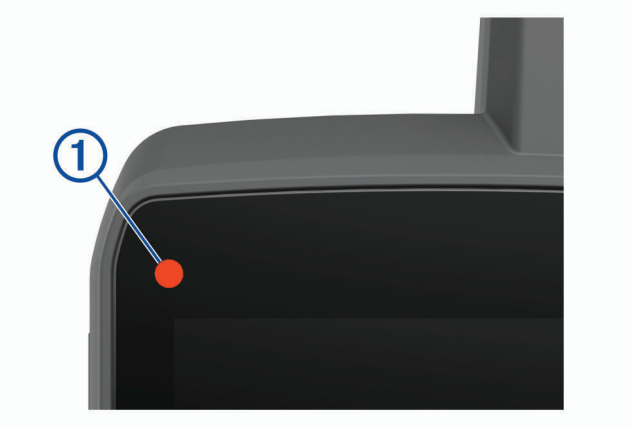

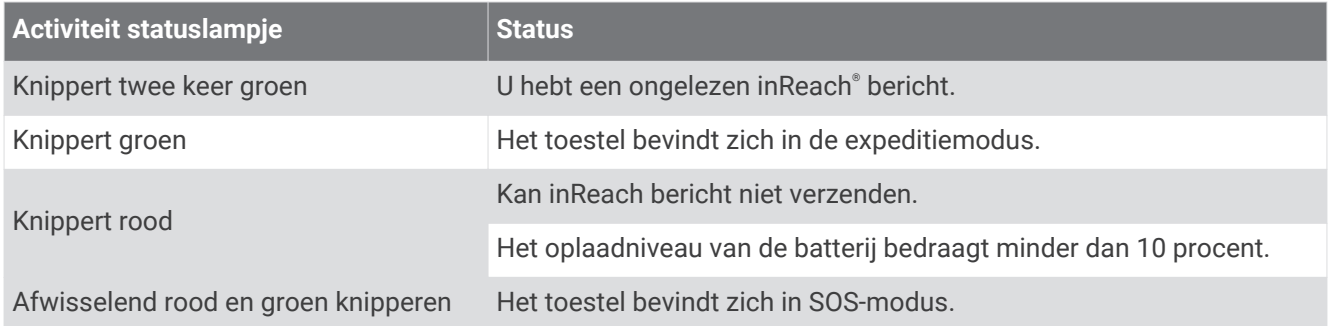

# De lithium-ionbatterij plaatsen

- **1** Neem het meegeleverde lithium-ionbatterijpak uit de verpakking.
- **2** Controleer of de afdichtring en het batterijcompartiment vrij zijn van vuil.
- **3** Plaats het batterijpak aan de achterkant van het toestel.

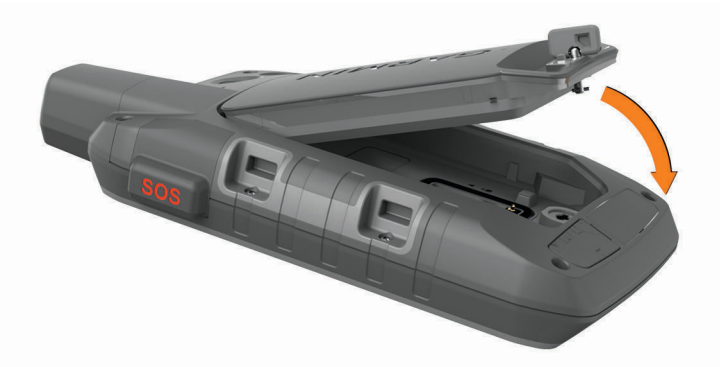

- **4** Draai de D-ring met de klok mee om het batterijpak op het toestel te bevestigen.
- **5** Druk de D-ring plat tegen de achterkant van het toestel.

Laat de batterij in het toestel zitten om vocht en vuil uit de buurt te houden van de contactpunten van de batterij en microSD kaartsleuf.

# <span id="page-9-0"></span>Het batterijpak opladen

#### *LET OP*

U voorkomt corrosie door de USB-poort, de beschermkap en de omringende delen grondig af te drogen voordat u het toestel oplaadt of aansluit op een computer.

Gebruik het toestel niet om een batterij op te laden die niet is geleverd door Garmin®. Pogingen om een batterij op te laden die niet is geleverd door Garmin, kan schade toebrengen aan het toestel en de garantie doen vervallen.

Voordat u de USB-kabel op uw toestel kunt aansluiten, moet u mogelijk optionele bevestigingsaccessoires verwijderen.

**OPMERKING:** Opladen is alleen mogelijk binnen het goedgekeurde temperatuurbereik (*[Specificaties](#page-67-0)*, [pagina 62\)](#page-67-0).

U kunt de batterij opladen via een standaard stopcontact of een USB-poort op uw computer.

**1** Trek de beschermkap  $\overline{1}$  van de USB-poort omhoog  $\overline{2}$ .

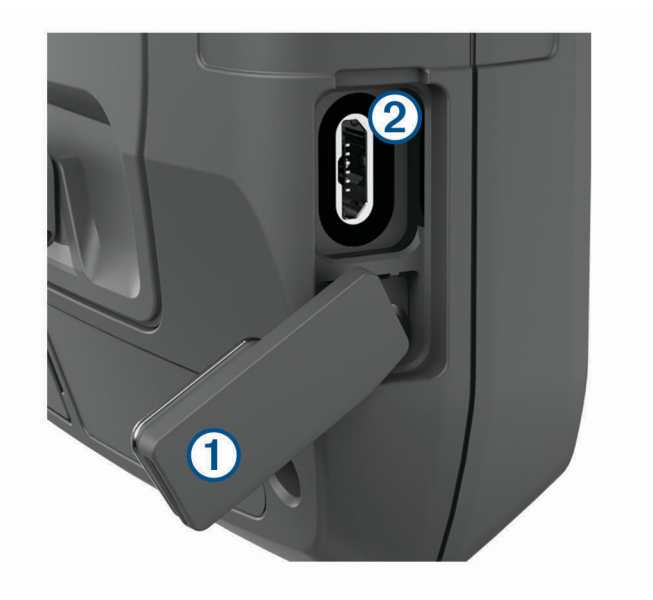

- **2** Steek het kleine uiteinde van de USB-kabel in de USB-poort van het toestel.
- **3** Steek het grote uiteinde van de USB-kabel in een netadapter of een USB-poort van een computer.
- **4** Steek de netadapter zo nodig in een standaard stopcontact.

Als u het toestel op een voedingsbron aansluit, wordt het toestel ingeschakeld.

**5** Laad de batterij volledig op.

**TIP:** De batterijmeter verschijnt in de statusbalk.

#### Het toestel sneller opladen

- **1** Sluit het toestel aan op een netadapter.
- **2** Sluit de netadapter aan op een standaard stopcontact.
- **3** Houd de aan-uitknop ingedrukt totdat de batterijmeter verschijnt.
- **4** Houd de aan-uitknop nogmaals ingedrukt totdat het scherm wordt uitgeschakeld.

Het toestel schakelt over naar een energiebesparende modus waarin de batterij wordt opgeladen.

**5** Laad het toestel volledig op.

**OPMERKING:** U kunt de batterijmeter weergeven door op de aan/uit-knop te drukken om het scherm in te schakelen.

# <span id="page-10-0"></span>Langdurige opslag

Als u van plan bent uw toestel gedurende enige maanden niet te gebruiken, wordt u aangeraden de batterij voor ten minste 50% op te laden voor u het toestel opbergt. Het toestel moet worden bewaard op een koele, droge plek met ongeveer de normale huistemperatuur. Als u het toestel later weer wilt gebruiken, dient u het eerst volledig op te laden.

# De aan-uitknop gebruiken

Standaard kunt u de aan/uit-knop gebruiken om het toestel in en uit te schakelen, het scherm uit te schakelen en de statuspagina te openen. U kunt de functies van de aan/uit-knop aanpassen (*[De aan-uitknop aanpassen](#page-55-0)*, [pagina 50\)](#page-55-0).

- Druk op  $\Omega$  om het toestel in te schakelen.
- Druk op  $\mathbf 0$  om de statuspagina te openen.
- Druk tweemaal op  $\mathbf 0$  om het scherm uit te schakelen. **TIP:** U kunt op  $\mathbf{0}$  drukken om het scherm weer in te schakelen.
- Houd  $\mathbf 0$  ingedrukt om het toestel uit te schakelen.

# De statuspagina weergeven

Op de statuspagina worden de registratie van de huidige activiteit, Bluetooth® en Wi-Fi® verbindingsstatus weergegeven en hebt u snel toegang tot veelgebruikte functies, zoals het markeren van waypoints, het vergrendelen van het aanraakscherm en het aanpassen van de helderheid van de schermverlichting.

Druk op de  $\mathbf 0$  of veeg omlaag vanaf de bovenkant van het scherm om de statuspagina te openen.

#### De schermverlichting aanpassen

Langdurig gebruik van de schermverlichting kan de gebruiksduur van de batterijen aanzienlijk beperken. U kunt de helderheid van de schermverlichting aanpassen om de levensduur van de batterijen te verlengen.

**OPMERKING:** De helderheid van de schermverlichting blijft beperkt als de batterij bijna leeg is.

- **1** Druk op  $\mathbf{0}$  om de statuspagina te openen.
- **2** Gebruik de schuifbalk om de helderheid van de schermverlichting aan te passen.

# Het aanraakscherm gebruiken

- Tik op het scherm om een item te selecteren.
- Voer elke selectie op het aanraakscherm als aparte handeling uit.
- $\cdot$  Tik op  $\blacktriangledown$  om uw wijzigingen op te slaan en de pagina te sluiten.
- Selecteer  $\times$  om de pagina te sluiten.
- Selecteer  $\bigcirc$  om terug te keren naar de vorige pagina.
- Selecteer om terug te gaan naar het hoofdmenu.
- Selecteer **om bepaalde menu-items weer te geven voor de pagina die u bekijkt.**

# Het aanraakscherm vergrendelen

U kunt het scherm vergrendelen om te voorkomen dat u per ongeluk op het scherm tikt en functies activeert.

- **1** Druk op de  $\mathbf{0}$  om de statuspagina te openen.
- 2 Selecteer **a**.

#### Het aanraakscherm ontgrendelen

Druk op  $\mathbf{D}$ .

# <span id="page-11-0"></span>Het toestel activeren

#### **WAARSCHUWING**

Voordat u de inReach functies van uw Montana 700i/750i toestel kunt gebruiken, moet u het activeren (*[inReach](#page-12-0) functies*[, pagina 7\)](#page-12-0).

- **1** Maak een account en kies een satellietabonnement op [explore.garmin.com](http://explore.garmin.com).
- **2** Het toestel inschakelen.
- **3** Selecteer **Volgende**.
- **4** Volg de instructies op het scherm.

**OPMERKING:** U moet het IMEI-nummer en de verificatiecode van het toestel invoeren om het online gedeelte van de activering te voltooien voordat u op pad gaat.

- **5** Ga naar buiten naar een open ruimte met vrij zicht op de lucht en richt de antenne naar de lucht voor optimale prestaties.
- **6** Wacht tot het toestel verbinding heeft met het Iridium satellietnetwerk.

**OPMERKING:** Het activeren van uw toestel kan tot 20 minuten duren. Het toestel moet diverse berichten verzenden en ontvangen, wat langer duurt dan het verzenden van een enkel bericht bij normaal gebruik. U moet buiten blijven totdat de activering is voltooid.

#### Iridium satellietnetwerk

Uw toestel moet vrij zicht hebben op de lucht om berichten en spoorpunten te kunnen verzenden via het Iridium satellietnetwerk. Zonder vrij zicht op de lucht probeert uw toestel de gegevens te verzenden tot het satellietsignalen ontvangt.

**TIP:** Voor de beste verbinding met satellieten houdt u het toestel vast met de antenne naar de lucht gericht.

# Satellietsignalen ontvangen

Het kan 30 tot 60 seconden duren voordat u satellietsignalen ontvangt.

- **1** Ga naar buiten naar een open gebied.
- **2** Schakel het toestel in als dat nog niet is gebeurd.
- **3** Wacht terwijl het toestel satellieten zoekt.

Er knippert een ? terwijl uw GNSS-locatie wordt bepaald.

**in de statusbalk geeft de satellietsignaalsterkte weer.** 

Wanneer het toestel satellietsignalen ontvangt, begint het automatisch met het opnemen van uw pad als een activiteit.

## <span id="page-12-0"></span>Statuspictogrammen

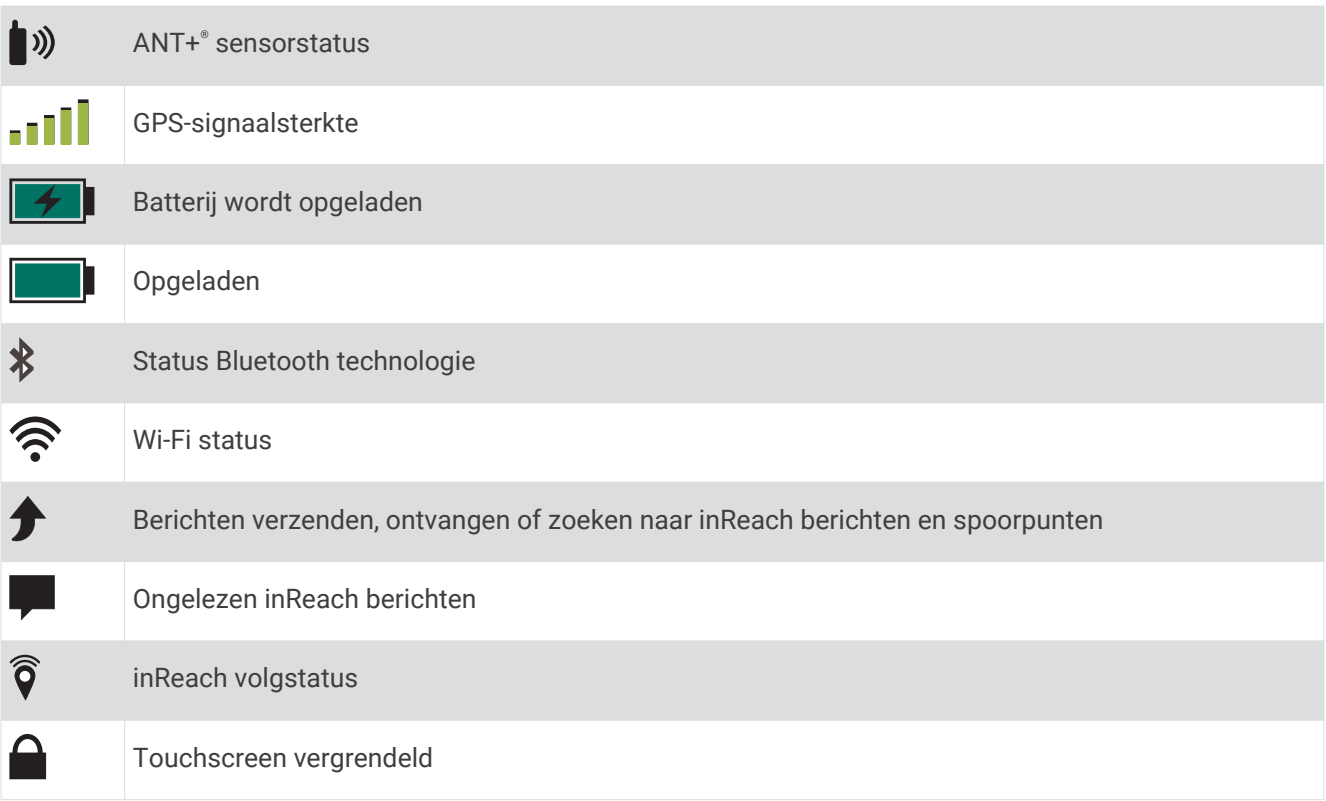

# inReach functies

 **WAARSCHUWING**

De functies berichten, tracking en SOS hebben een actief satellietabonnement nodig om te werken. Test uw toestel altijd voordat u het buiten gebruikt.

Zorg ervoor dat u vrij zicht op de lucht hebt als u de functies berichten, tracking en SOS wilt gebruiken, aangezien deze functies toegang nodig hebben tot de satelliet om goed te werken.

Activeer uw Montana 700i/750i toestel om er optimaal van te profiteren. Als u het toestel activeert, kunt u inReach functies gebruiken, zoals berichten, SOS en inReach weer.

# Berichten

Uw Montana 700i/750i toestel verzendt en ontvangt sms-berichten via het Iridium satellietnetwerk. U kunt berichten verzenden naar een mobiel telefoonnummer, een e-mailadres of een ander toestel met inReach technologie. Elk bericht dat u verzendt bevat waar toegestaan uw locatiegegevens.

# Een vooraf ingesteld bericht verzenden

Vooraf ingestelde berichten bevatten vooraf opgestelde tekst en ontvangers. Vooraf ingestelde berichten moeten worden ingesteld op de Garmin Explore™ website op [explore.garmin.com.](http://explore.garmin.com)

- **1** Selecteer **inReach** > **Berichten** > **Verzend voorinstelling**.
- **2** Kies een vooraf ingesteld bericht en selecteer **Verzend bericht**.

# <span id="page-13-0"></span>Tekstberichten verzenden

- **1** Selecteer **inReach** > **Berichten** > **Nieuw bericht**.
- **2** Selecteer een optie:
	- Selecteer **Verzend snel bericht** om met een vooraf geschreven bericht te beginnen.

**OPMERKING:** U kunt snelle sms-berichten toevoegen en bewerken op de Garmin Explore website.

- Selecteer **Typ bericht** om een aangepast bericht te schrijven.
- **3** Selecteer **Aan** om ontvangers in uw lijst met contactpersonen te kiezen of voer de contactgegevens van een ontvanger in.
- **4** Selecteer **Verzend bericht** wanneer u klaar bent met het schrijven van het bericht.

# Een bericht beantwoorden

- **1** Selecteer **inReach** > **Berichten**.
- **2** Selecteer een gesprek.
- **3** Selecteer **Antwoord**.
- **4** Selecteer een optie:
	- Selecteer **Typ bericht** om een aangepast bericht te schrijven.
	- Selecteer **Verzend snel bericht** en selecteer een bericht om met een vooraf geschreven bericht te beginnen.
- **5** Selecteer **Verzend bericht** wanneer u klaar bent met het bericht.

# Controleren of er berichten zijn

Wanneer u een bericht verzendt, wacht uw toestel gedurende 10 minuten op een reactie. Het toestel controleert ook elk uur op nieuwe berichten. Wanneer u de volgfunctie inReach gebruikt, controleert uw toestel automatisch op berichten met uw trackinginterval.

**OPMERKING:** Uw toestel moet zich op het moment van luisteren vrij zicht op de lucht hebben en binnen bereik van een satelliet bevinden om berichten te kunnen ontvangen.

U kunt controle op berichten forceren door handmatig te controleren of er berichten zijn of door een bericht of spoorpunt te verzenden. Tijdens een controle maakt uw toestel verbinding met satellieten en ontvangt het berichten die klaarstonden om naar uw toestel te worden verzonden.

Selecteer **inReach** > **Inreach hulpprogramma's** > > **Postvak controleren**.

# Berichtdetails weergeven

- **1** Selecteer **inReach** > **Berichten**.
- **2** Selecteer een gesprek.
- **3** Selecteer een bericht.
- **4** Selecteer het tabblad Informatie.

# Naar een berichtlocatie navigeren

Wanneer u een bericht ontvangt van een ander toestel met inReach technologie, kan het bericht locatiegegevens bevatten. Met deze berichten kunt u navigeren naar de locatie waar het bericht is verzonden.

- **1** Selecteer **inReach** > **Berichten**.
- **2** Selecteer een gesprek.
- **3** Selecteer een bericht met locatiegegevens.
- **4** Klik op het tabblad Map.
- **5** Selecteer **Ga**.

# <span id="page-14-0"></span>Locatiecoördinaten opnemen in een bericht

Als u een bericht stuurt naar een ontvanger die mogelijk geen internettoegang heeft, kunt u uw locatiecoördinaten in het bericht opnemen. Dit kunt u doen als uw ontvanger bijvoorbeeld een ouder model mobiele telefoon heeft dat geen kaarten kan weergeven of zich buiten het dekkingsgebied van een mobiele telefoon bevindt en geen webpagina kan bekijken.

- **1** Selecteer **inReach** > **Berichten** > **Nieuw bericht** > **Locatie verzenden**.
- **2** Voer een of meer ontvangers in.
- **3** Voer zo nodig een bericht in.
- **4** Selecteer **Verzend bericht**.

## Berichten wissen

- **1** Selecteer **inReach** > **Berichten**.
- **2** Selecteer een gesprek.
- **3** Selecteer > **Verwijder thread**.

#### **Berichtinstellingen**

Selecteer **Stel in** > **Berichten**.

**Bel tot gelezen**: Hiermee stelt u in dat het toestel een beltoon geeft totdat u een nieuw bericht hebt gelezen. Deze functie komt van pas in een rumoerige omgeving.

**Meldingen**: Waarschuwt u voor inkomende inReach berichten.

**Toon op kaart**: Geeft inReach berichten op de kaart weer.

# **Tracking**

U kunt de trackingfunctie van uw Montana 700i/750i toestel gebruiken om spoorpunten vast te leggen en via het Iridium satellietnetwerk te verzenden volgens het opgegeven verzendinterval. Spoorpunten worden weergegeven op de Garmin Explore website en de MapShare™ trackingpagina.

# De functie Tracking starten

Selecteer **inReach** > **Volgen** > **Start volgen**.

**OPMERKING:** Als u de functie Volgen start, wordt uw pad ook geregistreerd als een activiteit.

# De functie Tracking stoppen

Selecteer **inReach** > **Volgen** > **Stop volgen**.

**OPMERKING:** Als u Tracking stopt, wordt de registratie van uw activiteiten ook onderbroken.

# Uw MapShare webpagina delen

U kunt MapShare inschakelen op [explore.garmin.com.](http://explore.garmin.com)

U kunt een koppeling naar uw MapShare webpagina delen met andere mensen. Het systeem voegt aan het eind van uw bericht automatisch tekst toe, inclusief de koppelingsinformatie.

- **1** Selecteer **inReach** > **Volgen** > **Verzend MapShare** > **OK**.
- **2** Selecteer **Aan** om ontvangers in uw lijst met contactpersonen te kiezen of voer de contactgegevens van een ontvanger in.
- **3** Selecteer **Verzend bericht**.

# <span id="page-15-0"></span>inReach Trackinginstellingen

Selecteer **Stel in** > **Volgen**.

- **Auto Koers**: Hiermee stelt u in dat de trackingfunctie automatisch wordt gestart wanneer u het toestel inschakelt.
- **Bewegingsinterval**: Hiermee stelt u de frequentie in waarop het toestel een spoorpunt vastlegt en via het satellietnetwerk verzendt, wanneer u zich verplaatst. Als u een professional abonnement hebt, kunt u het interval opgeven wanneer u stilstaat.

# SOS

In een noodgeval kunt u het Montana 700i/750i toestel gebruiken om contact op te nemen met het Garmin International Emergency Response Coordination Center (IERCC) om hulp aan te vragen. Door op de SOS-knop te drukken wordt een bericht verzonden naar het Garmin IERCC dat vervolgens de juiste hulpverleners op de hoogte brengt van uw situatie. Terwijl u wacht op de hulpverleners, kunt u in contact blijven met het Garmin IERCC. U dient de SOS-functie alleen te gebruiken in een werkelijke noodsituatie.

# Een SOS-reddingsactie initiëren

**OPMERKING:** U kunt een SOS-reddingsactie starten als het toestel is ingeschakeld of uitgeschakeld als het toestel batterijvoeding heeft.

**1** Til het beschermkapje  $\Omega$  van de **SOS**-knop  $\Omega$  omhoog.

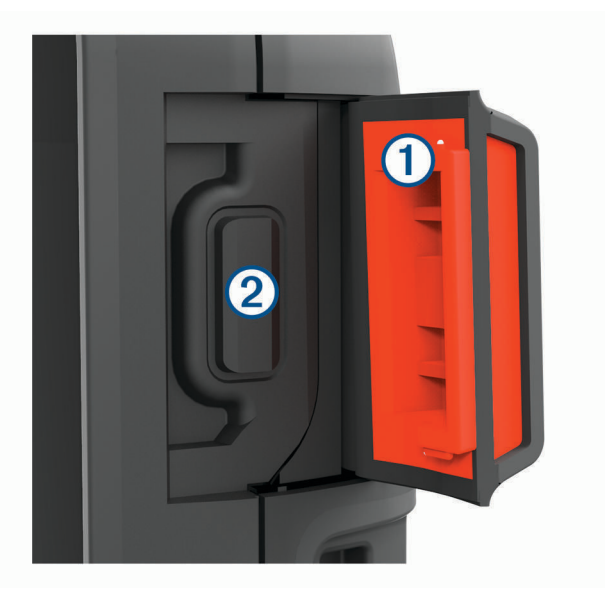

- **2** Houd de **SOS**-knop ingedrukt.
- **3** Wacht tot SOS-aftelling begint.

Het toestel stuurt een standaardbericht naar de noodhulpdienst met details over uw locatie.

**4** Beantwoord het bevestigingsbericht van de noodhulpdienst.

Door uw antwoord is de noodhulpdienst ervan op de hoogte dat u tijdens de reddingsactie met hun in contact kunt blijven. Als u niet antwoordt, start de noodhulpdienst nog steeds een reddingsactie.

Gedurende de eerste 10 minuten van de operatie worden elke minuut bijgewerkte locatiegegevens naar de noodhulpdienst gestuurd. Om de batterij te sparen worden na de eerste 10 minuten minder frequent bijgewerkte locatiegegevens gestuurd, namelijk om de 10 minuten als de locatie verandert, en om de 30 minuten als de locatie niet verandert.

**OPMERKING:** Het toestel kan niet worden uitgeschakeld wanneer de SOS-modus is ingeschakeld.

# <span id="page-16-0"></span>Een aangepast SOS-bericht verzenden

Nadat u op de SOS-knop hebt gedrukt om een SOS-reddingsactie te starten, kunt u met een aangepast bericht antwoorden via de SOS-pagina.

- **1** Selecteer **inReach** > **SOS** > **Antwoord**.
- **2** Selecteer **Typ bericht** om een aangepast SOS-bericht op te stellen.
- **3** Selecteer **Verzend bericht**.

Door uw antwoord is de noodhulpdienst ervan op de hoogte dat u tijdens de reddingsactie met hun in contact kunt blijven.

#### Een SOS-oproep annuleren

Als u geen hulp meer nodig hebt, kunt u een SOS-oproep die naar de noodhulpdienst is gestuurd annuleren.

- **1** Til het beschermkapje op en houd de **SOS**-knop ingedrukt.
- **2** Selecteer **Annuleer SOS**.
- **3** Wanneer u wordt gevraagd uw annuleringsverzoek te bevestigen, selecteert u **Annuleer SOS**.

Uw toestel verzendt het annuleringsverzoek. Nadat u een bevestigingsbericht van de noodhulpdienst hebt ontvangen, keert het toestel terug in de normale gebruiksstand.

# Het toestel testen

#### **VOORZICHTIG**

U dient het toestel buiten te testen voordat u het op een reis gebruikt, om ervoor te zorgen dat uw satellietabonnement actief is.

Selecteer **inReach** > **Inreach hulpprogramma's** > > **Testen**.

Wacht tot het toestel een testbericht heeft verzonden. Als u een bevestigingsbericht hebt ontvangen, is uw toestel gereed voor gebruik.

# inReach gegevens synchroniseren

U kunt gegevens van uw Garmin Explore account naar uw toestel synchroniseren met behulp van de Garmin Explore app. Nadat u uw gegevens, zoals abonnementen, contactpersonen, vooraf ingestelde berichten of snelle sms-berichten, hebt bewerkt, moet u deze naar uw toestel synchroniseren met behulp van de mobiele app.

Open de Garmin Explore app.

Wijzigingen in gegevens, zoals verzamelingen, waypoints, routes en sporen, worden automatisch bijgewerkt. U kunt nu uw gegevens synchroniseren naar uw Montana 700i/750i toestel.

# Contactpersonen

U kunt contactpersonen toevoegen, verwijderen en bewerken op het Montana 700i/750i toestel.

#### Een contactpersoon toevoegen

- **1** Selecteer **inReach** > **Contacten** > **Nieuwe contactpersoon**.
- **2** Selecteer een item dat u wilt bewerken.
- **3** Voer de nieuwe informatie in.

#### Een contactpersoon wijzigen

- **1** Selecteer **inReach** > **Contacten**.
- **2** Selecteer een contactpersoon.
- **3** Selecteer een item dat u wilt bewerken.
- **4** Voer de nieuwe informatie in.

# <span id="page-17-0"></span>Een contactpersoon verwijderen

- **1** Selecteer **inReach** > **Contacten**.
- **2** Selecteer een contactpersoon.
- **3** Selecteer > **Contactpersoon verwijderen**.

# Gegevensgebruik en geschiedenis

U kunt abonnementsdetails en -gegevens weergeven op het Montana 700i/750i toestel.

#### Details weergeven

- **1** Selecteer **inReach** > **Inreach hulpprogramma's**.
- **2** Selecteer **1**.

# Gegevensgebruik inzien

U kunt het aantal berichten, vooraf ingestelde berichten en spoorpunten dat u in de huidige factuurperiode hebt verzonden inzien. Aan het begin van elke factuurperiode wordt de gegevensgebruiksteller automatisch gereset.

- **1** Selecteer **inReach** > **Inreach hulpprogramma's**.
- **2** Selecteer **III**.

# De hoofdpagina's bekijken

De informatie die u nodig hebt om dit toestel te bedienen, kunt u vinden op de hoofdpagina's. Standaardpagina's zijn onder andere het hoofdmenu, de kaart, het kompas, de tripcomputer en de pagina Waarheen?.

- Selecteer de pictogrammen in de balk **Favorieten** om door de hoofdpagina's te bladeren.
- Houd een pictogram vast op de balk **Favorieten** en sleep het naar een nieuwe locatie om de volgorde van de pictogrammen te wijzigen of een pictogram te verwijderen.

**TIP:** U kunt ook **Stel in** > **Menu's** > **Favorieten** selecteren om de balk Favorieten aan te passen. U kunt de pictogrammen  $\bullet$  en  $\bullet$  niet verwijderen of wijzigen.

# Kaart

 $\blacktriangle$  geeft uw positie op de kaart aan. Terwijl u zich verplaatst, beweegt  $\blacktriangle$  om uw route aan te geven. Afhankelijk van uw zoomniveau kunnen waypointnamen en -symbolen op de kaart worden weergegeven. U kunt inzoomen op de kaart voor meer details. Als u naar een bestemming navigeert, wordt de route met een gekleurde lijn op de kaart gemarkeerd.

# Navigeren met de kaart

- **1** Start de navigatie naar een bestemming (*[Navigeren naar een bestemming](#page-26-0)*, pagina 21).
- **2** Voer op de kaart een of meer acties uit:
	- Versleep de kaart om andere gebieden weer te geven.
	- Knijp of spreid twee vingers op het aanraakscherm om in en uit te zoomen op de kaart.
	- Selecteer de knop  $\blacksquare$  en  $\blacksquare$  om in en uit te zoomen op de kaart.
	- Tik twee keer op de kaart om snel in te zoomen.
	- Selecteer een locatie op de kaart en tik op de informatiebalk boven in het scherm om informatie weer te geven over de geselecteerde locatie (herkenbaar aan de pin).
	- Selecteer  $\mathcal{L}$  om te kiezen welke kaartlagen moeten worden weergegeven op de kaart.

# <span id="page-18-0"></span>Instellingen kaartpagina

Selecteer op de kaart

**Navigatie stoppen**: Hiermee stopt u de navigatie van de huidige route.

**Kaartinstellingen**: Hiermee kunt u extra kaartinstellingen openen (*Kaartinstellingen*, pagina 13).

- **Afstand meten**: Hiermee kunt u de afstand tussen meerdere locaties meten (*De afstand op de kaart meten*, pagina 13).
- **Standaardinstellingen**: Hiermee herstelt u de fabrieksinstellingen van de kaart.

#### Kaartinstellingen

Selecteer op de kaart **en selecteer Kaartinstellingen**.

- **Configureer kaarten**: Hiermee kunt u de op het toestel geladen kaarten in- of uitschakelen (*[Kaarten inschakelen](#page-26-0)*, [pagina 21\)](#page-26-0).
- **Oriëntatie**: Hiermee stelt u in hoe de kaart wordt weergegeven op de pagina (*De oriëntatie van de kaart wijzigen*, pagina 13).
- **Dashboard**: Selecteert een dashboard voor weergave op de kaart. Elk dashboard bevat andere informatie over de route of de locatie.

**Navigatieaanwijzingen**: Hiermee stelt u in wanneer navigatieaanwijzingen op de kaart worden weergegeven.

**Geavanceerde instellingen**: Hiermee kunt u geavanceerde kaartinstellingen openen (*Geavanceerde kaartinstellingen*, pagina 13).

#### Geavanceerde kaartinstellingen

Selecteer op de kaart **en selecteer Kaartinstellingen > Geavanceerde instellingen**.

- **Automatisch zoomen**: Hiermee wordt automatisch het juiste zoomniveau geselecteerd voor optimaal gebruik van de kaart. Als u Uit selecteert, moet u handmatig in- en uitzoomen.
- **Detail**: Hiermee stelt u in hoeveel details op de kaart worden weergegeven. Door het weergeven van meer details is het mogelijk dat de kaart langzamer opnieuw wordt getekend.

**Arcering**: Geeft reliëfdetails weer op de kaart (indien beschikbaar) of schakelt arcering uit.

- **Voertuig**: Hiermee kunt u het positiepictogram wijzigen, waarmee uw positie op de kaart wordt aangegeven. Het standaardpictogram is een klein blauw driekhoekje.
- **Zoomniveaus**: Hiermee wordt het zoomniveau ingesteld voor weergave van items op de kaart. Kaartitems worden niet weergegeven wanneer het zoomniveau van de kaart hoger is dan het geselecteerde niveau.

**Tekstgrootte**: Hiermee stelt u de tekstgrootte voor kaartitems in.

**Tekensnelheid**: Hiermee kunt u de snelheid aanpassen waarmee de kaart wordt getekend. Als kaarten sneller worden getekend, neemt de gebruiksduur van de batterij af.

#### De oriëntatie van de kaart wijzigen

- **1** Selecteer op de kaart $\equiv$ .
- **2** Selecteer **Kaartinstellingen** > **Oriëntatie**.
- **3** Selecteer een optie:
	- Selecteer **Noord boven** om het noorden boven aan de pagina weer te geven.
	- Selecteer **Koers boven** om uw huidige reisrichting boven aan de pagina weer te geven.
	- Selecteer **Automodus** voor een automotive perspectief met de reisrichting bovenaan.

#### De afstand op de kaart meten

U kunt de afstand tussen twee locaties meten.

- **1** Selecteer een locatie op de kaart.
- **2** Selecteer > **Afstand meten** > **Start** > **Gebruik**.
- **3** Verplaats de pin naar een andere locatie op de kaart.

# <span id="page-19-0"></span>Kompas

Tijdens het navigeren wijst  $\Lambda$  naar uw bestemming, ongeacht in welke richting u zich verplaatst. Wanneer  $\Lambda$ naar de bovenkant van het elektronische kompas wijst, reist u recht naar uw bestemming. Als  $\blacktriangle$  in een andere richting wijst, moet u het draaien totdat het naar de bovenkant van het kompas wijst.

# Navigeren met het kompas

Tijdens het navigeren naar een bestemming wijst  $\blacktriangle$  naar uw bestemming, ongeacht in welke richting u zich verplaatst.

- **1** Start de navigatie naar een bestemming (*[Navigeren naar een bestemming](#page-26-0)*, pagina 21).
- **2** Blijf draaien tot  $\triangle$  naar de bovenkant van het kompas wijst en volg die richting om naar uw bestemming te gaan.

# Kompasinstellingen

Selecteer op het kompas ...

**Peil en ga**: Hiermee kunt u het toestel op een object in de verte richten en navigeren met het object als referentiepunt (*Navigeren met Peil en ga*, pagina 14).

**Navigatie stoppen**: Hiermee stopt u de navigatie van de huidige route.

- **Wijzig dashboard**: Hiermee wijzigt u het thema en de informatie die op het dashboard wordt weergegeven.
- **Stel schaal in**: Hiermee stelt u de schaal in voor de afstand tussen de punten op de koersafwijkingsindicator tijdens het navigeren met Peil en ga.
- **Kalibreer kompas**: Hiermee kunt het kompas kalibreren als uw kompas onregelmatigheden vertoont, bijvoorbeeld nadat u lange afstanden hebt afgelegd of na extreme temperatuurschommelingen (*[Het kompas](#page-20-0) kalibreren*[, pagina 15](#page-20-0)).
- **De koers instellen**: Hiermee kunt u de instellingen voor de kompaskoers aanpassen (*[Koersinstellingen](#page-20-0)*, [pagina 15\)](#page-20-0).
- **Gegevensvelden vergrendelen**: Vergrendelt de gegevensvelden. U kunt de gegevensvelden ontgrendelen om deze aan te passen.

**Standaardinstellingen**: Hiermee herstelt u de fabrieksinstellingen van het kompas.

#### Navigeren met Peil en ga

U kunt het toestel op een object in de verte richten met de vergrendelde kompasrichting, het object als via-punt projecteren en navigeren met het object als referentiepunt.

- **1** Selecteer > **Peil en ga** vanaf het kompas.
- **2** Richt het toestel op een object.
- **3** Selecteer **Zet richting vast** > **Stel koers in**.
- **4** Navigeer met behulp van het kompas.

# Een waypoint projecteren vanaf uw huidige locatie

U kunt een nieuw waypoint opslaan door de afstand vanaf uw huidige locatie te projecteren.

Als u bijvoorbeeld naar een locatie wilt navigeren die u aan de andere kant van een rivier of beek ziet, kunt u een waypoint projecteren vanaf uw huidige locatie naar de geobserveerde locatie. Navigeer vervolgens naar de nieuwe locatie nadat u de rivier of beek hebt overgestoken.

- **1** Selecteer > **Peil en ga** vanaf het kompas.
- **2** Richt het toestel op de nieuwe locatie.
- **3** Selecteer **Zet richting vast** > **Projecteer waypoint**.
- **4** Selecteer een maateenheid.
- **5** Voer de afstand in en selecteer  $\blacktriangleright$ .
- **6** Selecteer **Sla op**.

#### <span id="page-20-0"></span>Het kompas kalibreren

Voordat u het elektronisch kompas kunt kalibreren, moet u buiten zijn en uit de buurt van objecten die invloed hebben op magnetische velden, zoals auto's, gebouwen of elektriciteitskabels.

Het toestel is voorzien van een elektronisch kompas met drie assen. U dient het kompas te kalibreren nadat u lange afstanden hebt afgelegd of wanneer de temperatuur is veranderd.

- 1 Selecteer op de kompaspagina
- **2** Selecteer **Kalibreer kompas** > **Start**.
- **3** Volg de instructies op het scherm.

#### Koersinstellingen

Druk vanuit het kompas op **ein selecteer De koers instellen**.

**Scherm**: Hiermee selecteert u het type koersweergave van het kompas.

**Noordreferentie**: Hiermee stelt u de noordreferentie van het kompas in.

- **Ga naar lijn/wijzer**: Hiermee stelt u het gedrag van de wijzer op de kaart in. Peiling wijst in de richting van uw bestemming. Koers (krs.afw.indic.) toont uw relatie tot de koerslijn die naar de bestemming leidt.
- **Kompas**: Selecteer Auto om over te schakelen van een elektronisch kompas naar een GPS-kompas als u zich gedurende een bepaalde periode met grotere snelheid verplaatst.
- **Kalibreer kompas**: Hiermee kunt het kompas kalibreren als uw kompas onregelmatigheden vertoont, bijvoorbeeld nadat u lange afstanden hebt afgelegd of na extreme temperatuurschommelingen (*Het kompas kalibreren*, pagina 15).

#### Koerswijzer

De koerswijzer komt het beste van pas als u in een rechte lijn naar uw bestemming navigeert, bijvoorbeeld op het water. Hiermee kunt u terug navigeren naar de koerslijn als u van de koers afwijkt om obstakels of hindernissen te vermijden.

Om de koerswijzer van het kompas in te schakelen, gaat u naar > **De koers instellen** > **Ga naar lijn/wijzer** > **Koers (krs.afw.indic.)**.

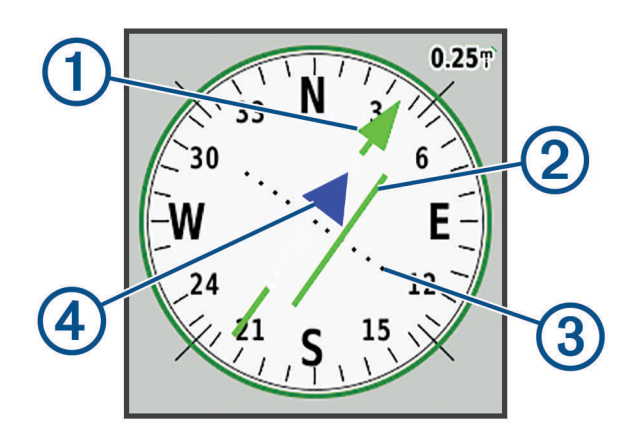

Koerslijnaanwijzer. Geeft de richting van de gewenste koerslijn aan van uw vertrekpunt tot uw volgende waypoint.

Koersafwijkingsindicator (CDI). Geeft de locatie van gewenste koerslijn aan met betrekking tot uw locatie. U bent op koers als de CDI is uitgelijnd met de koerslijnaanwijzer.

Afstand koersafwijking. De stippen geven aan hoe ver u van uw koers afwijkt. De schaal in de rechterbovenhoek geeft aan welke afstand elke stip symboliseert.

Naar-en-van-indicator. Geeft aan of u naar het volgende waypoint toe navigeert, of er vandaan.  $\mathbf{A}$ 

# <span id="page-21-0"></span>**Tripcomputer**

De tripcomputer geeft uw huidige snelheid, de gemiddelde snelheid, de tripteller en andere statistische gegevens weer. U kunt de indeling van de tripcomputer, het dashboard en de gegevensvelden aanpassen.

# Tripcomputerinstellingen

Selecteer in de tripcomputer $\equiv$ 

**Herstel**: Hiermee stelt u alle tripcomputerwaarden op nul in. Als u nauwkeurige reisinformatie wilt hebben, dient u de tripgegevens te herstellen voordat u een reis begint.

**Wijzig dashboard**: Hiermee wijzigt u het thema en de informatie die op het dashboard wordt weergegeven.

**OPMERKING:** Uw aangepaste instellingen worden door het dashboard onthouden. Uw instellingen gaan niet verloren als u van profiel verandert (*Profielen*[, pagina 56](#page-61-0)).

**Gegevensvelden vergrendelen**: Vergrendelt de gegevensvelden. U kunt de gegevensvelden ontgrendelen om deze aan te passen.

**Voeg pagina toe**: Hiermee voegt u een extra pagina met aanpasbare gegevensvelden in.

**Wis pagina**: Hiermee verwijdert u een extra pagina met aanpasbare gegevensvelden.

**Meer gegevens**: Voegt extra gegevensvelden toe aan de tripcomputer.

**Minder gegevens**: Verwijdert gegevensvelden uit de tripcomputer.

**Standaardinstellingen**: Hiermee herstelt u de fabrieksinstellingen van de tripcomputer.

# Hoogtemeter

De hoogtemeter toont standaard de hoogtegegevens van de gereisde afstand. U kunt de hoogtemeterinstellingen aanpassen (*Hoogtemeterinstellingen*, pagina 16) U kunt elk punt op het profiel selecteren om de details over dat punt te bekijken.

U kunt de balk met favorieten aanpassen om de hoogtemeterpagina toe te voegen (*[De balk Favorieten](#page-60-0)  aanpassen*[, pagina 55\)](#page-60-0).

# Instellingen voor de hoogtemeter

Selecteer op hoogtemeter.

**Hoogtemeter**: Schakelt de barometer uit, zodat het toestel alleen GPS-gegevens gebruikt voor hoogtemetingen.

**Herstel**: Hiermee herstelt u de gegevens van de hoogtemeter, waaronder waypoint-, spoor- en reisgegevens.

**Stel hoogtemeter in**: Hiermee kunt u extra hoogtemeterinstellingen openen (*Hoogtemeterinstellingen*, pagina 16).

**Standaardinstellingen**: Hiermee herstelt u de fabrieksinstellingen van de hoogtemeter.

# Hoogtemeterinstellingen

Selecteer vanuit de hoogtemeter **= > Stel hoogtemeter in**.

- **Automatische kalibratie**: Met Eenmaal kan de hoogtemeter automatisch één keer worden gekalibreerd wanneer u een activiteit start.Met Continu kan de hoogtemeter tijdens de gehele duur van uw activiteit worden gekalibreerd.
- **Barometermodus**: Met Variabele hoogte kan de barometer hoogteverschillen meten terwijl u onderweg bent. Vaste hoogte gaat ervan uit dat het toestel stilstaat op een vaste hoogte, zodat de barometerdruk alleen verandert door de weersomstandigheden.
- **Luchtdruktrend**: Hiermee stelt u in hoe het toestel drukgegevens vastlegt. Altijd opslaan slaat alle luchtdrukgegevens op. Dit kan handig zijn als u let op weerfronten.
- **Type plot**: Hiermee worden hoogteverschillen vastgelegd gedurende een bepaalde tijd of over een bepaalde afstand, of plaatselijke luchtdrukverschillen over een bepaalde tijdsduur.
- **Kalibreer hoogtemeter**: Hiermee kunt u handmatig de barometrische hoogtemeter kalibreren (*[De barometrische](#page-22-0)  [hoogtemeter kalibreren](#page-22-0)*, pagina 17).

#### <span id="page-22-0"></span>De barometrische hoogtemeter kalibreren

U kunt de barometrische hoogtemeter handmatig kalibreren als de juiste hoogte of barometerdruk u bekend is.

- **1** Ga naar de locatie waarvan de hoogte of de barometerdruk u bekend is.
- **2** Selecteer op de hoogtemeter > **Stel hoogtemeter in** > **Kalibreer hoogtemeter**.
- **3** Volg de instructies op het scherm.

# Connected functies

Connected functies zijn beschikbaar voor uw Montana toestel als u het toestel verbindt met een draadloos netwerk of een compatibele smartphone via Bluetooth technologie. Voor sommige functies moet u de Garmin Connect™ app of Garmin Explore app op uw smartphone installeren. Ga naar [garmin.com/apps](http://garmin.com/apps) voor meer informatie.

**Bluetooth sensoren**: Hiermee kunt u Bluetooth compatibele sensoren koppelen, bijvoorbeeld een hartslagmeter.

- **Connect IQ™** : Hiermee kunt u via de Connect IQ app uw toestelfuncties uitbreiden met widgets, gegevensvelden en apps.
- **EPO-downloads**: Hiermee kunt u een Extended Prediction Orbit-bestand downloaden waarmee u snel GPSsatellieten kunt vinden en de tijd kunt bekorten die nodig is om een eerste GPS-locatie te krijgen via de Garmin Connect app wanneer u verbinding heeft met een Wi‑Fi netwerk.
- **BirdsEye beelden**: Hiermee kunt u BirdsEye Satellite Imagery rechtstreeks naar uw toestel downloaden wanneer u bent verbonden met een Wi‑Fi netwerk.
- **Garmin Explore**: De Garmin Explore app synchroniseert en deelt waypoints, tracks en routes met uw toestel. U kunt ook kaarten downloaden naar uw smartphone voor offline toegang.
- **Live geocachegegevens**: Biedt betaalde of abonnementservices voor het weergeven van live geocachegegevens van [www.geocaching.com](http://www.geocaching.com/) via de Garmin Connect app of wanneer u bent verbonden met een Wi‑Fi netwerk.
- **Tracking**: Hiermee kunt u trackpunten opnemen en verzenden via het Iridium satellietnetwerk. U kunt contactpersonen uitnodigen door een inReach bericht te verzenden vanuit het veld. Met deze functie kunnen uw contactpersonen uw live-gegevens bekijken op een MapShare volgpagina met behulp van uw Garmin Explore account.
- **LiveTrack**: Laat vrienden en familie uw activiteiten in real-time volgen. U kunt volgers uitnodigen via e-mail of social media, waardoor zij uw live-gegevens op een Garmin Connect volgpagina kunnen zien.
- **Telefoonmeldingen**: Geeft telefoonmeldingen en berichten weer op uw Montana toestel via de Garmin Connect app.
- **Software-updates**: Hiermee kunt u updates van uw toestelsoftware ontvangen via de Garmin Connect app of wanneer u bent verbonden met een Wi‑Fi netwerk.
- **Actief weer**: Hiermee kunt u actuele weersomstandigheden en weersverwachtingen weergeven via de Garmin Connect app of wanneer u bent verbonden met een Wi‑Fi netwerk.
- **inReach Weather**: Hiermee kunt u weersinformatie ontvangen via uw inReach abonnement. U kunt een basis-, premium- of marineweersverwachting aanvragen.

# <span id="page-23-0"></span>Vereisten voor connected functies

Sommige functies vereisen een smartphone en een specifieke app op uw smartphone.

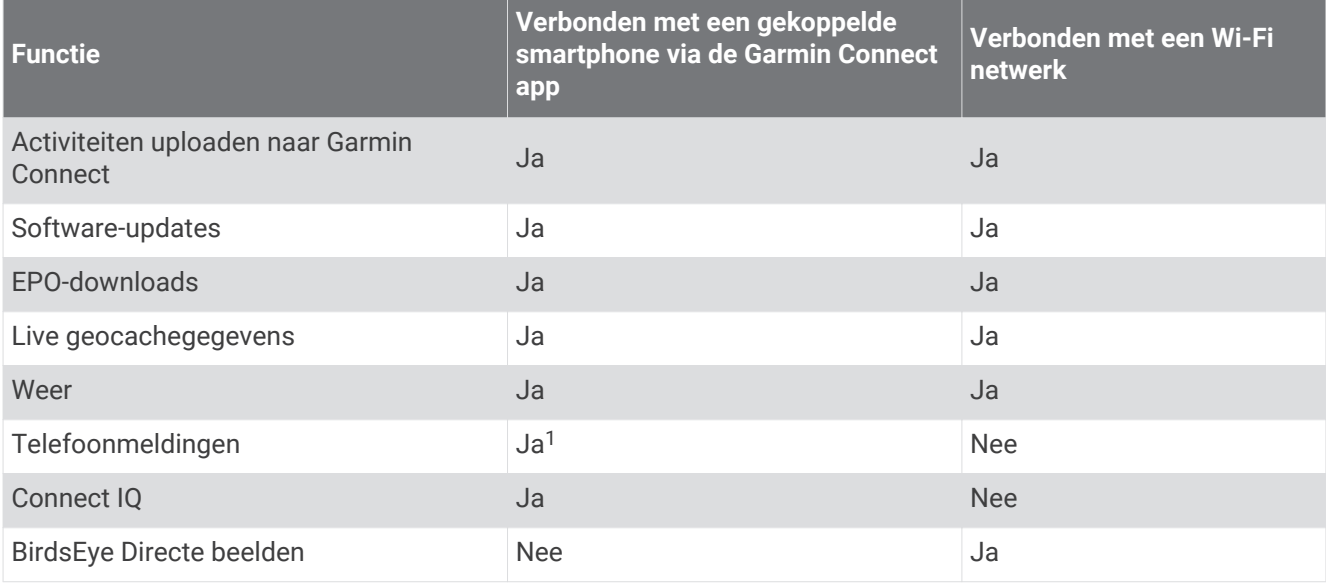

# Een smartphone met uw toestel koppelen

- **1** Blijf met uw compatibele smartphone binnen 10 m (33 ft.) van uw toestel.
- **2** Schakel op uw compatibele smartphone Bluetooth technologie in en download en open de Garmin Explore of Garmin Connect app.
- **3** Selecteer op uw Montana toestel **Stel in** > **Koppel telefoon** > **Koppelen**.
- **4** Selecteer in de app de toesteloptie en volg de instructies op het scherm om uw toestel te koppelen.

# Telefoonmeldingen

Voor telefoonmeldingen is een compatibele smartphone vereist die binnen bereik is en gekoppeld is met het toestel. Wanneer uw telefoon berichten ontvangt, worden meldingen naar uw toestel verzonden.

#### Meldingen van uw telefoon weergeven

Voordat u meldingen kunt weergeven, moet u uw toestel koppelen met uw compatibele smartphone.

- **1** Selecteer  $\mathbf{D}$  > **Meldingen**.
- **2** Selecteer een melding.

#### Meldingen verbergen

Meldingen worden standaard ingeschakeld als u uw toestel koppelt met een compatibele smartphone. U kunt meldingen verbergen, zodat ze niet worden weergegeven op het scherm van uw toestel.

- **1** Selecteer **Stel in** > **Bluetooth** > **Telefoon instellen**.
- **2** Selecteer **Meldingen** om meldingen op het toestel uit te schakelen.

#### Meldingen beheren

U kunt meldingen die op uw Montana toestel worden weergegeven, beheren vanaf uw compatibele smartphone. Selecteer een optie:

- Als u een iPhone® toestel gebruikt, kunt u via de iOS meldingsinstellingen de items selecteren die u op het toestel wilt weergeven.
- Als u een Android smartphone gebruikt, selecteert u in de Garmin Connect app, **Instellingen** > **Smartphone meldingen**.

<sup>&</sup>lt;sup>1</sup> Het toestel ontvangt telefoonmeldingen van een gekoppelde iOS® telefoon rechtstreeks, en het ontvangt meldingen via de Garmin Connect app op een Android™ telefoon.

# <span id="page-24-0"></span>Verbinding maken met een draadloos netwerk

- **1** Selecteer **Stel in** > **Wi-Fi**.
- **2** Selecteer zo nodig de schakelaar om Wi‑Fi technologie in te schakelen.
- **3** Selecteer **Voeg netwerk toe**.
- **4** Selecteer een optie:
	- Als u een zichtbaar draadloos netwerk wilt selecteren, selecteert u een draadloos netwerk in de lijst en voert u zo nodig het wachtwoord in.
	- Als u een verborgen draadloos netwerk wilt selecteren, selecteert u**n tee** > **Voeg netwerk toe** en voert u de SSID en het wachtwoord van het netwerk in.

Het toestel onthoudt de netwerkgegevens voor deze locatie en maakt voortaan automatisch verbinding als u terugkeert op de locatie.

# Een draadloze Wi**‑**Fi verbinding instellen

Voordat u Wi‑Fi functies kunt gebruiken, moet u de Wi‑Fi verbinding instellen via de Garmin Express™ app.

- **1** Ga naar [garmin.com/express](http://garmin.com/express) en download de Garmin Express app.
- **2** Selecteer het toestel.
- **3** Selecteer **Tools** > **Hulpprogramma's**.
- **4** Volg de instructies op het scherm om Wi‑Fi connectiviteit in te stellen met de Garmin Express app.

# Connect IQ functies

U kunt aan uw toestel Connect IQ functies toevoegen van Garmin en andere leveranciers via de Connect IQ app. U kunt uw toestel aanpassen met gegevensvelden, widgets en apps.

**Gegevensvelden**: Hiermee kunt u nieuwe gegevensvelden downloaden die sensoren, activiteiten en historische gegevens op andere manieren presenteren. U kunt Connect IQ gegevensvelden toevoegen aan ingebouwde functies en pagina's.

**Widgets**: Hiermee kunt u direct informatie bekijken, zoals sensorgegevens en meldingen.

**Apps**: Hiermee kunt u interactieve functies toevoegen aan uw toestel, zoals nieuwe soorten buiten- en fitnessactiviteiten.

# Connect IQ functies downloaden

Voordat u functies kunt downloaden via de Connect IQ app, moet u uw Montana toestel met uw smartphone koppelen (*[Een smartphone met uw toestel koppelen](#page-23-0)*, pagina 18).

- **1** U kunt de Connect IQ app via de app store op uw telefoon installeren en openen.
- **2** Selecteer zo nodig uw toestel.
- **3** Selecteer een Connect IQ functie.
- **4** Volg de instructies op het scherm.

# Connect IQ functies downloaden via uw computer

- **1** Sluit het toestel met een USB-kabel aan op uw computer.
- **2** Ga naar [apps.garmin.com](https://apps.garmin.com) en meld u aan.
- **3** Selecteer een Connect IQ functie en download deze.
- **4** Volg de instructies op het scherm.

# <span id="page-25-0"></span>Garmin Explore

Met de Garmin Explore website en mobiele app kunt u reizen plannen en gebruikmaken van cloudopslag voor uw waypoints, routes en tracks. Ze bieden geavanceerde planningsfuncties, zowel online als offline, en u kunt gegevens delen en synchroniseren met uw compatibele Garmin toestel. U kunt de mobiele app gebruiken om kaarten te downloaden en overal te navigeren, zonder gebruik te maken van uw mobiele service.

U kunt de Garmin Explore app downloaden vanaf de app store op uw smartphone, of u kunt naar [explore.garmin.com](http://explore.garmin.com) gaan.

# Draadloze headsets

Uw toestel kan gesproken navigatieaanwijzingen naar een Bluetooth draadloze headset verzenden.

# Een draadloze headset met uw toestel koppelen

U moet het toestel koppelen met een compatibele mobiele headset met Bluetooth technologie voordat u navigatie-aanwijzingen kunt ontvangen via uw headset.

**OPMERKING:** Er kan slechts één headset tegelijk actief zijn.

- **1** Plaats uw headset en uw Montana toestel binnen 10 m (33 ft.) van elkaar.
- **2** Schakel op uw headset de Bluetooth technologie in en maak de headset zichtbaar voor andere Bluetooth toestellen.
- **3** Selecteer op uw Montana toestel **Stel in** > **Bluetooth** > **Audiotoestel** > **Voeg toestel toe**. U ziet een lijst met Bluetooth toestellen in de buurt.
- **4** Selecteer uw headset in de lijst.

Uw toestel verstuurt navigatie-aanwijzingen naar uw headset terwijl u een route navigeert.

#### Een draadloze headset loskoppelen of verwijderen

- **1** Selecteer **Stel in** > **Bluetooth** > **Audiotoestel**.
- **2** Selecteer uw headset.
- **3** Selecteer een optie:
	- Als u een headset tijdelijk wilt loskoppelen zonder deze uit de lijst met gekoppelde toestellen te verwijderen, selecteert u **Koppel toestel los**.
	- Als u een headset wilt verwijderen uit de lijst met gekoppelde toestellen, selecteert u **Verwijder**.

# **Navigatie**

U kunt de GPS-navigatiefuncties op uw toestel gebruiken om een opgeslagen activiteit, route of koers te volgen.

- Uw toestel registreert uw pad als een activiteit. Activiteiten maken gebruik van corridornavigatie. Tijdens het navigeren over een opgeslagen activiteit kan deze niet opnieuw worden berekend (*Opnamen*[, pagina 26\)](#page-31-0).
- Een route is een serie waypoints of locaties die u naar uw bestemming leidt. Als u de route verlaat, berekent het toestel de route opnieuw en krijgt u nieuwe instructies (*Routes*[, pagina 24\)](#page-29-0).
- Een koers kan meerdere bestemmingen hebben en kan als punt-naar-punt of over navigeerbare wegen worden gemaakt. Tijdens het navigeren over een opgeslagen koers kunt u ervoor kiezen om het directe pad te volgen, zonder kaartaanpassingen of herberekeningen, of wegen en sporen te volgen met eventueel benodigde herberekeningen. U kunt opgeslagen activiteiten en routes converteren naar koersen (*[Koersen](#page-35-0)*, [pagina 30\)](#page-35-0).

# Pagina Waarheen?

U kunt de pagina  $\mathsf Q$  gebruiken om een bestemming te zoeken waar u naartoe wilt navigeren. Niet alle Waarheen?-categorieën zijn beschikbaar in alle gebieden en op alle kaarten.

# <span id="page-26-0"></span>Navigeren naar een bestemming

- **1** Selecteer **Q**
- **2** Selecteer een categorie.
- **3** Selecteer indien nodig > **Spelzoeken** en voer de naam van de bestemming of een deel van de naam in.
- **4** Selecteer een bestemming.
- **5** Selecteer **Ga**.
- **6** Selecteer zo nodig het activiteittype.
- **7** Selecteer indien nodig de routeberekeningsmethode. De route wordt als een gekleurde lijn op de kaart weergegeven.
- **8** Navigeer met de kaart (*[Navigeren met de kaart](#page-17-0)*, pagina 12) of met het kompas (*[Navigeren met het kompas](#page-19-0)*, [pagina 14\)](#page-19-0).

#### Stoppen met navigeren

Selecteer op de kaart of in het kompas **>>>>>>Navigatie stoppen**.

# Een adres zoeken

U kunt de vooraf geladen City Navigator® kaarten op het Montana 700i/750i toestel gebruiken om adressen te zoeken.

U kunt City Navigator kaarten kopen voor het Montana 700 toestel. Zie *Optionele kaarten*, pagina 21 voor meer informatie.

- **1** Selecteer **Q** > **Adressen**.
- **2** Selecteer **Zoekgebied** en selecteer een optie:
	- Selecteer **Voer plaats/postcode in** en voer de plaats of postcode in.
	- Selecteer **Voer staat of provincie in** en voer de staat of provincie in.
- **3** Selecteer **Nummer** en voer het huisnummer in.
- **4** Selecteer **Straatnaam** en voer de straatnaam in.

#### Navigeren over wegen

Voordat u door routes op straat kunt navigeren, moet u City Navigator kaarten of andere kaarten hebben waarop routes op straat zijn geïnstalleerd.

- **1** Selecteer **Profiel wijzigen** > **Rijden**.
- **2** Selecteer een bestemming.
- **3** Navigeer met behulp van de kaart.

Volg dan de aanwijzingen in de tekstbalk boven in de kaart. Geluidssignalen geven afslagen op de route aan.

#### Optionele kaarten

U kunt extra kaarten op het toestel gebruiiken, zoals BirdsEye satelletbeelden, City Navigator, en Garmin HuntView™ Plus gedetailleerde kaarten. Gedetailleerde kaarten bevatten mogelijk meer nuttige punten, zoals restaurants of watersportdiensten. Ga voor meer informatie naar [buy.garmin.com](http://buy.garmin.com) of neem contact op met uw Garmin dealer.

#### Kaarten inschakelen

U kunt kaartproducten inschakelen die op het toestel zijn geïnstalleerd.

- **1** Selecteer op de kaart > **Kaartinstellingen** > **Configureer kaarten**.
- **2** Selecteer de schakelaar om elke geïnstalleerde kaart in te schakelen.

# Een locatie in de buurt van een andere locatie zoeken

- **1** Selecteer  $Q \geq R$  > Zoek nabij.
- **2** Selecteer een optie.
- **3** Selecteer een locatie.

# <span id="page-27-0"></span>**Waypoints**

Waypoints zijn locaties die u vastlegt en in het toestel opslaat. Met waypoints kunt u markeren waar u bent, waar u naartoe gaat of waar u bent geweest.

# Uw huidige locatie opslaan als een waypoint

- **1** Selecteer **Markeer waypoint**.
- **2** Selecteer zo nodig een veld om het waypoint te bewerken.
- **3** Selecteer **Sla op**.

#### Een locatie op de kaart opslaan als waypoint

U kunt de locatie op de kaart opslaan als een waypoint.

- **1** Selecteer een locatie op de kaart.
- **2** Selecteer de informatiebalk boven in het scherm.
- **3** Selecteer > **Sla op als waypoint**.

# Naar een waypoint navigeren

- **1** Selecteer  $Q$  > **Waypoints**.
- **2** Selecteer een waypoint.
- **3** Selecteer **Ga**.

Uw route naar het waypoint wordt standaard weergegeven als een rechte, gekleurde lijn op de kaart.

#### Een punt zoeken

- **1** Selecteer **Waypoint-beheer**.
- **2** Selecteer een waypoint in de lijst.
- **3** Selecteer indien nodig om uw zoekbewerking te verfijnen.
- **4** Selecteer een optie:
	- Selecteer **Spelzoeken** om te zoeken met de naam van het waypoint.
	- Selecteer **Selecteer symbool** om te zoeken met het waypointsymbool.
	- Selecteer **Zoek nabij** om te zoeken in de buurt van recent gevonden locaties, een ander waypoint, uw huidige waypoint of een plaats op de kaart.
	- Selecteer **Sorteer** om de lijst met waypoints te bekijken gesorteerd op dichtstbijzijnde afstand of op alfabetische volgorde.

# Een via-punt bewerken

- **1** Selecteer **Waypoint-beheer**.
- **2** Selecteer een via-punt.
- **3** Selecteer een item om te bewerken, bijvoorbeeld de naam.
- **4** Voer de nieuwe informatie in en selecteer  $\blacktriangledown$ .

# Een waypoint verwijderen

- **1** Selecteer **Waypoint-beheer** > > **Verwijder**.
- **2** Selecteer een optie:
	- Als u een waypoint wilt verwijderen, selecteert u een waypoint.
	- Als u meerdere waypoints wilt verwijderen, selecteert u meerdere waypoints.
	- Als u alle waypoints wilt verwijderen, selecteert u **Selecteer alles**.
- **3** Selecteer **Verwijder**.

# <span id="page-28-0"></span>De foto van een waypoint wijzigen

- **1** Selecteer **Waypoint-beheer**.
- **2** Selecteer een waypoint.
- **3** Selecteer  $\equiv$  > Wiizig foto.
- **4** Selecteer een foto.
- **5** Selecteer **Gebruik**.

## De nauwkeurigheid van een waypointlocatie verbeteren

U kunt de nauwkeurigheid van een waypointlocatie verbeteren door de locatiegegevens te middelen. Bij het middelen voert het toestel verschillende GPS-metingen van dezelfde locatie uit en gebruikt de gemiddelde waarde voor een nauwkeurigere meting.

- **1** Selecteer **Waypoint-beheer**.
- **2** Selecteer een waypoint.
- **3** Selecteer > **Gemiddelde locatie**.
- **4** Ga naar de locatie van het waypoint.
- **5** Selecteer **Start**.
- **6** Volg de instructies op het scherm.
- **7** Als de statusbalk Betrouwbaarheid van meting op 100% staat, selecteer dan **Sla op**.

Voor de beste resultaten kunt u maximaal acht metingen voor een waypoint opslaan. Wacht minimaal 90 minuten tussen de metingen.

## Een waypoint projecteren vanuit een opgeslagen waypoint

U kunt een nieuw waypoint opslaan door de afstand en peiling te projecteren vanaf een opgeslagen waypoint naar een nieuwe locatie.

- **1** Selecteer **Waypoint-beheer**.
- **2** Selecteer een waypoint.
- **3** Selecteer > **Projecteer waypoint**.
- **4** Geef de peiling op en selecteer  $\blacktriangleright$ .
- **5** Selecteer een maateenheid.
- **6** Voer de afstand in en selecteer  $\sqrt{\phantom{a}}$ .
- **7** Selecteer **Sla op**.

# Een waypoint op de kaart verplaatsen

- **1** Selecteer **Waypoint-beheer**.
- **2** Selecteer een waypoint.
- **3** Selecteer > **Verplaats via-punt**.
- **4** Selecteer een locatie op de kaart.
- **5** Selecteer **Verplaats**.

#### Een locatie in de buurt van een waypoint zoeken

- **1** Selecteer **Waypoint-beheer**.
- **2** Selecteer een waypoint.
- **3** Selecteer > **Zoek nabij hier**.
- **4** Selecteer een categorie.

Op de lijst staan locaties in de buurt van het oorspronkelijke waypoint.

# <span id="page-29-0"></span>Een nabijheidswaarschuwing voor een waypoint instellen

U kunt een nabijheidswaarschuwing voor een waypoint toevoegen. Gevarenzones waarschuwen u als u zich binnen het opgegeven bereik van een bepaalde locatie bevindt.

- Selecteer **Waypoint-beheer**.
- Selecteer een waypoint.
- Selecteer > **Stel gevarenzone in**.
- Voer de radius in.

Wanneer u een gebied met een nabijheidswaarschuwing binnengaat, klinkt er een signaal.

#### Een waypoint toevoegen aan uw route

- Selecteer **Waypoint-beheer**.
- Selecteer een waypoint.
- **3** Selecteer $\equiv$  > **Voeg aan route toe.**
- Selecteer een route.

#### Een waypoint verplaatsen naar uw huidige locatie

U kunt de locatie van een waypoint wijzigen. Als u bijvoorbeeld uw voertuig verplaatst, kunt u de locatie wijzigen in uw huidige locatie.

- Selecteer **Waypoint-beheer**.
- Selecteer een waypoint.
- Selecteer > **Verplaats naar hier**.

De locatie van het waypoint wordt gewijzigd in uw huidige locatie.

# **Routes**

Een route bestaat uit een serie waypoints of locaties die u naar uw bestemming leidt. Routes worden als GPXbestanden op het toestel opgeslagen.

#### Een route maken

- Selecteer **Routeplanner** > **Route maken** > **Voeg punt toe**.
- Selecteer een categorie.
- Selecteer het eerste punt in de route.
- Selecteer **Voeg toe**.
- Selecteer **Voeg punt toe** om meer punten aan de route toe te voegen.
- Selecteer **OK**.
- Bewerk indien nodig de routenaam en selecteer **our de route op te slaan.**

#### Een route maken met de kaart

- Selecteer **Routeplanner** > **Route maken** > **Voeg punt toe** > **Kaart gebruiken**.
- Selecteer een punt op de kaart.
- Selecteer **Voeg toe**.
- Verplaats de kaart en selecteer meer punten op de kaart om toe te voegen aan de route.
- Bewerk indien nodig de routenaam en selecteer **o**m de route op te slaan.

# <span id="page-30-0"></span>Een route voor een rondreis maken

Het toestel kan een rondreis maken op basis van een opgegeven afstand en startlocatie.

- **1** Selecteer  $\mathbf{Q}$  > **Rondreis plannen**.
- **2** Selecteer **Afstand** en voer de totale afstand van de route in.
- **3** Selecteer **Startlocatie**.
- **4** Selecteer een optie:
	- Selecteer **Huidige locatie**.

**OPMERKING:** Als het toestel geen satellietsignalen ontvangt waarmee uw huidige locatie kan worden bepaald, vraagt het toestel u om de laatst bekende locatie te gebruiken of om een locatie te selecteren op de kaart.

- Selecteer **Kaart gebruiken** als u een locatie op de kaart wilt selecteren.
- **5** Selecteer zo nodig **Activiteit** om het activiteittype voor routeberekening te wijzigen.
- **6** Selecteer **Zoek**.

Er worden maximaal drie koersen gemaakt.

**TIP:** U kunt nogmaals Zoek selecteren om verschillende routes te genereren.

- **7** Selecteer een route om deze op de kaart weer te geven.
- **8** Selecteer **Ga**.

# Een opgeslagen route navigeren

- **1** Selecteer  $Q$  > **Routes**.
- **2** Selecteer een route.
- **3** Selecteer **Ga**.

Daarop wordt de route standaard als een rechte, gekleurde lijn op de kaart weergegeven.

#### Punten aan een route toevoegen

- **1** Selecteer tijdens het navigeren een locatie op de kaart.
- **2** Selecteer de informatiebalk boven in het scherm.
- **3** Selecteer **Ga**.
- **4** Selecteer een optie:
	- Als u het punt als tussenbestemming in de huidige route wilt toevoegen, selecteert u **Toevoegen als waypoint**.
	- Als u de huidige routebestemming wilt wijzigen in het nieuwe punt, selecteert u **Instellen als nw bestemming**.

#### De actieve route weergeven

- **1** Selecteer tijdens het navigeren van een route **Actieve route**.
- **2** Selecteer een punt in de route om meer details weer te geven.

# <span id="page-31-0"></span>Een route bewerken

- **1** Selecteer **Routeplanner**.
- **2** Selecteer een route.
- **3** Selecteer de naam van de route die u wilt bewerken (optioneel).
- **4** Selecteer **Wijzig route**.
- **5** Selecteer een punt.
- **6** Selecteer een optie:
	- Selecteer **Overzicht** om het punt op de kaart weer te geven.
	- Selecteer **Omhoog** of **Omlaag** als u de volgorde van de punten in de route wilt wijzigen.
	- Selecteer **Ervoor invoegen** als u een punt aan de route wilt toevoegen.
		- Het nieuwe punt wordt ingevoegd vóór het geselecteerde punt.
	- Selecteer **Verwijder** als u het punt uit de route wilt verwijderen.
- **7** Selecteer **a** als u de route wilt opslaan.

#### Een route weergeven op de kaart

- **1** Selecteer **Routeplanner**.
- **2** Selecteer een route.
- **3** Klik op het tabblad Map.

#### De hoogtegrafiek van een route weergeven

De hoogtegrafiek toont de hoogtes op een route op basis van uw route-instelling. Als uw toestel is geconfigureerd voor directe routes, toont de hoogtegrafiek de hoogtes tussen routepunten in een rechte lijn. Als uw toestel is geconfigureerd voor routes via wegen, toont de hoogtegrafiek de hoogtes van de wegen op uw route.

- **1** Selecteer **Routeplanner**.
- **2** Selecteer een route.
- **3** Selecteer het tabblad met de hoogtegrafiek.

# Een route omkeren

U kunt de begin- en eindpunten van uw route omwisselen om de route in omgekeerde richting te volgen.

- **1** Selecteer **Routeplanner**.
- **2** Selecteer een route.
- **3** Selecteer > **Keer route om**.

# Een route verwijderen

- **1** Selecteer **Routeplanner**.
- **2** Selecteer een route.
- **3** Selecteer > **Verwijder**.

# Opnamen

Uw toestel registreert uw pad als een activiteit. Activiteiten bevatten informatie over de punten langs de geregistreerde route, inclusief de tijd en locatie voor ieder punt. Activiteiten worden als FIT-bestanden op het toestel opgeslagen.

# <span id="page-32-0"></span>Opname-instellingen

#### Selecteer **Stel in** > **Vastleggen**.

- **Opnamemethode**: Hiermee stelt u de opnamemethode in. De optie Automatisch legt punten met variabele intervallen vast voor een optimale weergave van uw route. U kunt ook punten op specifieke tijd- of afstandintervallen opnemen.
- **Interval**: Hiermee stelt u de opnamefrequentie in. Bij frequenter vastleggen van punten ontstaat er een gedetailleerdere route, maar raakt het opnamelog ook sneller vol.
- **Auto Pause**: Hiermee stopt u het vastleggen van uw route wanneer u zich niet verplaatst.
- **Automatisch starten**: Hiermee stelt u in dat het toestel automatisch een nieuwe opname start wanneer de vorige opname eindigt.
- **Activiteittype**: Hiermee stelt u het standaard activiteitentype voor het toestel in.
- **Geavanceerde instellingen**: Hiermee kunt u extra opname-instellingen openen (*Geavanceerde opnameinstellingen*, pagina 27).

#### Geavanceerde opname-instellingen

#### Selecteer **Stel in** > **Vastleggen** > **Geavanceerde instellingen**.

- **Uitvoerindeling**: Hiermee stelt u in dat de opname wordt opgeslagen als FIT- of GPX/FIT-bestand op het toestel (*[Bestandstypen](#page-64-0)*, pagina 59). Met de optie FIT wordt uw activiteit vastgelegd met fitnessinformatie die is toegesneden op de Garmin Connect app en voor navigatie kan worden gebruikt. Met de optie FIT en GPX wordt uw activiteit vastgelegd als een traditioneel spoor dat op de kaart kan worden bekeken en kan worden gebruikt voor navigatie, en als een activiteit met fitnessinformatie.
- **Auto opslaan**: Hiermee stelt u een automatisch schema in voor het opslaan van uw opnamen. Zo kunt u uw reizen organiseren en geheugenruimte besparen (*Instellingen voor automatisch opslaan*, pagina 27).
- **Reis vastleggen**: Hiermee kunt u de optie voor het vastleggen van reisgegevens instellen.
- **Herstel vastgelegde gegevens**: Hiermee kunt u een optie voor het herstellen van gegevens instellen. Met de optie Activiteit en reis worden de opname- en reisgegevens aan het eind van het actieve opname teruggezet op nul. De optie Op verzoek vraagt u om de gegevens te selecteren die u wilt herstellen.

#### Instellingen voor automatisch opslaan

Selecteer **Stel in** > **Vastleggen** > **Geavanceerde instellingen** > **Auto opslaan**.

- **Indien vol**: Slaat de huidige opname automatisch op en start een nieuwe wanneer de huidige opname bijna 20.000 spoorpunten is.
- **Dagelijks**: Slaat de opname van de vorige dag automatisch op en start een nieuwe wanneer u het toestel op een nieuwe dag inschakelt.
- **Wekelijks**: Slaat de opname van de vorige week automatisch op en start een nieuwe wanneer u het toestel in een nieuwe week inschakelt.
- **Automatisch**: Slaat de huidige opname automatisch op op basis van de lengte en het aantal genomen spoorpunten.
- **Nooit**: Slaat de huidige opname nooit automatisch op. Wanneer de huidige opname bijna 20.000 spoorpunten nadert, filtert het toestel het actieve spoor om overbodige punten te verwijderen terwijl de vorm en geschiedenis van de opname behouden blijven. Ongefilterde punten worden opgeslagen in een tijdelijk GPXen FIT-bestand dat wordt opgeslagen of verwijderd wanneer de opname stopt.

**OPMERKING:** Bij het importeren van FIT-activiteiten of GPX-tracks met meer dan 20.000 spoorpunten, filtert het toestel de lijn zodat deze in het toestelgeheugen past en de prestaties van de kaarttekening verbetert, terwijl de vorm en geschiedenis van de opname behouden blijven. De FIT- en GPX-bestanden behouden al hun oorspronkelijke spoorpunten.

# <span id="page-33-0"></span>De huidige activiteit weergeven

Standaard begint het toestel automatisch met het registreren van uw pad als activiteit wanneer het wordt ingeschakeld en satellietsignalen ontvangt. U kunt de registratie handmatig pauzeren en starten.

- **1** Selecteer  $\mathbf{0}$  om de statuspagina te openen.
- **2** Selecteer **Activiteit vastleggen**.
- **3** Selecteer een optie:
	- $\cdot$  Selecteer  $\triangleright$  om de opname van de huidige activiteit te regelen.
	- Als u gegevensvelden voor de activiteit wilt weergeven, selecteert u $\bigcirc$ .
	- Als u de huidige activiteit op de kaart wilt weergeven, selecteert u
	- Selecteer  $\triangle$  om een hoogtegrafiek van de huidige activiteit weer te geven.

#### Uw activiteitlog aanpassen

U kunt de manier waarop uw toestel activiteiten weergeeft en vastlegt aanpassen.

- **1** Selecteer  $\mathbf{0}$  om de statuspagina te openen.
- **2** Selecteer **Activiteit vastleggen** >  $\bullet$ .
- **3** Selecteer een optie:
	- Als u de kleur van de activiteitlijn op de kaart wilt wijzigen, selecteert u **Kleur**.
	- Als u een lijn wilt weergeven op de kaart die uw activiteit aangeeft, selecteert u **Toon op kaart**.
- **4** Selecteer > **Activiteiten instellen** > **Opnamemethode**.
- **5** Selecteer een optie:
	- Selecteer **Automatisch** als u uw activiteiten automatisch en optimaal wilt laten vastleggen, met variabele intervallen.
	- Als u activiteiten op basis van een opgegeven afstand wilt vastleggen, selecteert u **Afstand**.
	- Als u activiteiten op basis van een opgegeven tijd wilt vastleggen, selecteert u **Tijd**.
- **6** Selecteer **Interval**.
- **7** Voer een van onderstaande handelingen uit:
	- Als u **Automatisch** hebt geselecteerd als **Opnamemethode**, selecteert u een optie om activiteiten vaker of minder vaak vast te leggen.

**OPMERKING:** De optie **Vaakst** geeft de meeste activiteitgegevens weer, maar neemt de meeste geheugenruimte in het toestel in beslag.

• Als u Afstand of Tijd hebt geselecteerd als Opnamemethode, voert u een waarde in en selecteert u

# Navigeren met behulp van TracBack®

Tijdens het navigeren kunt u terug navigeren naar het begin van uw activiteit. Dit kan handig zijn als u de weg naar een kamp of het begin van een wandelroute wilt terugvinden.

- **1** Selecteer  $\mathbf{0}$  om de statuspagina te openen.
- **2** Selecteer **Activiteit vastleggen** > > **TracBack**.
- **3** Navigeren met de kaart of het kompas.

# De huidige activiteit opslaan

- **1** Selecteer  $\mathbf{0}$  om de statuspagina te openen.
- **2** Selecteer **Activiteit vastleggen** > .
- **3** Selecteer een optie:
	- Selecteer  $\blacksquare$  om de gehele activiteit op te slaan.
	- Selecteer > **Sla deel op** en selecteer een gedeelte.

#### <span id="page-34-0"></span>De huidige activiteit wissen

- **1** Selecteer  $\mathbf{0}$  om de statuspagina te openen.
- **2** Selecteer **Activiteit vastleggen**.
- **3** Selecteer  $\blacktriangleright$  >  $\vec{M}$  > Wis.

# Geschiedenis

Geschiedenis bevat informatie over datum, tijd, afstand, calorieën, gemiddelde snelheid of tempo, stijging, daling en de optionele draadloze sensor.

**OPMERKING:** De geschiedenis wordt niet vastgelegd wanneer de timer is gestopt of gepauzeerd.

Als het geheugen van het toestel vol is, wordt er een bericht weergegeven. Het toestel overschrijft of verwijdert niet automatisch uw geschiedenis. U kunt uw geschiedenis regelmatig uploaden naar Garmin Connect om uw activiteitgegevens bij te houden (*[Garmin Connect gebruiken](#page-66-0)*, pagina 61).

#### Activiteitinformatie weergeven

- **1** Selecteer **Opgen. activiteiten**.
- **2** Selecteer een activiteit.
- **3** Selecteer **n**.

#### De hoogtegrafiek van een activiteit weergeven

- **1** Selecteer **Opgen. activiteiten**.
- **2** Selecteer een activiteit.
- **3** Selecteer

#### Een locatie van een activiteit opslaan

- **1** Selecteer **Opgen. activiteiten**.
- **2** Selecteer een activiteit.
- **3** Selecteer **1**
- **4** Selecteer een locatie in de activiteit.
- **5** Selecteer de informatie over de locatie boven aan de kaart. Er verschijnt informatie over de locatie.
- **6** Selecteer  $\blacksquare$  > Sla op als waypoint.

#### Een spoor maken op basis van een opgeslagen activiteit

U kunt een spoor maken op basis van een opgeslagen activiteit. Hiermee kunt u uw spoor draadloos delen met andere compatibele Garmin toestellen.

- **1** Selecteer **Opgen. activiteiten**.
- **2** Selecteer een activiteit.
- **3** Selecteer > **Opslaan als spoor**.

#### Een activiteit omkeren

U kunt de begin- en eindpunten van uw activiteit omwisselen om de activiteit in omgekeerde richting te volgen.

- **1** Selecteer **Opgen. activiteiten**.
- **2** Selecteer een activiteit.
- **3** Selecteer > **Omgekeerde kopie**.

# Een opgeslagen activiteit navigeren

- **1** Selecteer  $\mathbf{Q}$  > **Opgen.** activiteiten.
- **2** Selecteer een activiteit.
- **3** Selecteer **Ga**.

#### <span id="page-35-0"></span>Een opgeslagen activiteit verwijderen

- Selecteer **Opgen. activiteiten**.
- Selecteer een activiteit.
- Selecteer > **Verwijder**.

# Koersen

Een koers kan meerdere bestemmingen hebben en kan als punt-naar-punt of over navigeerbare wegen worden gevolgd. Koersen worden als FIT-bestanden op het toestel opgeslagen.

## Een koers maken

- Selecteer **Koersplanner** > **Maak koers**.
- Selecteer een methode voor het maken van koersen.
- Selecteer **Voeg punt toe**.
- Selecteer een categorie.
- Selecteer het eerste punt in de koers.
- Selecteer **Voeg toe**.
- Selecteer **Voeg punt toe** om meer punten aan de koers toe te voegen.
- Selecteer **OK**.
- Bewerk indien nodig de koersnaam en selecteer **our de koers op te slaan.**

# Een koers maken met de kaart

- Selecteer **Koersplanner** > **Maak koers**.
- Selecteer een methode voor het maken van koersen:
	- Als u een koers zonder kaartaanpassingen of herberekeningen wilt maken, selecteert u **Direct pad**.
	- Als u een koers wilt maken die zich aanpast aan kaartgegevens en indien nodig herberekeningen maakt, selecteert u **Wegen en paden**.
- Selecteer **Voeg punt toe** > **Kaart gebruiken**.
- Selecteer een punt op de kaart.
- Selecteer **Voeg toe**.
- Verplaats de kaart en selecteer meer punten op de kaart om aan de koers toe te voegen.
- Selecteer **OK**.
- 8 Bewerk indien nodig de koersnaam en selecteer **v** om de koers op te slaan.

# Over een opgeslagen koers navigeren

- **1** Selecteer  $Q$  > **Koersen**.
- Selecteer een koers.
- Selecteer **Ga**.

Daarop wordt de route standaard als een rechte, gekleurde lijn op de kaart weergegeven.
## Een koers wijzigen

- **1** Selecteer **Koersplanner**.
- **2** Selecteer een koers.
- **3** Selecteer een veld dat u wilt bewerken, zoals de naam of de kleur van de koers.
- **4** Selecteer **Wijzig koers**.
- **5** Selecteer een punt.
- **6** Selecteer een optie:
	- Selecteer **Overzicht** om het punt op de kaart weer te geven.
	- Selecteer **Wijzig naam** om de naam van het punt te wijzigen.
	- Als u het symbool wilt bewerken dat wordt gebruikt om het punt weer te geven, selecteert u **Wijzig pictogram**.
	- Selecteer **Omhoog** of **Omlaag** als u de volgorde van de punten in de koers wilt wijzigen.
	- Selecteer **Ervoor invoegen** als u een punt aan de koers wilt toevoegen. Het nieuwe punt wordt ingevoegd vóór het geselecteerde punt.
	- Als u een waarschuwing wilt ontvangen wanneer u op het punt aankomt, selecteert u **Waarschuwing bij aankomst**.

Punten met waarschuwingen zijn over het algemeen bestemmingen op uw koers. Punten zonder waarschuwingen worden gebruikt als routepunten op de koers, maar zijn geen bestemmingen.

- Selecteer **Verwijder** als u het punt uit de koers wilt verwijderen.
- **7** Selecteer **a** als u de koers wilt opslaan.

#### Een opgeslagen koers op de kaart weergeven

- **1** Selecteer **Koersplanner**.
- **2** Selecteer een koers.
- **3** Klik op het tabblad Map.

#### De hoogtegrafiek van een koers weergeven

De hoogtegrafiek toont de hoogtes van een koers op basis van uw route-instellingen. Als uw toestel is geconfigureerd voor directe routes, toont de hoogtegrafiek de hoogtes tussen koerspunten in een rechte lijn. Als uw toestel is geconfigureerd voor routes via wegen, toont de hoogtegrafiek de hoogtes van de wegen van uw koers.

- **1** Selecteer **Koersplanner**.
- **2** Selecteer een koers.
- **3** Selecteer het tabblad met de hoogtegrafiek.

#### Een koers omkeren

U kunt de begin- en eindpunten van uw koers omwisselen om de koers in omgekeerde richting te volgen.

- **1** Selecteer **Koersplanner**.
- **2** Selecteer een koers.
- **3** Selecteer > **Koers omkeren**.

#### Een track of route maken op basis van een opgeslagen koers

U kunt een track of route maken op basis van een opgeslagen koers. U kunt de tracks of route volgen op Garmin toestellen die geen routenavigatie ondersteunen.

- **1** Selecteer **Koersplanner**.
- **2** Selecteer een koers.
- $3$  Selecteer $\equiv$
- **4** Selecteer **Opslaan als spoor** of **Sla op als route**.

## Een koers verwijderen

- **1** Selecteer **Koersplanner**.
- **2** Selecteer een koers.
- **3** Selecteer > **Verwijder**.

# **Weer**

- **Actief weer**: Terwijl uw Montana toestel is verbonden met uw smartphone of met een Wi‑Fi netwerk en een actieve internetverbinding heeft, kan het gedetailleerde weerinformatie ontvangen van internet. Deze functie biedt weersvoorspellingen per uur en per dag en live grafische kaarten.
- **inReach weer**: Uw Montana 700i/750i kan via uw inReach abonnement weersinformatie ontvangen. Uw toestel kan een inReach bericht verzenden waarin u een basis-, premium- of scheepvaartweersvoorspelling aanvraagt. U kunt weersverwachtingen ontvangen voor uw huidige locatie, een waypoint, GPS-coördinaten of een locatie die u op de kaart kiest.

## Een inReach weersvoorspelling aanvragen

Voor de beste resultaten moet u ervoor zorgen dat uw toestel een duidelijk zicht op de lucht heeft wanneer u een inReach weersverwachting aanvraagt.

Uw toestel kan een bericht verzenden waarin u een basis-, premium- of scheepvaartweersvoorspelling aanvraagt met uw inReach abonnement. U kunt weersverwachtingen ontvangen voor uw huidige locatie, een waypoint, GPS-coördinaten of een locatie die u op de kaart kiest. Voor weersvoorspellingen worden datakosten of extra kosten in rekening gebracht voor uw inReach abonnement.

- **1** Selecteer **inReach** > **inReach weer** > **Nieuwe weersvoorspelling**.
- **2** Selecteer zo nodig **Type weersvoorspelling** en kies vervolgens een **Basis** of **Premium**weersvoorspelling.
- **3** Selecteer indien nodig **Locatie**, en selecteer een locatie.

Het toestel vraagt standaard om het weer voor uw huidige locatie.

**4** Selecteer zo nodig **Maritiem** om een scheepvaartweersvoorspelling te ontvangen.

**OPMERKING:** Voor locaties uit de kust of in een groot watergebied, kunt u het beste alleen een scheepvaartweersvoorspelling aanvragen. Weersverwachtingen voor de scheepvaart zijn niet beschikbaar voor landlocaties of meren in het binnenland.

**5** Selecteer **Haal weersvoorspelling op**.

Het toestel verzendt een aanvraag voor de prognose. Het kan enkele minuten duren voordat de weersverwachting is ontvangen.

Nadat het toestel klaar is met het downloaden van de gegevens, kunt u de prognose op elk gewenst moment bekijken totdat alle informatie in de prognose is verlopen. U kunt de weersverwachting tevens op elk moment bijwerken.

## Een inReach weersvoorspelling bijwerken

U kunt een inReach weersverwachting bijwerken die is verlopen of verouderde informatie bevat. Bij het bijwerken van een voorspelling worden dezelfde datakosten of extra kosten in rekening gebracht als bij het aanvragen van een voorspelling.

- **1** Selecteer **inReach** > **inReach weer**.
- **2** Selecteer locatie met een verouderde weersvoorspelling.
- **3** Selecteer **Weersvoorspelling bijwerken**.

Het toestel vraagt een bijgewerkte voorspelling op. Als u de voorspelling Mijn locatie bijwerkt, vraagt het toestel een bijgewerkte prognose voor uw huidige locatie op. Het kan enkele minuten duren voordat de bijgewerkte weersverwachting is ontvangen.

### <span id="page-38-0"></span>Een inReach weersverwachting verwijderen

U kunt een verlopen voorspelling of een voorspelling voor een locatie die u niet meer nodig hebt verwijderen.

- **1** Selecteer **inReach** > **inReach weer**.
- **2** Selecteer een weerlocatie.

**OPMERKING:** U kunt de verwachting voor Mijn locatie niet verwijderen.

**3** Selecteer > **Verwijder**.

## Een actieve weersverwachting weergeven

Terwijl uw Montana toestel is verbonden met uw smartphone of een Wi‑Fi netwerk en een actieve internetverbinding heeft, kan het gedetailleerde weerinformatie ontvangen van internet.

**1** Selecteer **Actief weer**.

Het toestel downloadt automatisch een weersverwachting voor uw huidige locatie.

- **2** Selecteer een dag om een uurprognose weer te geven, indien beschikbaar.
- **3** Selecteer een tijdsinterval om gedetailleerde weersinformatie weer te geven.

#### Een actieve weerkaart weergeven

Terwijl uw toestel is verbonden met een smartphone of Wi‑Fi netwerk met internettoegang, kunt u een live weerkaart bekijken met weerradar, bewolking, temperatuur of windomstandigheden.

- **1** Selecteer **Actief weer**.
- **2** Selecteer een optie:

**OPMERKING:** Sommige opties zijn mogelijk niet in alle regio's beschikbaar.

- Selecteer  $\circledast$  om een weerradar te bekijken.
- Selecteer  $\blacktriangleright$  om de bewolking te bekijken.
- Selecteer  $\frac{1}{2}$  om temperaturen te bekijken.
- Selecteer  $\triangleq$  om windsnelheden en -richtingen te bekijken.

De geselecteerde gegevens worden op de kaart weergegeven. Het kan even duren voordat het toestel de weerkaartgegevens heeft geladen.

- **3** Selecteer een optie:
	- Druk op het  $\blacksquare$  of  $\blacksquare$  om in of uit te zoomen op de kaart.
	- Als u verschillende gebieden wilt weergeven, sleept u de kaart.

#### Een actieve weerlocatie toevoegen

U kunt een weerlocatie toevoegen om het actieve weer voor waypoints, GPS-coördinaten of andere locaties weer te geven.

- 1 Selecteer **> Locaties beheren > Nieuwe locatie** terwijl u een actieve weersvoorspelling bekijkt.
- **2** Selecteer een locatie.
- **3** Selecteer **Gebruik**.

Het toestel downloadt een prognose voor de geselecteerde locatie.

#### De actieve weerlocatie wijzigen

U kunt snel schakelen tussen voorspellingen voor actieve weerlocaties die u eerder hebt toegevoegd.

- **1** Selecteer  $\blacksquare$  > **Locaties beheren** terwijl u een actieve weersverwachting bekijkt.
- **2** Selecteer een locatie in de lijst.

**TIP:** De optie Mijn locatie downloadt altijd een voorspelling voor uw huidige locatie.

**3** Selecteer **Gebruik**.

Het toestel downloadt de meest recente voorspelling voor de geselecteerde locatie.

## Een actieve weerlocatie verwijderen

- 1 Selecteer > **Locaties beheren** terwijl u een actieve weersverwachting bekijkt.
- **2** Selecteer een locatie in de lijst. **OPMERKING:** U kunt de verwachting voor Mijn locatie niet verwijderen.
- **3** Selecteer **Verwijder**.

# Toepassingen voor hoofdmenu

Selecteer<sup>1</sup>.

**OPMERKING:** Sommige toepassingen worden niet standaard in het hoofdmenu weergegeven. Mogelijk moet u toepassingen toevoegen aan het hoofdmenu voordat u deze kunt selecteren (*[Het hoofdmenu aanpassen](#page-42-0)*, [pagina 37\)](#page-42-0).

**Actieve route**: Toont uw actieve route en alle toekomstige waypoints (*Routes*[, pagina 24](#page-29-0)).

**Actief weer**: Geeft de huidige temperatuur, temperatuursvoorspelling, weersvoorspelling, weerradar, bewolking en windomstandigheden weer (*[Een actieve weersverwachting weergeven](#page-38-0)*, pagina 33).

**Avonturen**: Geeft een lijst met avonturen weer van de BaseCamp™ toepassing (*[Garmin Adventures](#page-42-0)*, pagina 37).

**Wekker**: Hiermee stelt u een weksignaal in. Als u het toestel niet gebruikt, kunt u instellen dat het toestel op een bepaald ogenblik wordt ingeschakeld (*[Een alarm instellen](#page-43-0)*, pagina 38).

**Hoogtemeter**: Geeft de hoogte weer over de afgelegde afstand (*[Hoogtemeter](#page-21-0)*, pagina 16).

- **Oppervl.-berekening**: Hiermee kunt u de oppervlakte van een gebied berekenen (*[De oppervlakte van een gebied](#page-43-0) berekenen*[, pagina 38\)](#page-43-0).
- **BirdsEye Direct**: Hiermee kunt u BirdsEye Satellite Imagery direct naar uw toestel downloaden (*[BirdsEye](#page-44-0)  beelden*[, pagina 39\)](#page-44-0).

**Calculator**: Geeft een rekenmachine weer.

**Agenda**: Geeft een agenda weer.

**Camera**: Hiermee kunt u foto's maken met de camera (*[Een foto maken](#page-44-0)*, pagina 39).

**OPMERKING:** De camera is alleen beschikbaar op het Montana 750i toestel.

**Collecties beheren**: Geeft verzamelingen weer die zijn gesynchroniseerd vanaf uw Garmin Explore account.

**Kompas**: Geeft het kompas weer (*Kompas*[, pagina 14\)](#page-19-0).

**Connect IQ**: Toont een lijst met geïnstalleerde Connect IQ apps (*[Connect IQ functies](#page-24-0)*, pagina 19).

**Contacten**: Hiermee kunt u contactpersonen toevoegen, bewerken en verwijderen voor inReach berichten (*[inReach functies](#page-12-0)*, pagina 7).

**OPMERKING:** inReach functies zijn alleen beschikbaar op het Montana 700i/750i toestel.

- **Koersplanner**: Geeft een lijst met opgeslagen koersen weer en u kunt hiermee nieuwe koersen maken (*[Koersen](#page-35-0)*, [pagina 30\)](#page-35-0).
- **DogTrack**: Hiermee kunt u informatie bekijken die wordt verzonden vanaf een handheld volgtoestel voor honden op uw Montana toestel (*[Honden volgen](#page-45-0)*, pagina 40).
- **Zaklamp**: Hiermee schakelt u de zaklamp in (*[De zaklamp gebruiken](#page-46-0)*, pagina 41).
- **Geocaching**: Toont een lijst met gedownloade geocaches (*[Geocaches](#page-46-0)*, pagina 41).
- **Jagen en vissen**: Geeft voorspellingen voor de beste datums en tijdstippen om te jagen en te vissen op uw huidige locatie weer.
- **inReach**: Biedt toegang tot inReach functies, zoals berichten, SOS, tracking en inReach weer (*[inReach functies](#page-12-0)*, [pagina 7](#page-12-0)).

**OPMERKING:** inReach functies zijn alleen beschikbaar op het Montana 700i/750i toestel.

**inReach Remote**: Hiermee kunt u berichten verzenden met uw gekoppelde inReach toestel (*[De inReach](#page-50-0) [afstandsbediening gebruiken](#page-50-0)*, pagina 45).

**OPMERKING:** De functie inReach Remote is alleen beschikbaar op het Montana 700 toestel.

**Inreach hulpprogramma's**: Hiermee kunt u details over uw inReach abonnement bekijken, e-mail controleren en het toestel testen (*[inReach functies](#page-12-0)*, pagina 7).

**OPMERKING:** inReach functies zijn alleen beschikbaar op het Montana 700i/750i toestel.

**inReach weer**: Hiermee kunt u basis-, premium-, of marineweersverwachtingen aanvragen met uw geabonneerde inReach toestel (*[inReach functies](#page-12-0)*, pagina 7).

**OPMERKING:** inReach functies zijn alleen beschikbaar op het Montana 700i/750i toestel.

**Man-over-boord**: Een Man-over-boord-locatie (MOB) markeren en terug navigeren naar dat punt (*[Een Man](#page-50-0)[overboord-locatie markeren en de navigatie ernaartoe starten](#page-50-0)*, pagina 45).

**Kaart**: Geeft de kaart weer (*Kaart*[, pagina 12](#page-17-0)).

**Markeer waypoint**: Hiermee slaat u uw huidige locatie op als een waypoint.

**Berichten**: Hiermee kunt u een voorinstelling of tekstbericht verzenden via het Iridium satellietnetwerk (*[inReach](#page-12-0) functies*[, pagina 7\)](#page-12-0).

**OPMERKING:** inReach functies zijn alleen beschikbaar op het Montana 700i/750i toestel.

- **Meldingen**: Waarschuwt u bij inkomende oproepen, sms-berichten, updates van sociale netwerken en meer volgens de meldingsinstellingen op uw smartphone (*[Telefoonmeldingen](#page-23-0)*, pagina 18).
- **Fotoviewer**: Geeft opgeslagen foto's weer (*[Foto's weergeven](#page-44-0)*, pagina 39).
- **Profiel wijzigen**: Hiermee kunt u het toestelprofiel wijzigen om uw instellingen en gegevensvelden aan te passen voor een bepaalde activiteit of reis (*[Een profiel selecteren](#page-50-0)*, pagina 45)
- **Gevarenzones**: Hiermee kunt u waarschuwingen instellen die afgaan binnen het bereik van bepaalde locaties (*[Een nabijheidswaarschuwing instellen](#page-50-0)*, pagina 45).
- **Opgen. activiteiten**: Geeft uw huidige activiteit en een lijst met opgenomen activiteiten weer (*[Opnamen](#page-31-0)*, [pagina 26\)](#page-31-0).
- **Opnameknoppen**: Hiermee kunt u de details van de huidige activiteit bekijken en het vastleggen van de huidige activiteit controleren (*[De huidige activiteit weergeven](#page-33-0)*, pagina 28).
- **Routeplanner**: Geeft een lijst met opgeslagen routes weer en u kunt hiermee nieuwe routes maken (*[Een route](#page-29-0) maken*[, pagina 24\)](#page-29-0).
- **Satelliet**: Hiermee wordt uw huidige GPS-satellietinformatie weergegeven (*[Satellietpagina](#page-51-0)*, pagina 46).
- **Opgeslagen sporen**: Geeft een lijst met opgeslagen tracks weer (*[Een spoor maken op basis van een opgeslagen](#page-34-0)  activiteit*[, pagina 29](#page-34-0)).
- **Stel in**: Hiermee kunt u het toestel aanpassen met de extra's in het menu voor instellen (*[Het menu Instellen](#page-54-0)*, [pagina 49\)](#page-54-0).
- **Draadloos delen**: Hiermee kunt u draadloos bestanden overbrengen naar een ander compatibel Garmin toestel (*[Gegevens draadloos verzenden en ontvangen](#page-51-0)*, pagina 46).
- **Peil en ga**: Hiermee kunt u het toestel op een object in de verte richten en navigeren met het object als referentiepunt (*[Navigeren met Peil en ga](#page-19-0)*, pagina 14).
- **SOS**: Hiermee kunt u een SOS-redding starten (*[inReach functies](#page-12-0)*, pagina 7).
- **OPMERKING:** inReach functies zijn alleen beschikbaar op het Montana 700i/750i toestel.
- **Stopwatch**: Hiermee kunt u ronden en rondetijden meten.
- **Zon en maan**: Geeft de tijd van zonsopkomst en zonsondergang en de maanfase weer, gebaseerd op uw GPSpositie.
- **Tripcomputer**: Geeft de tripcomputer weer (*[Tripcomputer](#page-21-0)*, pagina 16).
- **Volgen**: Hiermee kunt u trackpunten opnemen en verzenden via het Iridium satellietnetwerk. (*[inReach functies](#page-12-0)*, [pagina 7](#page-12-0)).
	- **OPMERKING:** inReach functies zijn alleen beschikbaar op het Montana 700i/750i toestel.
- **VIRB afstandsbedien.**: Hiermee kunt u de camera bedienen als u een VIRB® camera hebt gekoppeld aan uw Montana toestel (*[De VIRB afstandsbediening gebruiken](#page-52-0)*, pagina 47).
- **Waypoint middelen**: Hiermee kunt u de locatie van een waypoint verfijnen voor meer nauwkeurigheid (*[De](#page-28-0)  [nauwkeurigheid van een waypointlocatie verbeteren](#page-28-0)*, pagina 23).
- **Waypoint-beheer**: Geeft alle waypoints weer die zijn opgeslagen op het toestel (*Waypoints*[, pagina 22\)](#page-27-0)
- **Waarheen?**: Hiermee kunt u een bestemming vinden waarnaartoe u wilt navigeren (*[Pagina Waarheen?](#page-25-0)*, [pagina 20\)](#page-25-0).
- **XERO locaties**: Hiermee wordt de laserlocatie-informatie weergegeven als u een compatibel Xero® toestel met uw Montana toestel hebt gekoppeld.

## <span id="page-42-0"></span>Het hoofdmenu aanpassen

U kunt items in het hoofdmenu toevoegen, verwijderen en de volgorde ervan wijzigen.

- Houd een pictogram in het hoofdmenu ingedrukt en versleep het naar een nieuwe locatie.
- Houd een pictogram in het hoofdmenu vast en sleep het naar  $\vec{\mathbf{\Omega}}$  om het uit het hoofdmenu te verwijderen.
- Selecteer **Pagina toevoegen**, selecteer een tabblad en selecteer een item dat u wilt toevoegen aan het hoofdmenu.
- Selecteer > **Wijzig itemvolgorde**, selecteer een item en volg de instructies op het scherm om de volgorde te wijzigen, het item toe te voegen of te verwijderen uit het hoofdmenu.

#### Het hoofdmenu aanpassen en delen

U kunt het hoofdmenu aanpassen, uw aanpassingen opslaan als een nieuw profiel en het profiel delen met andere Montana toestellen. Hiermee kunt u het hoofdmenu met dezelfde instellingen op meerdere toestellen weergeven. Dit kan handig zijn als u meerdere toestellen deelt met andere gebruikers in uw organisatie.

- **1** Pas het hoofdmenu aan door items toe te voegen, te verplaatsen en te verwijderen (*Het hoofdmenu aanpassen*, pagina 37).
- **2** Maak een nieuw profiel (*[Een aangepast profiel maken](#page-61-0)*, pagina 56).

Het nieuwe profiel wordt gemaakt met een standaardnaam en -nummer. Bijvoorbeeld: Profiel 10. Uw aanpassingen in het hoofdmenu worden opgeslagen in het nieuwe profiel.

- **3** Wijzig de naam van het nieuwe profiel in een naam die u gemakkelijk kunt herkennen (*[De naam van een](#page-61-0)  [profiel wijzigen](#page-61-0)*, pagina 56).
- **4** Sluit het toestel met de USB-kabel aan op uw computer (*[Het toestel aansluiten op uw computer](#page-65-0)*, pagina 60).
- **5** Open de bestandsbrowser op uw computer en open de map **Garmin** > **Profiles**.
- **6** Kopieer het .gpf-bestand met de herkenbare profielnaam naar uw computer.
- **7** Sluit het volgende Montana toestel aan op uw computer en kopieer het .gpf-bestand naar de map **Garmin** > **Profiles**.
- **8** Selecteer op het Montana toestel **Profiel wijzigen** in het hoofdmenu om het nieuwe profiel te selecteren (*[Een](#page-50-0) [profiel selecteren](#page-50-0)*, pagina 45).
- **9** Herhaal de stappen 5 tot 8 voor elk volgend Montana toestel.

## Garmin Adventures

U kunt items die bij elkaar horen groeperen als een avontuur. U kunt bijvoorbeeld een avontuur maken van een wandeltocht. Een avontuur kan bijvoorbeeld bestaan uit het spoorlog, de foto's en de geocaches van de tocht. Gebruik BaseCamp om uw avonturen te maken en te beheren. Ga voor meer informatie naar [garmin.com](http://garmin.com/basecamp) [/basecamp.](http://garmin.com/basecamp)

#### Bestanden verzenden van en naar BaseCamp

- **1** Open BaseCamp.
- **2** Verbind het toestel met uw computer.
- **3** Selecteer een optie:
	- Selecteer en sleep een item van een aangesloten toestel naar Mijn verzameling of een lijst.
	- Selecteer een item in Mijn verzameling of een lijst en sleep het naar een aangesloten toestel.

### <span id="page-43-0"></span>Een avontuur maken

Voordat u een avontuur kunt maken en naar uw toestel kunt sturen, moet u BaseCamp naar uw computer downloaden en moet u een spoor vanaf uw toestel overdragen naar uw computer (*[Bestanden verzenden van en](#page-42-0)  [naar BaseCamp](#page-42-0)*, pagina 37).

- **1** Open BaseCamp.
- **2** Selecteer **Bestand** > **Nieuw** > **Garmin Adventure**.
- **3** Selecteer een spoor en klik op **Volgende**.
- **4** Voeg indien nodig items toe vanuit BaseCamp.
- **5** Geef in de vereiste velden de naam en een beschrijving op voor het avontuur.
- **6** Als u de omslagfoto van het avontuur wilt wijzigen, selecteert u **Wijzig**, en vervolgens een andere foto.
- **7** Klik op **Voltooien**.

#### Een avontuur beginnen

Voordat u een avontuur kunt beginnen, moet u een avontuur verzenden vanaf BaseCamp naar uw toestel (*[Bestanden verzenden van en naar BaseCamp](#page-42-0)*, pagina 37).

Als u een opgeslagen avontuur start, volgt het toestel het opgeslagen spoor en toont snelkoppelingen naar gerelateerde informatie op het spoor, zoals foto's en waypoints.

**1** Selecteer **Avonturen**.

**OPMERKING:** Mogelijk moet u deze toepassing toevoegen aan het hoofdmenu voordat u deze kunt selecteren (*[Het hoofdmenu aanpassen](#page-42-0)*, pagina 37).

- **2** Selecteer een avontuur.
- **3** Selecteer **Start**.

## Een alarm instellen

**1** Selecteer **Wekker**.

**OPMERKING:** Mogelijk moet u deze toepassing toevoegen aan het hoofdmenu voordat u deze kunt selecteren (*[Het hoofdmenu aanpassen](#page-42-0)*, pagina 37).

- **2** Selecteer **en**  $\bullet$  **en**  $\bullet$  **om** de tijd in te stellen.
- **3** Selecteer **Zet alarm aan** > **OK**.

Het alarmsignaal klinkt op de opgegeven tijd. Als het toestel op dat moment uit staat, wordt het ingeschakeld en klinkt het alarm.

## De afteltimer instellen

**1** Selecteer **Wekker** > > **Timer**.

**OPMERKING:** Mogelijk moet u deze toepassing toevoegen aan het hoofdmenu voordat u deze kunt selecteren (*[Het hoofdmenu aanpassen](#page-42-0)*, pagina 37).

- **2** Selecteer **en** om de tijd in te stellen.
- **3** Selecteer **Start timer**.

## De oppervlakte van een gebied berekenen

- **1** Selecteer **Oppervl.-berekening** > **Start**. **OPMERKING:** Mogelijk moet u deze toepassing toevoegen aan het hoofdmenu voordat u deze kunt selecteren (*[Het hoofdmenu aanpassen](#page-42-0)*, pagina 37).
- **2** Loop rond het gebied waarvan u de oppervlakte wilt berekenen.
- **3** Selecteer **Bereken** wanneer u daarmee klaar bent.

## <span id="page-44-0"></span>BirdsEye beelden

BirdsEye satellietbeelden biedt u de mogelijkheid om kaartafbeeldingen met hoge resolutie te downloaden, zoals gedetailleerde satellietbeelden en topografische rasterkaarten. U kunt BirdsEye Satellite Imagery rechtstreeks naar uw toestel downloaden wanneer het is verbonden met een Wi‑Fi netwerk.

### BirdsEye beelden downloaden

Voordat u BirdsEye beelden direct naar uw toestel kunt downloaden, moet u verbinding maken met een draadloos netwerk (*[Verbinding maken met een draadloos netwerk](#page-24-0)*, pagina 19).

- **1** Selecteer **BirdsEye Direct** > **Afbeeldingen worden gedownl.**.
- **2** Selecteer een optie:
	- Om BirdsEye beeldbestanden voor een specifieke locatie of gebied te downloaden, selecteert u **Locatie** en vervolgens selecteert u een categorie.

**OPMERKING:** De locatie is standaard uw huidige locatie.

- Om de naam van de gedownloade beeldbestanden te bewerken, selecteert u **Naam**.
- Als u een optie voor beeldkwaliteit wilt selecteren, selecteert u **Detail**.
- Als u de grootte van het gebied om in de gedownloade beeldbestanden weer te geven wilt bepalen, selecteert u **Straal** en voert u een afstand in van de geselecteerde locatie.

De geschatte bestandsgrootte voor de geselecteerde beeldkwaliteit en radius wordt weergegeven. Controleer of uw toestel genoeg beschikbare opslagruimte voor het beeldbestand heeft.

**3** Selecteer **Download**.

## Camera en foto's

U kunt foto's maken met uw Montana 750i toestel. De geografische locatie wordt automatisch opgeslagen in de foto-informatie als deze optie is ingeschakeld. U kunt dan naar de locatie navigeren.

### Een foto maken

- **1** Selecteer **Camera**.
- **2** Draai het toestel horizontaal of verticaal om de oriëntatie voor de foto te bepalen.
- **3** Selecteer indien nodig  $\blacktriangledown$  om de flitser in te schakelen.

**TIP:** U kunt Automatisch selecteren om de flitser alleen te gebruiken als de camera weinig licht detecteert.

**4** Selecteer **o** om een foto te maken.

#### Foto's weergeven

U kunt foto's bekijken die u met de camera hebt gemaakt en foto's die u naar het toestel hebt overgebracht.

- **1** Selecteer **Fotoviewer**.
- **2** Selecteer een foto.

#### Foto's sorteren

- **1** Selecteer **Fotoviewer** > > **Foto's sorteren**.
- **2** Selecteer een optie:
	- Selecteer **Recentst**.
	- Selecteer **Nabij een locatie** en selecteer een locatie.
	- Selecteer **Op een specifieke datum** en voer een datum in.

#### De locatie van een foto weergeven

- **1** Selecteer **Fotoviewer**.
- **2** Selecteer een foto.
- **3** Selecteer > **Bekijk kaart**.

#### <span id="page-45-0"></span>Foto-informatie weergeven

- **1** Selecteer **Fotoviewer**.
- **2** Selecteer een foto.
- **3** Selecteer > **Bekijk informatie**.

#### Naar een foto navigeren

- **1** Selecteer **Fotoviewer**.
- **2** Selecteer een foto.
- **3** Selecteer > **Bekijk informatie** > **Ga**.

#### Een foto verwijderen

- **1** Selecteer **Fotoviewer**.
- **2** Selecteer een foto.
- **3** Selecteer > **Wis foto** > **Verwijder**.

#### Een diavoorstelling weergeven

- **1** Selecteer **Fotoviewer**.
- **2** Selecteer een foto.
- **3** Selecteer > **Diavoorstelling**.

## Honden volgen

Met de functie voor honden volgen kunt u de informatie die vanaf uw handheld-toestel is verzonden, op uw Montana toestel weergeven. U kunt naar uw honden navigeren, hun huidige status en locatie bekijken, en zien welke afstand ze hebben afgelegd.

#### Gegevens ontvangen van uw handheld-toestel voor de hond

Voordat u gegevens kunt ontvangen, moet u de zendfunctie op het handheld-toestel voor het volgen van honden inschakelen. Raadpleeg de gebruikershandleiding bij het handheld-toestel voor het volgen van honden voor meer informatie.

**1** Houd het handheld-toestel voor het volgen van honden binnen 3 m (10 ft.) van uw Montana toestel.

**TIP:** Het Montana toestel ontvangt gegevens van één compatibel toestel tegelijk. Houd meer dan 3 m (10 ft.) afstand van andere toestellen of schakel de zendfunctie uit van toestellen waarvan u geen gegevens wilt ontvangen.

**2** Selecteer op het Montana toestel, **DogTrack**.

**OPMERKING:** Mogelijk moet u deze toepassing toevoegen aan het hoofdmenu voordat u deze kunt selecteren (*[Het hoofdmenu aanpassen](#page-42-0)*, pagina 37).

- **3** Selecteer indien nodig **Ja** om de functie voor het volgen van honden in te schakelen.
- **4** Selecteer **Status** > **Nieuwe zoeken**.

U ziet een lijst met toestellen in de buurt.

**5** Selecteer uw toestel voor het volgen van honden in de lijst.

De toestellen maken automatisch verbinding en worden automatisch gesynchroniseerd.

## Uw honden volgen

**1** Selecteer **DogTrack**.

De honden die zijn verbonden met uw handheld-toestel verschijnen op het scherm.

**2** Selecteer een hond.

De locatie van de hond en het spoorlog worden weergegeven op de kaart.

**3** Selecteer **Ga** om naar uw hond te navigeren.

#### <span id="page-46-0"></span>Hondstatuspictogrammen

Pictogrammen op de pagina met de hondenlijst geven de status en locatie van uw honden aan.

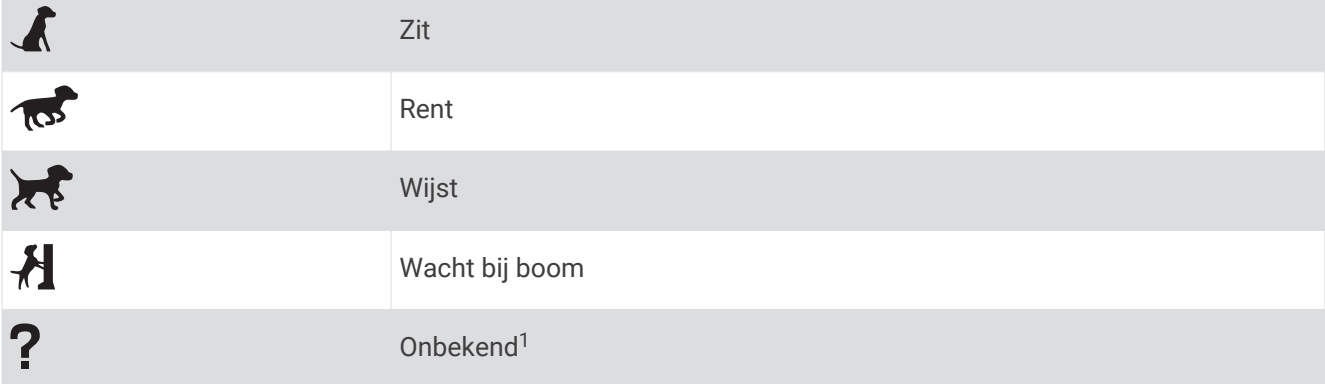

## De zaklamp gebruiken

**OPMERKING:** Gebruik van de zaklamp kan de levensduur van de batterij doen afnemen. U kunt de helderheid of de knipperfrequentie beperken om de levensduur van de batterijen te verlengen.

- **1** Selecteer **Zaklamp** >  $\bigcup$ . **OPMERKING:** Mogelijk moet u deze toepassing toevoegen aan het hoofdmenu voordat u deze kunt selecteren (*[Het hoofdmenu aanpassen](#page-42-0)*, pagina 37).
- **2** Gebruik zo nodig de schuifbalk om de helderheid aan te passen.
- **3** Selecteer zo nodig een ander type flitser.

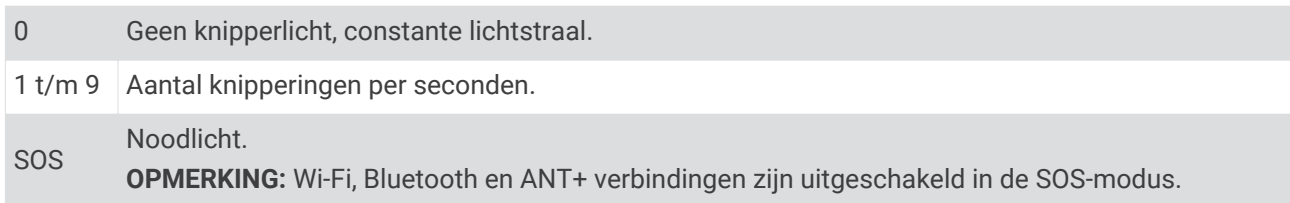

## Geocaches

Geocaching is een schatzoekactiviteit waarbij spelers caches verbergen of zoeken aan de hand van aanwijzingen en GPS-coördinaten.

#### Uw toestel registeren op Geocaching.com

U kunt uw toestel registreren op [www.geocaching.com](http://www.geocaching.com/) en zoeken naar een lijst met geocaches in de buurt of naar live informatie over miljoenen geocaches.

- **1** Maak verbinding met een draadloos netwerk (*[Verbinding maken met een draadloos netwerk](#page-24-0)*, pagina 19) of met de Garmin Connect app (*[Een smartphone met uw toestel koppelen](#page-23-0)*, pagina 18).
- **2** Selecteer **Stel in** > **Geocaching** > **Registreer toestel**.

Er wordt een activeringscode weergegeven.

- **3** Volg de instructies op het scherm.
- **4** Selecteer **Bevestig registratie**.

#### Verbinding maken met Geocaching.com

Na de registratie kunt u geocaches van [www.geocaching.com](http://www.geocaching.com/) weergeven op uw draadloos verbonden toestel.

- Maak verbinding met de Garmin Connect app.
- Maak verbinding met een Wi‑Fi netwerk.

<sup>&</sup>lt;sup>1</sup> Het statuspictogram Onbekend geeft aan dat de halsband geen satellietsignaal heeft opgevangen en dat het handheld-toestel de locatie van de hond niet kan bepalen.

#### <span id="page-47-0"></span>Geocaches downloaden via een computer

U kunt geocaches handmatig op uw toestel laden via een computer (*[Bestanden overbrengen naar uw computer](#page-66-0)*, [pagina 61\)](#page-66-0). U kunt de geocachebestanden in een GPX-bestand plaatsen en importeren naar de GPX-map op het toestel. Met een premium abonnement op geocaching.com kunt u de "pocket query" functie gebruiken om een grote groep geoaches op uw toestel te laden als een enkel GPX-bestand.

- **1** Sluit het toestel met een USB-kabel aan op uw computer.
- **2** Ga naar [www.geocaching.com](http://www.geocaching.com/).
- **3** Maak, indien nodig, een account.
- **4** Meld u aan.
- **5** Volg de instructies op geocaching.com om geocaches te zoeken en naar uw toestel te downloaden.

#### Geocaches zoeken

U kunt zoeken naar de geocaches die zijn geladen op uw toestel. Als u bent verbonden met [www.geocaching.com](http://www.geocaching.com/), kunt u zoeken naar live geocachegegevens en geocaches downloaden.

**OPMERKING:** Met een premium abonnement kunt u gedetailleerde informatie downloaden voor meer dan drie geocaches per dag. Ga naar [www.geocaching.com](http://www.geocaching.com/) voor meer informatie.

#### Een geocache zoeken

U kunt zoeken naar de geocaches die zijn geladen op uw toestel. Als u bent verbonden met geocaching.com, kunt u zoeken naar live geocachegegevens en geocaches downloaden.

**OPMERKING:** U kunt gedetailleerde informatie voor een beperkt aantal geocaches per dag downloaden. U kunt een premium abonnement aanschaffen om meer te kunnen downloaden. Ga naar [www.geocaching.com](http://www.geocaching.com/) voor meer informatie.

- **1** Selecteer **Geocaching**.
- 2 Selecteer  $\left( \bullet \right)$  >  $\equiv$
- **3** Selecteer een optie:
	- Als u op naam wilt zoeken naar geocaches op uw toestel, selecteert u **Spelzoeken** en voert u een zoekterm in.
	- Als u wilt zoeken naar geocaches bij u in de buurt of nabij een andere locatie, selecteert u **Zoek nabij** en selecteert u een locatie.

Als u bent verbonden met [www.geocaching.com,](http://www.geocaching.com/) bevatten de zoekresultaten live geocachegegevens van **GC Live download**.

• Als u live geocaches wilt zoeken op code, selecteert u **GC Live download** > **GC-code** en voert u de geocachecode in.

Met deze functie kunt u een specifieke geocache downloaden van [www.geocaching.com](http://www.geocaching.com/) wanneer u de geocachecode kent.

- **4** Selecteer > **Filter** om de zoekresultaten te filteren (optioneel).
- **5** Selecteer een geocache.

De geocachegegevens worden weergegeven. Als u een live geocache hebt geselecteerd en u bent verbonden, downloadt het toestel de volledige geocachedetails naar de interne opslag, indien nodig.

#### Zoeken naar een geocache op de kaart

- **1** Selecteer **Geocaching**.
- 2 Selecteer 1

Als u bent verbonden met [www.geocaching.com,](http://www.geocaching.com/) selecteert u  $\mathbf C$  om de live geocaches in de buurt van uw locatie te vernieuwen op de kaart.

- **3** Selecteer om de resultaten te filteren (optioneel).
- **4** Selecteer een geocache.

De geocachegegevens worden weergegeven. Als u een live geocache hebt geselecteerd en u bent verbonden, downloadt het toestel de volledige geocachedetails naar de interne opslag.

### <span id="page-48-0"></span>De lijst met geocaches filteren

U kunt de lijst met geocaches filteren op basis van verschillende factoren, bijvoorbeeld de moeilijkheidsgraad.

- **1** Selecteer **Geocaching** > > **Filter**.
- **2** Selecteer een of meer opties om te filteren:
	- Als u wilt filteren op een geocachecategorie, zoals puzzel of evenement, selecteert u **Type**.
	- Als u wilt filteren op de fysieke grootte van de geocache-container, selecteert u **Cachegrootte**.
	- Als u wilt filteren op de status **Niet geprobeerd**, **Niet gevonden** of **Gevonden**, selecteert u **Status**.
	- Als u wilt filteren op de moeilijkheidsgraad voor het vinden van de geocache, of de moeilijkheidsgraad van het terrein, selecteert u een niveau van 1 tot 5.
- **3** Selecteer  $\bigvee$  om de gefilterde geocache-lijst weer te geven.

#### Een aangepast geocachefilter opslaan

U kunt uw eigen filters voor geocaches maken op basis van specifieke factoren.

- **1** Selecteer **Stel in** > **Geocaching** > **Filter instellen** > **Filter maken**.
- **2** Selecteer de items die u wilt filteren.
- **3** Selecteer  $\sqrt{\ }$ .

Standaard wordt het nieuwe filter automatisch opgeslagen met de naam Filter gevolgd door een nummer. Bijvoorbeeld: Filter 2. U kunt het geocachefilter bewerken door de naam te wijzigen (*Uw eigen geocachefilters bewerken*, pagina 43).

#### Uw eigen geocachefilters bewerken

- **1** Selecteer **Stel in** > **Geocaching** > **Filter instellen**.
- **2** Selecteer een filter.
- **3** Selecteer een item dat u wilt bewerken.

#### Een aangepast filter toepassen op een geocachelijst

Nadat u een filter hebt gemaakt, kunt u dat op de lijst met geocaches toepassen.

- 1 Selecteer Geocaching >  $\boxed{1}$  >  $\boxed{\phantom{1}}$  >  $\boxed{\phantom{1}}$  > Pas een opgeslagen filter toe.
- **2** Selecteer een filter.

#### Geocache-details weergeven

- **1** Selecteer **Geocaching**.
- **2** Selecteer een geocache.
- **3** Selecteer > **Herziepunt**.

De beschrijving en logboeken van de geocache worden weergegeven.

#### Naar een geocache navigeren

- **1** Selecteer **Geocaching**.
- **2** Selecteer een geocache.
- **3** Selecteer **Ga**.

#### Hints en aanwijzingen gebruiken om een geocache te vinden

U kunt hints of aanwijzingen gebruiken, zoals een beschrijving of coördinaten, om een geocache te vinden.

- **1** Selecteer tijdens het navigeren naar een geocache **Geocaching**.
- **2** Selecteer een optie:
	- Als u gegevens van de geocache wilt weergeven, selecteert u **Beschrijving**.
	- Als u een hint over de geocachelocatie wilt weergeven, selecteert u **Tip**.
	- Als u de lengte- en breedtecoördinaten van de geocache wilt weergeven, selecteert u **Coördinaten**.
	- Als u feedback over de geocache van vorige zoekers wilt weergeven, selecteert u **Activiteit**.
	- Als u chirp™ zoeken wilt inschakelen, selecteert u **chirp**.

## <span id="page-49-0"></span>De poging loggen

Nadat u hebt geprobeerd een geocache te vinden, kunt u de resultaten loggen. U kunt sommige geocaches verifiëren op [www.geocaching.com.](http://www.geocaching.com/)

- **1** Selecteer **Geocaching** > **Leg vast**.
- **2** Selecteer **Gevonden**, **Niet gevonden**, **Reparatie vereist** of **Niet geprobeerd**.
- **3** Selecteer een optie:
	- Als u wilt stoppen met loggen, selecteert u **OK**.
	- Als u wilt navigeren naar de geocache die zich het dichtst bij u in de buurt bevindt, selecteert u **Zoek volgende dichtstbij**.
	- Als u een opmerking wilt invoeren over het zoeken naar de geocache of over de geocache zelf, selecteer dan **Wijzig opmerking**, voer een opmerking in en selecteer **OK**.

Als u bent aangemeld op [www.geocaching.com,](http://www.geocaching.com/) wordt het log automatisch geüpload naar uw account bij [www.geocaching.com](http://www.geocaching.com/).

## chirp

Een chirp is een klein accessoire dat wordt geprogrammeerd en in een geocache wordt achtergelaten.Garmin U kunt uw toestel gebruiken om een chirp te vinden in een geocache.

#### Zoeken naar chirp inschakelen

- **1** Selecteer **Stel in** > **Geocaching** > **chirp™ instellen**.
- **2** Selecteer **chirp™ zoeken** > **Aan**.

#### Een geocache met een chirp zoeken

**1** Schakel chirp zoeken in en navigeer naar een geocache.

Als u zich binnen een afstand van 10 m (33 ft.) van een geocache met een chirp bevindt, worden details over de chirp weergegeven.

- **2** Selecteer **Toon details**.
- **3** Selecteer indien nodig **Ga** om naar de volgende fase van de geocache te navigeren.

#### Live geocachegegevens van het toestel verwijderen

U kunt live geocachegegevens verwijderen om alleen geocaches te laten weergeven die via een computer handmatig op het toestel zijn geladen.

Selecteer **Stel in** > **Geocaching** > **Geocaching Live** > **Wis Live gegevens**.

Live geocachinggegevens worden verwijderd van het toestel en niet langer weergegeven in de lijst met geocaches.

#### Toestelregistratie verwijderen van Geocaching.com

Als u het eigendom van uw toestel wilt overdragen, kunt u uw toestelregistratie verwijderen van de geocachingwebsite.

Selecteer **Stel in** > **Geocaching** > **Geocaching Live** > **Maak toestelregistratie ongedaan**.

## <span id="page-50-0"></span>De inReach afstandsbediening gebruiken

Met de inReach afstandsbediening kunt u een compatibel inReach toestel bedienen met behulp van uw Montana 700 toestel.

- **1** Schakel het inReach toestel in.
- **2** Selecteer op uw Montana 700 toestel de optie **inReach Remote**. **OPMERKING:** Mogelijk moet u deze toepassing toevoegen aan het hoofdmenu voordat u deze kunt selecteren (*[Het hoofdmenu aanpassen](#page-42-0)*, pagina 37).
- **3** Selecteer zo nodig **Ja**.
- **4** Wacht totdat het Montana 700 toestel verbinding maakt met uw inReach camera.
- **5** Selecteer een optie:
	- Als u een vooraf ingesteld bericht wilt verzenden, selecteert u **Verzend voorinstelling** en selecteert u een bericht in de lijst.
	- Als u een sms-bericht wilt verzenden, selecteert u **Nieuw bericht**, selecteert u de contactpersonen en voert u de berichttekst in of selecteert u een snel bericht.
	- Als u een SOS-bericht wilt verzenden, selecteert u<sup>603</sup> > **Ja. OPMERKING:** U dient de SOS-functie alleen te gebruiken in een werkelijke noodsituatie.
	- Als u de timer en de afgelegde afstand wilt weergeven, selecteert u  $\widehat{\mathsf{S}}$ .

## Een Man-overboord-locatie markeren en de navigatie ernaartoe starten

Voordat u een MOB-locatie (man-overboord) kunt opslaan en er weer naar terug kunt navigeren, moet u de applicatie Man-over-boord toevoegen aan het hoofdmenu (*[Het hoofdmenu aanpassen](#page-42-0)*, pagina 37).

**1** Selecteer **Man-over-boord** > **Start**.

De kaart wordt geopend en toont de route naar de MOB-locatie. De route wordt standaard weergegeven als een magenta lijn.

**2** Navigeer met de kaart (*[Navigeren met de kaart](#page-17-0)*, pagina 12) of met het kompas (*[Navigeren met het kompas](#page-19-0)*, [pagina 14\)](#page-19-0).

## Een profiel selecteren

Als u van activiteiten verandert, kunt u de instellingen van het toestel aanpassen door het profiel te wijzigen.

- **1** Selecteer **Profiel wijzigen**.
- **2** Selecteer een profiel.

## Een nabijheidswaarschuwing instellen

Gevarenzones waarschuwen u als u zich binnen het opgegeven bereik van een bepaalde locatie bevindt.

- **1** Selecteer **Gevarenzones** > **Alarm maken**. **OPMERKING:** Mogelijk moet u deze toepassing toevoegen aan het hoofdmenu voordat u deze kunt selecteren (*[Het hoofdmenu aanpassen](#page-42-0)*, pagina 37).
- **2** Selecteer een categorie.
- **3** Selecteer een locatie.
- **4** Selecteer **Gebruik**.
- **5** Voer een radius in.

Wanneer u een gebied met een nabijheidswaarschuwing binnengaat, klinkt er een signaal.

### <span id="page-51-0"></span>Een gevarenzone bewerken of verwijderen

- **1** Selecteer **Gevarenzones**.
- **2** Selecteer een alarm.
- **3** Selecteer een optie:
	- Als u de radius wilt wijzigen, selecteert u **Wijzig radius**.
	- Selecteer **Bekijk kaart** om het alarm op een kaart weer te geven.
	- Selecteer **Verwijder** om het alarm te verwijderen.

### De nabijheidswaarschuwingen instellen

U kunt de geluiden voor nabijheidswaarschuwingen aanpassen.

- **1** Selecteer het **Gevarenzones** > **Alarmtonen instellen**.
- **2** Selecteer het gewenste geluid voor ieder hoorbaar alarmtype.

#### Alle gevarenzones uitschakelen

Selecteer **Gevarenzones** > > **Alle alarmen uitzetten**.

## **Satellietpagina**

Op de satellietpagina wordt de volgende informatie weergegeven: uw huidige locatie, de GPS-nauwkeurigheid, de satellietlocaties en de signaalsterkte.

## GPS-satellietinstellingen

## Selecteer **Satelliet** >

**Gebruik met GPS aan**: Hiermee kunt u de GPS inschakelen.

- **Koers boven**: Geeft aan of satellieten en halve cirkels worden weergegeven waarbij het noorden naar de bovenkant van het scherm wijst of uw huidige spoor naar de bovenkant van het scherm wijst.
- **Eén kleur**: Hiermee kunt u selecteren of de satellietpagina in één kleur of in meerdere kleuren wordt weergegeven.
- **Stel locatie in op kaart**: Hiermee kunt u uw huidige locatie op de kaart markeren. U kunt deze locatie gebruiken om routes te maken of om naar opgeslagen locaties te zoeken.

AutoLocate-positie: Hiermee berekent u uw GPS-positie met behulp van de Garmin AutoLocate® functie.

**Satelliet instellen**: Hiermee stelt u de opties voor het satellietsysteem in (*[Satellietinstellingen](#page-55-0)*, pagina 50).

## Gegevens draadloos verzenden en ontvangen

Voor het draadloos uitwisselen van gegevens moet uw toestel zich binnen een afstand van 3 m (10 ft.) van een compatibel Garmin toestel bevinden.

Uw toestel kan gegevens draadloos verzenden en ontvangen als het is verbonden met een compatibel Garmin toestel dat gebruikmaakt van ANT+ technologie. U kunt waypoints, geocaches, routes, sporen en meer delen.

- **1** Selecteer **Draadloos delen**.
- **2** Selecteer een optie:
	- Selecteer **Verzend** en selecteer een type gegevens.
	- Selecteer **Ontvangen** om gegevens te ontvangen van een ander toestel. Het andere compatibele toestel moet gegevens proberen te verzenden.
- **3** Volg de instructies op het scherm.

## <span id="page-52-0"></span>De VIRB afstandsbediening gebruiken

Voordat u de VIRB afstandsbediening kunt gebruiken, moet u de instelling voor de afstandsbediening op uw VIRB camera inschakelen. Raadpleeg de *gebruikershandleiding van de VIRB serie* voor meer informatie.

Met de VIRB afstandsbediening kunt u uw VIRB actiecamera op afstand bedienen met uw toestel.

- **1** Schakel uw VIRB camera in.
- **2** Selecteer **VIRB afstandsbedien.** op uw Montana toestel. **OPMERKING:** Mogelijk moet u deze toepassing toevoegen aan het hoofdmenu voordat u deze kunt selecteren (*[Het hoofdmenu aanpassen](#page-42-0)*, pagina 37).
- **3** Wacht totdat het toestel verbinding maakt met uw VIRB camera.
- **4** Selecteer een optie:
	- Selecteer **om** een video-opname te starten.
	- $\cdot$  Selecteer  $\bullet$  om een foto te maken.

## Het toestel aanpassen

## Aangepaste gegevensvelden en dashboards

Gegevensvelden bevatten informatie over uw locatie of andere specifieke informatie. Dashboards zijn groepen gegevens die handig kunnen zijn voor zowel specifieke als algemene taken, zoals geocaching.

#### Gegevensvelden op de kaart inschakelen

U kunt zelf gedefinieerde gegevensvelden op de kaart weergeven.

- **1** Selecteer op de kaartpagina > **Kaartinstellingen** > **Dashboard**.
- **2** Selecteer **Groot gegevensveld** of **Kleine gegevensvelden**.
- **3** Selecteer indien nodig  $\vee$  boven aan het scherm op de kaart om de gegevensvelden weer te geven.

#### De gegevensvelden aanpassen

Voordat u de gegevensvelden op de kaart kunt wijzigen, moeten ze worden ingeschakeld (*Gegevensvelden op de kaart inschakelen*, pagina 47).

U kunt de gegevensvelden en dashboards van de kaart, het kompas, de tripcomputer, en hoogtemeterpagina's aanpassen.

- **1** Selecteer een gegevensveld op een pagina waarop gegevensvelden worden weergegeven.
- **2** Selecteer een gegevensveld en een gegevensveldcategorie.

#### Dashboards aanpassen

- **1** Selecteer een pagina.
- **2** Selecteer een optie:
	- Selecteer op de kaartpagina **Deutsen Schaartinstellingen** > Dashboard.
	- Selecteer in het kompas of de tripcomputer **Detach Wiliau and Austral**.
- **3** Selecteer een dashboard.

## Het scherm draaien

U kunt het toestel draaien om het scherm in horizontale (liggende) of verticale (staande) modus weer te geven.

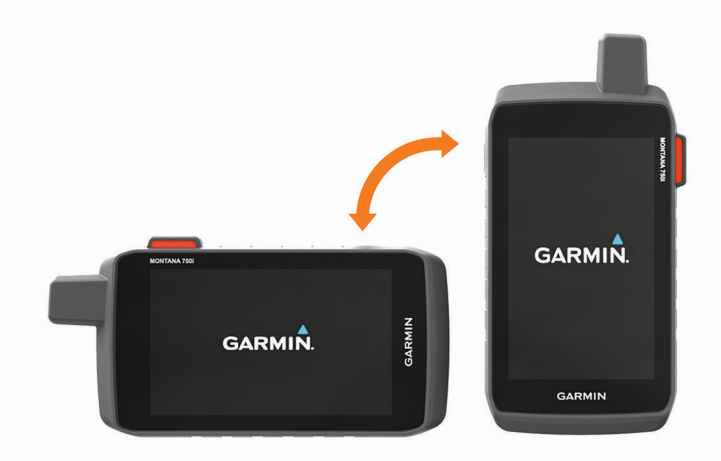

**OPMERKING:** Als u de inReach functies van uw Montana 700i/750i-toestel gebruikt, moet u het toestel in de verticale (staande) modus gebruiken, waarbij de antenne naar de lucht wijst.

## <span id="page-54-0"></span>Het menu Instellen

Selecteer **Stel in**.

**Systeem**: Hiermee kunt u systeeminstellingen aanpassen (*[Systeeminstellingen](#page-55-0)*, pagina 50).

**Scherm**: Hiermee past u de schermverlichting en scherminstellingen aan (*[Scherminstellingen](#page-56-0)*, pagina 51).

- **Bluetooth**: Hiermee koppelt u uw toestel aan een smartphone of audiotoestel en kunt u de Bluetooth instellingen (*[Bluetooth instellingen](#page-56-0)*, pagina 51).
- **Wi-Fi**: Hiermee kunt u verbinding maken met draadloze netwerken (*[Wi‑Fi instellingen](#page-57-0)*, pagina 52).
- **Volgen**: Hiermee kunt u de inReach trackinginstellingen aanpassen op uw Montana 700i/750i-toestel (*[inReach](#page-15-0) [Trackinginstellingen](#page-15-0)*, pagina 10).
- **Berichten**: Hiermee kunt u de instellingen aanpassen voor inReach berichten op uw Montana 700i/750i-toestel (*[Berichtinstellingen](#page-14-0)*, pagina 9).
- **Kaart**: Hiermee stelt u de kaartweergave in (*[Kaartinstellingen](#page-18-0)*, pagina 13).
- **Vastleggen**: Hiermee kunt u de instellingen voor activiteiten vastleggen aanpassen (*[Opname-instellingen](#page-32-0)*, [pagina 27\)](#page-32-0).
- **Routebepaling**: Hiermee kunt u aanpassen hoe het toestel routes voor elke activiteit berekent (\*[Route](#page-57-0)[instellingen](#page-57-0)*, pagina 52).
- **Expeditiemodus**: Hiermee kunt u instellingen aanpassen voor het inschakelen van de expeditiemodus (*[Expeditiemodus inschakelen](#page-57-0)*, pagina 52).
- **Waypoints**: Hiermee kunt u een aangepast voorvoegsel invoeren voor de automatische naam voor waypoints.
- **Geluid**: Hiermee kunt u de toestelgeluiden instellen, zoals alarmtonen en waarschuwingssignalen (*[De](#page-57-0) [toestelgeluiden instellen](#page-57-0)*, pagina 52).
- **Koers**: Hiermee kunt u de instellingen voor de kompaskoers aanpassen (*[Koersinstellingen](#page-20-0)*, pagina 15).
- **Hoogtemeter**: Hiermee kunt u de hoogtemeterinstellingen aanpassen (*[Hoogtemeterinstellingen](#page-21-0)*, pagina 16)
- **Camera**: Hiermee past u de camera-instellingen aan op uw Montana 750i toestel (*[Camera-instellingen](#page-58-0)*, [pagina 53\)](#page-58-0).
- **Geocaching**: Hiermee kunt u uw geocache-instellingen aanpassen (*[Geocaching-instellingen](#page-58-0)*, pagina 53)
- **Sensors**: Hiermee koppelt u draadloze sensoren aan uw toestel (*[Draadloze sensoren](#page-58-0)*, pagina 53).
- **Fitness**: Hiermee kunt u instellingen aanpassen voor het vastleggen van fitnessactiviteiten (*[Fitnessinstellingen](#page-59-0)*, [pagina 54\)](#page-59-0).
- **Maritiem**: Hiermee stelt u de weergave van maritieme gegevens op de kaart in (*[Maritieme instellingen wijzigen](#page-59-0)*, [pagina 54\)](#page-59-0).
- **Menu's**: Hiermee kunt u de menu's van het toestel aanpassen (*[Menu-instellingen](#page-59-0)*, pagina 54).
- **Positieweergave**: Hiermee stelt u de opties voor geografisch positieformaat en kaartdatum in (*[Instellingen voor](#page-60-0)  [positieweergave](#page-60-0)*, pagina 55).
- **Eenheden**: Hiermee kunt u de op het toestel gebruikte meeteenheden instellen (*[De maateenheden wijzigen](#page-60-0)*, [pagina 55\)](#page-60-0).

**Tijd**: Hiermee kunt u de tijdinstellingen aanpassen (*[Tijdinstellingen](#page-60-0)*, pagina 55).

- **Toegankelijkheid**: Hiermee kunt u de toegankelijkheidsinstellingen aanpassen (*[Toegankelijkheidsinstellingen](#page-60-0)*, [pagina 55\)](#page-60-0).
- **Profielen**: Hiermee kunt u activiteitenprofielen aanpassen en nieuwe maken (*Profielen*[, pagina 56\)](#page-61-0).
- **Herstel**: Hiermee kunt u gebruikersgegevens en -instellingen opnieuw instellen (*[Gegevens en instellingen](#page-61-0) herstellen*[, pagina 56\)](#page-61-0).
- **Over**: Hiermee wordt toestelinformatie, zoals de toestel-id, softwareversie, informatie over regelgeving en licentieovereenkomst weergegeven (*[Informatie over regelgeving en compliance op e-labels weergeven](#page-62-0)*, [pagina 57\)](#page-62-0).

## <span id="page-55-0"></span>Systeeminstellingen

#### Selecteer **Stel in** > **Systeem**.

**Satelliet**: Hiermee kunt u de instellingen voor het satellietsysteem aanpassen (*Satellietinstellingen*, pagina 50).

**Taal voor tekst**: Hiermee stelt u de teksttaal op het toestel in en de taal voor gesproken meldingen.

**OPMERKING:** Als u de teksttaal wijzigt, blijft de taal van door de gebruiker ingevoerde gegevens of kaartgegevens ongewijzigd.

- **Aan-uitknop**: Hiermee kunt u snelkoppelingen toewijzen aan de aan-uitknop (*De aan-uitknop aanpassen*, pagina 50).
- **Geavanceerde instellingen**: Hiermee stelt u de energiemodus in wanneer deze is aangesloten op of losgekoppeld van externe voeding en stelt u de communicatie-interfacemodus (*[Seriële interface-instellingen](#page-56-0)*, [pagina 51\)](#page-56-0).
- **RINEX logboekregistratie**: Hiermee kan het toestel Receiver Independent Exchange Format-gegevens (RINEX) naar een systeembestand schrijven. RINEX is een gegevensuitwisselingsformaat voor ruwe gegevens van het satellietnavigatiesysteem.
- **AA-batterijtype**: Hiermee stelt u het batterijtype voor het Montana 700-toestel in.

**OPMERKING:** Deze instelling is niet beschikbaar als het optionele AA-batterijpak is geplaatst in het Montana 700 toestel.

#### Satellietinstellingen

#### Selecteer **Stel in** > **Systeem** > **Satelliet**.

- **Satellietsysteem**: Hiermee kunt u het satellietsysteem instellen op GPS, GPS (*GPS en andere satellietsystemen*, pagina 50) of Demonstratiemodus (GPS uit).
- **WAAS/EGNOS**: Hiermee wordt het satellietsysteem ingesteld op Wide Area Augmentation System/European Geostationary Navigation Overlay Service (WAAS/EGNOS). Ga voor meer informatie over WAAS naar [garmin.com/aboutGPS](http://www.garmin.com/aboutGPS).

#### GPS en andere satellietsystemen

Als u tegelijkertijd GPS en een ander satellietsysteem gebruikt, krijgt u betere prestaties in moeilijke omgevingen en kunt u sneller uw positie bepalen dan met alleen GPS. Als u meerdere systemen gebruikt, kan de levensduur van de batterij sneller afnemen dan alleen met GPS.

Uw toestel kan deze Global Navigation Satellite Systems (GNSS) gebruiken. Sommige satellietsystemen zijn mogelijk niet beschikbaar voor alle toestelmodellen.

**GPS**: Een satellietsysteem geproduceerd door de Verenigde Staten.

**GLONASS**: Een satellietsysteem geproduceerd door Rusland.

**GALILEO**: Een satellietsysteem geproduceerd door de European Space Agency.

#### De aan-uitknop aanpassen

U kunt voor de aan-uitknop snelkoppelingen instellen voor snelle toegang tot menu's, instellingen, applicaties en andere toestelfuncties.

- **1** Selecteer **Stel in** > **Systeem** > **Aan-uitknop**.
- **2** Selecteer **Een keer tikken** of **Dubbeltik**.
- **3** Selecteer een optie.

#### <span id="page-56-0"></span>Seriële interface-instellingen

#### Selecteer **Stel in** > **Systeem** > **Geavanceerde instellingen** > **Interface**.

- **Garmin Spanner**: Hiermee kunt u de USB-poort van het toestel gebruiken voor de meeste NMEA 0183-conforme kaartprogramma's door een virtuele seriële poort te maken.
- **Garmin serieel**: Hiermee wordt het toestel ingesteld om een eigen standaard van Garmin te gebruiken voor uitwisseling van gegevens over waypoints, routes en sporen met een computer.
- **NMEA in/uit**: Stelt het toestel in voor standaard NMEA 0183-invoer en -uitvoer.

**Tekst uit**: Verschaft eenvoudige ASCII-tekstuitvoer van locatie- en snelheidsgegevens.

**MTP**: Hiermee kunt u instellen dat het toestel het Media Transfer Protocol (MTP) gebruikt om toegang te krijgen tot het bestandssysteem op het toestel in plaats van de massaopslagmodus.

#### Scherminstellingen

Selecteer **Stel in** > **Scherm**.

**Time-out van scherm**: Hiermee kunt u de tijdsduur instellen voordat de schermverlichting wordt uitgeschakeld.

**Oriëntatievergrendeling**: Hiermee kunt u de oriëntatie van het scherm vastzetten in de stand staand of liggend, of de oriëntatie van het scherm automatisch laten aanpassen aan de oriëntatie van het toestel.

**Vergrendel scherm automatisch**: Hiermee stelt u in dat het scherm automatisch wordt vergrendeld.

**Batterijbesparing**: De gebruiksduur van de batterij wordt verlengd door het scherm uit te schakelen wanneer de time-out van de schermverlichting is verstreken (*De modus Batterijbesparing inschakelen*, pagina 51).

**Lay-out**: Hiermee stelt u de getoonde accentkleuren in voor dag en nacht (*Weergave-instellingen*, pagina 51).

#### De modus Batterijbesparing inschakelen

U kunt de modus Batterijbesparing gebruiken om de levensduur van de batterij te verlengen.

#### Selecteer **Stel in** > **Scherm** > **Batterijbesparing** > **Aan**.

In de modus Batterijbesparing wordt het scherm uitgeschakeld zodra de time-out van de schermverlichting is verstreken. U kunt  $\bf{0}$  selecteren om het scherm in te schakelen of twee keer op  $\bf{0}$  tikken om de statuspagina weer te geven.

#### Weergave-instellingen

#### Selecteer **Stel in** > **Scherm** > **Lay-out**.

**Modus**: Hiermee kunt u een lichte of donkere achtergrond instellen, of automatisch overschakelen tussen de twee achtergronden op basis van de zonsopkomst en zonsondergang op de locatie waar u zich bevindt.

**Dagkleur**: Hiermee kunt u de kleur instellen voor selecties in de dagmodus.

**Nachtkleur**: Hiermee kunt u de kleur instellen voor selecties in de nachtmodus.

**Bediening in liggende weergave**: De knoppen worden aan de linker- of rechterzijde van het scherm geplaatst als het toestel in de liggende weergave wordt gebruikt.

#### Bluetooth instellingen

Selecteer **Stel in** > **Bluetooth**.

- **Telefoon instellen**: Hiermee kunt u Bluetooth technologie inschakelen, een smartphone koppelen met uw toestel (*[Een smartphone met uw toestel koppelen](#page-23-0)*, pagina 18), en pas uw smartphone-instellingen aan (*Telefooninstellingen*, pagina 51).
- **Audiotoestel**: Hiermee kunt u een draadloze headset koppelen met uw toestel (*[Een draadloze headset met uw](#page-25-0) [toestel koppelen](#page-25-0)*, pagina 20).

#### Telefooninstellingen

Selecteer **Stel in** > **Bluetooth** > **Telefoon instellen**.

**Status**: Hiermee kunt u Bluetooth draadloze technologie inschakelen en de huidige verbindingsstatus bekijken.

**Meldingen**: Hiermee bekijkt of verbergt u smartphonemeldingen.

**Vergeet telefoon**: Hiermee verwijdert u het verbonden toestel uit de lijst van gekoppelde toestellen. Deze optie is alleen beschikbaar nadat het toestel is gekoppeld.

## <span id="page-57-0"></span>Wi**‑**Fi instellingen

Selecteer **Stel in** > **Wi-Fi**.

**Wi-Fi**: Hiermee schakelt u draadloze technologie in.

**Voeg netwerk toe**: Hiermee kunt u scannen naar en verbinding maken met een draadloos netwerk.

### Route-instellingen

De beschikbare route-instellingen zijn afhankelijk van het feit of Directe route is in- of uitgeschakeld.

- Selecteer **Stel in** > **Routebepaling**.
- **Directe route**: Hiermee schakelt u directe route in of uit. Directe route berekent de meest directe route naar de bestemming.
- **Activiteit**: Stelt een activiteit in tijdens de routebepaling. Het toestel berekent routes die zijn geoptimaliseerd voor het huidige type activiteit.
- **Zet vast op weg**: Zet het blauwe driehoekje, dat uw positie op de kaart aangeeft, vast op de dichtstbijzijnde weg. Dit is vooral nuttig tijdens autorijden of navigeren op wegen.
- **Koersnavigatiemethode**: Hiermee stelt u de methode in waarmee koersen en routes worden berekend. De optie Direct pad wordt gebruikt voor punt-naar-punt navigatie zonder herberekening. Met de optie Wegen en paden wordt de koers aangepast om de kaartgegevens te volgen en wordt zo nodig opnieuw berekend.
- **Trendline™ popularity routing**: Berekent routes op basis van de populairste hardloopsessies en ritten van Garmin Connect.
- **Routeovergangen**: Hiermee stelt u in hoe het toestel routes bepaalt van het ene punt op de route naar het volgende. Deze instelling is alleen beschikbaar voor sommige activiteiten. Met de optie Afstand wordt u naar het volgende punt van de route geleid als u zich op een opgegeven afstand van uw huidige punt bevindt.
- **Geavanceerde instellingen**: Hiermee kunt u extra route-instellingen aanpassen (*Geavanceerde route-instellingen*, pagina 52).

#### Geavanceerde route-instellingen

Selecteer **Stel in** > **Routebepaling** > **Geavanceerde instellingen**.

- **Berekeningswijze**: Hiermee stelt u de methode in waarmee uw route wordt berekend.
- **Route herberekenen**: Hiermee stelt u de voorkeuren voor herberekening van de route in wanneer u van een actieve route weg navigeert.
- **Te vermijden instellen**: Hiermee stelt u het type weg, terrein en transportmethode in dat u wilt vermijden tijdens het navigeren.

#### Expeditiemodus inschakelen

U kunt de expeditiemodus gebruiken om de levensduur van de batterij te verlengen. In de expeditiemodus wordt het scherm uitgeschakeld, schakelt het toestel de modus voor laag energieverbruik in en verzamelt het toestel minder GPS-spoorpunten.

- **1** Selecteer **Stel in** > **Expeditiemodus**.
- **2** Selecteer een optie:
	- Als u wilt dat het toestel u vraagt of u de expeditiemodus wilt inschakelen wanneer u het toestel uitschakelt, selecteert u **Op verzoek**.
	- Als u de expeditiemodus na twee minuten inactiviteit automatisch wilt inschakelen, selecteert u **Automatisch**.
	- Als u de expeditiemodus noot wilt inschakelen, selecteert u **Nooit**.

In de expeditiemodus knippert het groene lampje soms.

#### De toestelgeluiden instellen

U kunt de tonen voor berichten, afslagwaarschuwingen en alarmen instellen.

- **1** Selecteer **Stel in** > **Geluid** > **Geluid** > **Aan**.
- **2** Selecteer een toon voor ieder geluidsitem.

### <span id="page-58-0"></span>Camera-instellingen

Selecteer **Stel in** > **Camera**.

**Foto's opslaan op**: Hier stelt u de opslaglocatie voor de foto's in.

**Camera-instructies**: Hier worden korte instructies over het nemen van foto's weergegeven.

#### Geocaching-instellingen

#### Selecteer **Stel in** > **Geocaching**.

**Geocaching Live**: Hiermee kunt u live geocachegegevens verwijderen van uw toestel en verwijderen uit uw toestelregistratie op geocaching.com (*[Live geocachegegevens van het toestel verwijderen](#page-49-0)*, pagina 44, *[Toestelregistratie verwijderen van Geocaching.com](#page-49-0)*, pagina 44).

**Geocache-stijl**: Hiermee kunt u het toestel de lijst met geocaches laten weergeven op naam of code.

- **chirp™ instellen**: Hiermee kunt u chirp zoeken inschakelen en een chirp accessoire programmeren (*[chirp](#page-49-0)*, [pagina 44\)](#page-49-0).
- **Filter instellen**: Hiermee kunt u aangepaste filters maken en opslaan voor geocaches (*[Een aangepast](#page-48-0) [geocachefilter opslaan](#page-48-0)*, pagina 43).
- **Gevonden geocaches**: Hier kunt u het aantal gevonden geocaches wijzigen. Dit aantal wordt automatisch verhoogd als u een gevonden geocache logt (*[De poging loggen](#page-49-0)*, pagina 44).
- **Geocache nabijheidswaarsch**: Hiermee kunt u een geluidssignaal instellen dat u waarschuwt wanneer u zich binnen een opgegeven afstand van een geocache bevindt.

#### Draadloze sensoren

Uw toestel kan worden gebruikt in combinatie met draadloze ANT+ of Bluetooth sensoren. Ga voor meer informatie over compatibiliteit en de aanschaf van optionele sensoren naar [buy.garmin.com](http://buy.garmin.com).

#### Sensorinstellingen

Selecteer **Stel in** > **Sensors**.

**Fitness**: Hiermee kunt u fitnessaccessoires koppelen, waaronder een hartslagmeter of snelheids- en cadanssensoren.

**Tempe-sensor**: Hiermee kunt u een tempe™ temperatuursensor koppelen.

**XERO**: Hiermee kunt u uw gedeelde status in- of uitschakelen en delen openbaar of privé maken.

**OPMERKING:** U kunt uw locatie delen vanaf een compatibel Xero toestel.

**DogTrack**: Hiermee kunt u gegevens ontvangen van een compatibel handheld toestel voor het volgen van honden (*[Honden volgen](#page-45-0)*, pagina 40).

**inReach Remote**: Hiermee kunt u de inReach externe functie en toestelverificatie voor uw Montana 700i/750itoestel in- of uitschakelen.

**OPMERKING:** U kunt een compatibel Garmin toestel koppelen en gebruiken om op afstand berichten te verzenden vanaf uw Montana 700i/750i toestel.

#### De draadloze sensoren koppelen

Voordat u kunt koppelen, moet u de hartslagmeter omdoen of de sensor plaatsen.

Koppelen is het verbinden van draadloze sensoren met ANT+ of Bluetooth-technologie, zoals het verbinden van een hartslagmeter met uw toestel.

**1** Breng het toestel binnen 3 m (10 ft.) van de sensor.

**OPMERKING:** Zorg ervoor dat u minstens 10 m (33 ft.) bij andere sensors vandaan bent tijdens het koppelen.

- **2** Selecteer **Stel in** > **Sensors**.
- **3** Selecteer uw type sensor.
- **4** Selecteer **Nieuwe zoeken**.

Als de sensor is gekoppeld met uw toestel, wordt de status van de sensor gewijzigd van Zoeken naar Verbonden.

### <span id="page-59-0"></span>Fitnessinstellingen

#### Selecteer **Stel in** > **Fitness**.

**Auto Lap**: Hiermee stelt u in dat de ronde automatisch na een specifieke afstand wordt gemarkeerd.

**Gebruiker**: Hiermee stelt u uw profielinformatie in. Het toestel gebruikt deze informatie om nauwkeurige trainingsgegevens te berekenen in Garmin Connect.

**HS-zones**: Hiermee stelt u de vijf hartslagzones en uw maximale hartslag voor fitnessactiviteiten in.

#### Ronden op afstand markeren

Met Auto Lap® kunt u de ronde automatisch markeren na een bepaalde afstand. Dit is handig als u uw prestaties tijdens verschillende delen van een activiteit wilt vergelijken.

- **1** Selecteer **Stel in** > **Fitness** > **Auto Lap**.
- 2 Voer een waarde in en selecteer  $\blacktriangleright$ .

#### Uw fitness-gebruikersprofiel instellen

Het toestel maakt gebruik van de gegevens die u over uzelf opgeeft om nauwkeurige gegevens te berekenen. U kunt de volgende gegevens van het gebruikersprofiel aanpassen: geslacht, leeftijd, gewicht, lengte en ervaren sporter (*Over ervaren sporters*, pagina 54).

- **1** Selecteer **Stel in** > **Fitness** > **Gebruiker**.
- **2** Pas de instellingen aan.

#### Over ervaren sporters

Een ervaren sporter is een persoon die een groot aantal jaren intensief heeft getraind (met uitzondering van lichte blessures) en die een hartslag in rust van 60 slagen per minuut of minder heeft.

#### Maritieme instellingen wijzigen

Selecteer **Stel in** > **Maritiem**.

**Waterkaartmodus**: Hiermee stelt u het type kaart in waarmee het toestel maritieme gegevens weergeeft. Nautisch geeft verschillende kaartelementen in verschillende kleuren weer zodat maritieme nuttige punten beter leesbaar en de kaart dezelfde kleuren heeft als papieren kaarten. Vissen (watersportkaarten vereist) geeft een gedetailleerde weergave van zeebodemcontouren en dieptepeilingen en vereenvoudigt de kaartweergave zodat deze optimaal is om te kunnen vissen.

**Lay-out**: Hiermee stelt u de weergave in voor de maritieme navigatiehulpmiddelen op de kaart.

**Maritieme alarmen instellen**: Hiermee stelt u een alarm in voor wanneer u van een opgegeven afstand afdrijft terwijl u voor anker ligt en wanneer u water nadert met een bepaalde diepte.

#### Maritieme alarmsignalen instellen

- **1** Selecteer **Stel in** > **Maritiem** > **Maritieme alarmen instellen**.
- **2** Selecteer het gewenste type alarm.
- **3** Voer een afstand in en selecteer  $\sqrt{\phantom{a}}$ .

#### Menu-instellingen

#### Selecteer **Stel in** > **Menu's**.

**Menustijl**: Hiermee stelt u de weergave van het hoofdmenu in.

- **Hoofdmenu**: Hiermee kunt u items verplaatsen, toevoegen en verwijderen in het hoofdmenu (*[Het hoofdmenu](#page-42-0)  aanpassen*[, pagina 37\)](#page-42-0).
- **Favorieten**: Hiermee kunt u items verplaatsen, toevoegen en verwijderen in de balk favorieten (*[De balk](#page-60-0) [Favorieten aanpassen](#page-60-0)*, pagina 55).

**Stel in**: Hiermee verandert u de itemvolgorde in het instellingenmenu.

**Zoek**: Hiermee verandert u de itemvolgorde in het zoekmenu.

#### <span id="page-60-0"></span>De balk Favorieten aanpassen

U kunt items in de balk favorieten toevoegen, verwijderen en de volgorde ervan wijzigen.

- Houd een pictogram in de balk favorieten ingedrukt en versleep het naar een nieuwe locatie.
- Selecteer **Stel in** > **Menu's** > **Favorieten** en selecteer een item om de volgorde te wijzigen of uit de balk favorieten te verwijderen.
- Als u een nieuw item wilt toevoegen aan de balk Favorieten, verwijdert u een bestaand item uit de balk favorieten en selecteert u **Pagina toevoegen**.

#### Instellingen voor positieweergave

**OPMERKING:** Wijzig de positieweergave of het coördinatensysteem op basis van kaartdatum alleen als u een kaart gebruikt die een andere positieweergave voorschrijft.

Selecteer **Stel in** > **Positieweergave**.

**Positieweergave**: Hiermee selecteert u de positieweergave waarmee een locatie wordt aangeduid.

**Kaartdatum**: Hiermee stelt u het coördinatensysteem van de kaart in.

**Kaartsferoïde**: Hiermee geeft u het coördinatensysteem weer dat door het toestel wordt gebruikt. Het standaardcoördinatensysteem is WGS 84.

#### De maateenheden wijzigen

- **1** Selecteer **Stel in** > **Eenheden**.
- **2** Selecteer een optie:
	- Om de eenheid van de snelheid en afstand te wijzigen, selecteer **Snelheid/afstand**.
	- Om de eenheid van de verticale snelheid te wijzigen, selecteer **VERTICALE SNELHEID**.
	- Om de eenheid van de hoogte te wijzigen, selecteer **Hoogte**.
	- Om de eenheid van de diepte te wijzigen, selecteer **Hoogte** > **Diepte**.
	- Om de eenheid van de temperatuur te wijzigen, selecteer **Temperatuur**.
	- Om de eenheid van de druk te wijzigen, selecteer **Druk**.
- **3** Selecteer een maateenheid.

#### **Tijdinstellingen**

Selecteer **Stel in** > **Tijd**.

**Tijdweergave**: Hiermee stelt u de 12- of 24-uursklok in.

**Tijdzone**: Hiermee stelt u de tijdzone voor het toestel in. Automatisch stelt de tijdzone automatisch in op basis van uw GPS-positie.

**Zomertijd**: Hiermee kunt u zomertijd instellen op het toestel.

#### Toegankelijkheidsinstellingen

Selecteer **Stel in** > **Toegankelijkheid**.

**Aanraakgevoeligheid**: Hiermee stelt u de gevoeligheid van het aanraakscherm in (*Gevoeligheid van aanraakscherm instellen*, pagina 55).

**Tekstgrootte herzien**: Hiermee past u de grootte van de tekst aan.

**Bladerknoppen**: Hiermee voegt u schuifpijlen toe aan het scherm wanneer u door een menu, lijst of raster bladert.

#### Gevoeligheid van aanraakscherm instellen

U kunt de gevoeligheid van het aanraakscherm aanpassen aan uw activiteit.

- **1** Selecteer **Stel in** > **Toegankelijkheid** > **Aanraakgevoeligheid**.
- **2** Selecteer een optie.

**TIP:** U kunt de instellingen van het aanraakscherm testen met en zonder handschoenen afhankelijk van uw activiteit.

## <span id="page-61-0"></span>Profielen

Een profiel is een verzameling instellingen waarmee u het gebruiksgemak van het toestel kunt optimaliseren. Voor bijvoorbeeld jagen zijn de instellingen en weergaven anders dan wanneer u het toestel gebruikt voor geocaching.

Als u een profiel gebruikt en u instellingen zoals gegevensvelden of maateenheden wijzigt, worden de wijzigingen automatisch in het profiel opgeslagen.

#### Een aangepast profiel maken

U kunt uw instellingen en de gegevensvelden voor een bepaalde activiteit of route aanpassen.

- **1** Selecteer **Stel in** > **Profielen** > **Maak profiel** > **OK**.
- **2** Pas uw instellingen en gegevensvelden aan.

#### De naam van een profiel wijzigen

- **1** Selecteer **Stel in** > **Profielen**.
- **2** Selecteer een profiel.
- **3** Selecteer **Wijzig naam**.
- **4** Typ de nieuwe naam.

#### Een profiel verwijderen

**OPMERKING:** Voordat u het actieve profiel kunt verwijderen, moet u een ander profiel activeren. U kunt een profiel niet verwijderen als het actief is.

- **1** Selecteer **Stel in** > **Profielen**.
- **2** Selecteer een profiel.
- **3** Selecteer **Verwijder**.

#### De montageprofielen instellen

U kunt een profiel toewijzen dat voor elk van de montageopties moet worden gebruikt.

- **1** Selecteer **Stel in** > **Profielen** > > **Stel montageprofielen in**.
- **2** Selecteer een montageoptie.
- **3** Selecteer een profiel.

#### Gegevens en instellingen herstellen

- **1** Selecteer **Stel in** > **Herstel**.
- **2** Selecteer een optie:
	- Als u bepaalde gegevens van een reis wilt herstellen, zoals afstand en gemiddelden, selecteert u **Herstel reisgegevens**.
	- Als u alle opgeslagen via-punten wilt verwijderen, selecteert u **Wis alle waypoints**.
	- Als u alle gegevens wilt wissen die sinds de start van de huidige activiteit zijn vastgelegd, selecteert u **Wis huidige activiteit**.

**OPMERKING:** Het toestel blijft nieuwe gegevens vastleggen voor de huidige activiteit.

- Als u de instellingen voor het huidige type profiel wilt herstellen naar de fabrieksinstellingen, selecteert u **Herstel inst.**.
- Als u alle toestelinstellingen en profielen wilt herstellen naar de fabrieksinstellingen, selecteert u **Herstel alle instellingen**.

**OPMERKING:** Als u alle instellingen herstelt, worden alle geocachingactiviteiten op uw toestel gewist. Hiermee worden uw gebruikersgegevens, zoals tracks en waypoints niet verwijderd.

• Als u alle opgeslagen gebruikersgegevens wilt verwijderen en alle instellingen op het toestel opnieuw wilt herstellen naar de fabrieksinstellingen, selecteert u **Wis alles**.

**OPMERKING:** Hiermee verwijdert u alle instellingen van uw persoonlijke gegevens, geschiedenis en opgeslagen gebruikersgegevens, inclusief tracks en waypoints.

#### <span id="page-62-0"></span>Standaardpagina-instellingen herstellen

- **1** Open een pagina waarvan u de instellingen wilt herstellen.
- **2** Selecteer > **Standaardinstellingen**.

# Toestelinformatie

## **Productupdates**

Installeer Garmin Express [\(www.garmin.com/express](http://www.garmin.com/express)) op uw computer. U kunt de Garmin Explore app op uw smartphone installeren om uw waypoints, routes, tracks en activiteiten te uploaden.

Garmin Express biedt eenvoudige toegang tot deze diensten voor Garmin toestellen.

- Software-updates
- **Kaartupdates**
- Productregistratie

#### Garmin Express instellen

- **1** Sluit het toestel met een USB-kabel aan op uw computer.
- **2** Ga naar [garmin.com/express](http://www.garmin.com/express).
- **3** Volg de instructies op het scherm.

#### Meer informatie

Meer informatie over dit product vindt u op de Garmin website.

- Ga naar [support.garmin.com](http://support.garmin.com) voor meer handleidingen, artikelen en software-updates.
- Ga naar [buy.garmin.com](http://buy.garmin.com) of neem contact op met uw Garmin dealer voor informatie over optionele accessoires en vervangingsonderdelen.

## Informatie over regelgeving en compliance op e-labels weergeven

Het label voor dit toestel wordt op elektronische wijze geleverd. Het e-label kan regelgeving bevatten, zoals identificatienummers verstrekt door de FCC of regionale compliance-markeringen, maar ook toepasselijke product- en licentiegegevens.

- **1** Selecteer **Stel in**.
- **2** Selecteer **Over**.

## AA-batterijen plaatsen

In plaats van het meegeleverde lithium-ion-batterijpakket (*[De lithium-ionbatterij plaatsen](#page-8-0)*, pagina 3) kunt u drie AA-batterijen gebruiken met een optioneel AA-batterijpakket (niet meegeleverd). Dat is handig wanneer u onderweg bent en niet in staat bent het lithium-ion-batterijpakket op te laden. Garmin raadt AA-lithiumbatterijen aan voor de beste resultaten.

**OPMERKING:** Het optionele AA-batterijpakket is alleen compatibel met het Montana 700 toestel.

- **1** Draai de D-ring linksom om het lithium-ionbatterijpakket uit het Montana 700 toestel te verwijderen.
- **2** Schuif de vergrendeling om het AA-batterijpakket te openen.

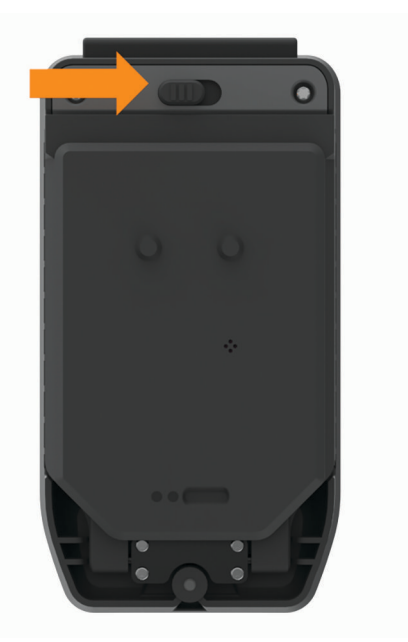

**3** Plaats drie AA-batterijen met de contacten in de juiste richting en sluit het batterijvak.

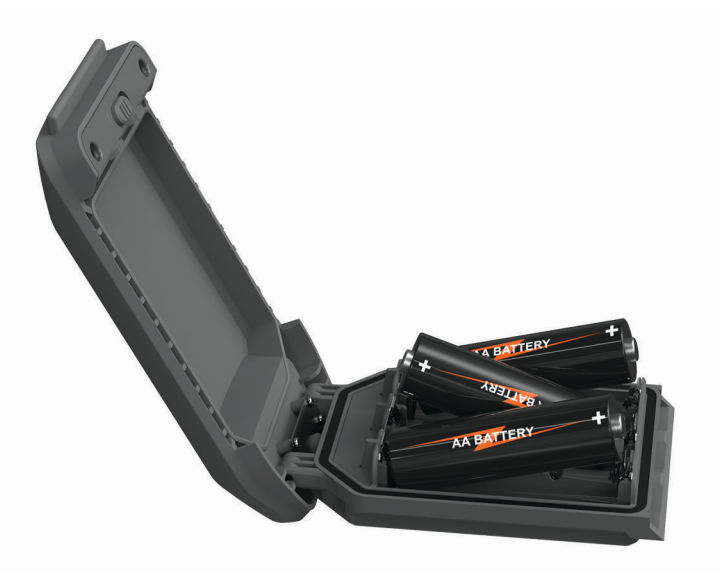

- **4** Plaats het AA-batterijpakket in de achterzijde van het toestel, draai de D-ring rechtsom en druk de D-ring plat tegen de achterzijde van het toestel.
- **5** Houd de  $\mathbf{D}$  ingedrukt.
- **6** Selecteer **Stel in** > **Systeem** > **AA-batterijtype**.
- **7** Selecteer **Alkaline**, **Lithium**, **NiMH** of **Vooraf opgeladen NiMH**.

#### *LET OP*

Om roest te voorkomen, verwijdert u de batterijen uit het batterijvak wanneer u deze niet gebruikt en bergt u ze op een droge plaats op.

## Toestelonderhoud

*LET OP*

Bewaar het toestel niet op een plaats waar het langdurig aan extreme temperaturen kan worden blootgesteld, omdat dit onherstelbare schade kan veroorzaken.

Gebruik nooit een hard of scherp object om het aanraakscherm te bedienen omdat het scherm daardoor beschadigd kan raken.

Gebruik geen chemische reinigingsmiddelen, oplosmiddelen, zonnebrandolie of insectenwerende middelen die plastic onderdelen en oppervlakken kunnen beschadigen.

Breng de beschermkap van de USB-poort goed aan om beschadiging van de poort te voorkomen.

Breng de beschermkap van de USB-poort goed aan om beschadiging van de externe antennepoort te voorkomen.

Vermijd schokken en ruwe behandeling omdat hierdoor het product korter meegaat.

#### Het toestel schoonmaken

- **1** Veeg het toestel schoon met een doek die is bevochtigd met een mild schoonmaakmiddel.
- **2** Veeg de behuizing vervolgens droog.

Laat het toestel na reiniging helemaal drogen.

#### Het aanraakscherm schoonmaken

- **1** Gebruik een zachte, schone, pluisvrije doek.
- **2** Bevochtig de doek zo nodig licht met water.
- **3** Als u een vochtige doek gebruikt, schakel het toestel dan uit en koppel het los van de voeding.
- **4** Veeg het scherm voorzichtig met de doek schoon.

## Gegevensbeheer

OPMERKING: Het toestel is niet compatibel met Windows<sup>®</sup> 95, 98, Me, Windows NT<sup>®</sup>, en Mac<sup>®</sup> OS 10.3 en ouder.

#### Bestandstypen

Het handheld-toestel biedt ondersteuning voor de volgende bestandstypen:

- Bestanden van Garmin Explore.
- GPX-route-, spoor- en via-puntbestanden.
- GPX-geocachebestanden (*[Geocaches downloaden via een computer](#page-47-0)*, pagina 42).
- JPEG-afbeeldingsbestanden.
- GPI-bestanden met eigen nuttige punten van de Garmin POI Loader. Ga naar [www.garmin.com/products](http://www.garmin.com/products/poiloader) [/poiloader.](http://www.garmin.com/products/poiloader)
- FIT-bestanden voor export naar Garmin Connect.

### <span id="page-65-0"></span>Een geheugenkaart installeren

#### **WAARSCHUWING**

Gebruik nooit een scherp voorwerp om batterijen te verwijderen die door de gebruiker kunnen worden vervangen.

U kunt een microSD geheugenkaart tot 32 GB in het handheldtoestel installeren voor extra opslagruimte of voorgeladen kaarten.

- **1** Draai de D-ring tegen de klok in en trek deze omhoog om het batterijpakket te verwijderen.
- **2** Schuif de kaarthouder  $\textcircled{1}$  naar **e** en til de houder omhoog.
- **3** Plaats de geheugenkaart met de gouden contactpunten naar beneden.

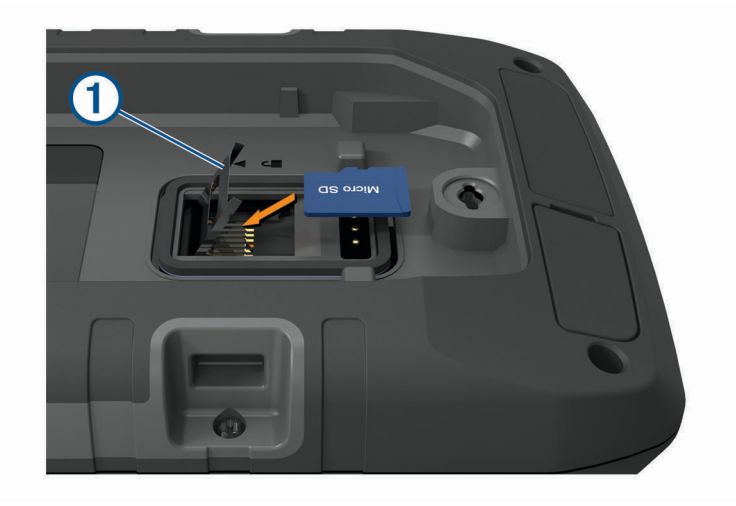

- **4** Sluit de kaarthouder.
- **5** Schuif de kaarthouder naar  $\bigcap$  om de houder te vergrendelen.
- **6** Plaats het batterijpak terug.

#### Het toestel aansluiten op uw computer

#### *LET OP*

U voorkomt corrosie door de USB-poort, de beschermkap en de omringende delen grondig af te drogen voordat u het toestel oplaadt of aansluit op een computer.

- **1** Trek de beschermkap van de USB-poort omhoog.
- **2** Steek het kleine uiteinde van de USB-kabel in de USB-poort op het toestel.
- **3** Steek het grote uiteinde van de USB-kabel in een USB-poort van de computer.

Het toestel en de geheugenkaart (optioneel) worden weergegeven als verwisselbaar station onder Deze computer op Windows computers en als geïnstalleerd volume op Mac computers.

#### <span id="page-66-0"></span>Bestanden overbrengen naar uw computer

**1** Verbind het toestel met uw computer.

Op Windows computers wordt het toestel weergegeven als verwisselbaar station of een draagbaar station, en de geheugenkaart wordt mogelijk weergegeven als een tweede verwisselbaar station. Op Mac computers worden het toestel en de geheugenkaart als gekoppelde volumes weergegeven.

**OPMERKING:** Op sommige computers met meerdere netwerkstations worden toestelstations mogelijk niet correct weergegeven. Zie de documentatie bij uw besturingssysteem voor meer informatie over het toewijzen van het station.

- **2** Open de bestandsbrowser op de computer.
- **3** Selecteer een bestand.
- **4** Selecteer **Edit** > **Copy**.
- **5** Open het draagbare toestel, station of volume van het toestel of geheugenkaart.
- **6** Blader naar een map.
- **7** Selecteer **Edit** > **Paste**.

Het bestand wordt weergegeven in de lijst met bestanden in het toestelgeheugen of op de geheugenkaart.

#### Bestanden verwijderen

#### *LET OP*

Als u niet weet waar een bestand voor dient, verwijder het dan niet. Het geheugen van het toestel bevat belangrijke systeembestanden die niet mogen worden verwijderd.

- **1** Open het **Garmin** station of volume.
- **2** Open zo nodig een map of volume.
- **3** Selecteer een bestand.
- **4** Druk op het toetsenbord op de toets **Delete**.

**OPMERKING:** Als u een Apple® computer gebruikt, moet u de map Trash leegmaken om de bestanden volledig te verwijderen.

#### Garmin Connect gebruiken

- **1** Sluit het toestel met een USB-kabel aan op uw computer.
- **2** Ga naar [connect.garmin.com.](http://connect.garmin.com)
- **3** Volg de instructies op het scherm.

#### De USB-kabel loskoppelen

Als uw toestel als een verwisselbaar station of volume is aangesloten op uw computer, dient u het toestel op een veilige manier los te koppelen om gegevensverlies te voorkomen. Als uw toestel als een draagbaar toestel is aangesloten op uw Windows computer, hoeft u het niet op een veilige manier los te koppelen.

- **1** Voer een van onderstaande handelingen uit:
	- Op Windows computers: Selecteer het pictogram **Hardware veilig verewijderen** in het systeemvak en selecteer uw toestel.
	- Voor Apple computers selecteert u het toestel en selecteert u **File** > **Eject**.
- **2** Koppel de kabel los van uw computer.

# **Specificaties**

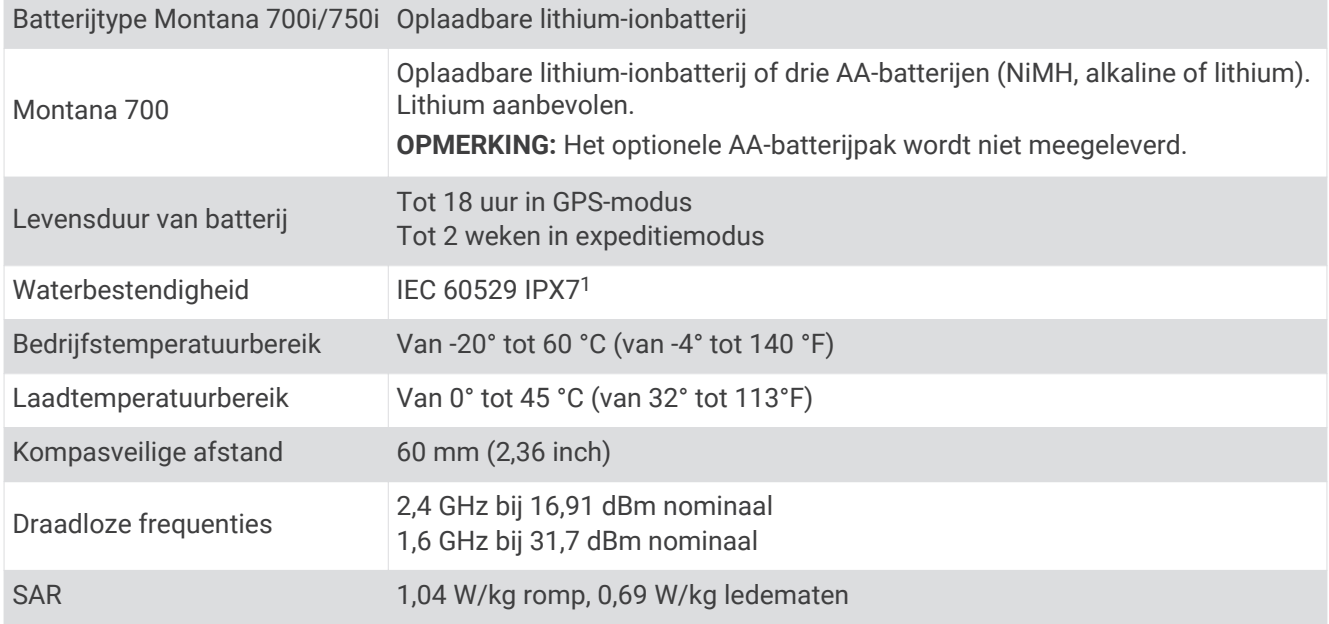

<sup>&</sup>lt;sup>1</sup> Het toestel is bestand tegen incidentele blootstelling aan water tot een diepte van 1 meter gedurende maximaal 30 minuten. Ga voor meer informatie naar [www.garmin.com/waterrating](http://www.garmin.com/waterrating).

# Appendix

## Gegevensvelden

Sommige gegevensvelden vereisen dat u navigeert of draadloze accessoires hebt om gegevens te kunnen weergeven.

- **Aanwijzer**: Een pijl wijst in de richting van het volgende via-punt of de volgende bocht. Deze gegevens worden alleen weergegeven tijdens het navigeren.
- **Afstand tot bestemming**: De resterende afstand tot de eindbestemming. Deze gegevens worden alleen weergegeven tijdens het navigeren.
- **Afstand tot volgende**: De resterende afstand tot het volgende waypoint op uw route. Deze gegevens worden alleen weergegeven tijdens het navigeren.
- **Afstand van activiteit**: De afstand die u hebt afgelegd voor de huidige activiteit of het huidige spoor.

**Alarmtimer**: De huidige tijd van de afteltimer.

**Barometer**: De actuele, gekalibreerde druk.

**Batterijniveau**: De resterende batterijvoeding.

- **Behouden snelheid**: De snelheid waarmee u een bestemming langs uw route nadert. Deze gegevens worden alleen weergegeven tijdens het navigeren.
- **Bocht**: De richting van de volgende afslag op de route. Deze gegevens worden alleen weergegeven tijdens het navigeren.
- **Cadans**: Fietsen. Het aantal omwentelingen van de pedaalarm. Voor weergave van deze gegevens moet uw toestel zijn aangesloten op een cadansaccessoire.
- **Cadans laatste ronde**: Fietsen. De gemiddelde cadans van de laatste voltooide ronde.
- **Calorieën**: De hoeveelheid calorieën die u hebt verbrand.
- **Daling Gemiddeld**: De gemiddelde verticale afstand van de daling sinds deze waarde voor het laatst is hersteld.
- **Daling laatste ronde**: De verticale afstand van de daling van de laatste voltooide ronde.
- **Daling Maximum**: De maximale daalsnelheid in meter per minuut of voeten per minuut sinds deze waarde voor het laatst is hersteld.
- **Daling ronde**: De verticale afstand van de daling voor de huidige ronde.
- **Daling Totaal**: De totale afstand van de daling tijdens de activiteit of sinds deze waarde voor het laatst is hersteld.
- **Datum**: Huidige dag, maand en jaar.
- Diepte: De diepte van het water. Uw toestel moet zijn aangesloten op een NMEA® 0183 toestel dat de waterdiepte kan bepalen.
- **ETA bij volgende**: Het geschatte tijdstip waarop u het volgende waypoint op de route zult bereiken (aangepast aan de lokale tijd van het waypoint). Deze gegevens worden alleen weergegeven tijdens het navigeren.
- **ETA op bestemming**: Het geschatte tijdstip waarop u de eindbestemming zult bereiken (aangepast aan de lokale tijd van de bestemming). Deze gegevens worden alleen weergegeven tijdens het navigeren.
- **Geen**: Dit is een leeg gegevensveld.
- **Gemiddelde cadans**: Fietsen. De gemiddelde cadans voor de huidige activiteit.

**Gemiddelde hartslag**: De gemiddelde hartslag voor de huidige activiteit.

**Gemiddelde HS %Max.**: Het gemiddelde percentage van de maximale hartslag voor de huidige activiteit.

**Gemiddelde rondetijd**: De gemiddelde rondetijd voor de huidige activiteit.

**Glijhoek**: De hoek van de horizontale afgelegde afstand in verhouding tot de wijziging in verticale afstand.

- **Glijhoek tot bestemming**: De glijhoek die nodig is om van uw huidige positie af te dalen naar de hoogte van uw bestemming. Deze gegevens worden alleen weergegeven tijdens het navigeren.
- **GPS-hoogte**: De hoogte van uw huidige locatie op basis van GPS.

**GPS-koers**: De richting waar u naartoe gaat op basis van GPS.

**GPS-nauwkeurigheid**: De foutmarge voor uw exacte locatie. Uw GPS-locatie is bijvoorbeeld accuraat binnen +/- 3,65 meter (12 ft.).

**GPS-signaalsterkte**: De sterkte van het signaal van de GPS-satelliet.

- **Gradiënt**: De berekening van de stijging over de afstand. Als u bijvoorbeeld 3 m (10 ft) stijgt na elke 60 m (200 ft) die u aflegt, is het stijgingspercentage 5%.
- **Hartslag**: Uw aantal hartslagen per minuut. Uw toestel moet zijn aangesloten op een compatibele hartslagmeter.
- **Hartslag %Max.**: Het percentage van maximale hartslag.

**Hartslagpercentage ronde**: Het gemiddelde percentage van de maximale hartslag voor de huidige ronde.

- **Hartslagzone**: De prestatiezone van uw huidige hartslag (1 tot 5). De standaardzones zijn gebaseerd op uw gebruikersprofiel en de maximale hartslag (220 min uw leeftijd).
- **Hoogte**: De hoogte van uw huidige locatie boven of onder zeeniveau.

**Hoogte boven grond**: De hoogte van uw huidige locatie boven grondniveau.

**Hoogte - Maximum**: Het hoogst bereikte punt sinds deze waarde voor het laatst is hersteld.

**Hoogte - Minimum**: Het laagst bereikte punt sinds deze waarde voor het laatst is hersteld.

**HS laatste ronde**: De gemiddelde hartslag voor de laatste voltooide ronde.

**Huidige ronde**: De stopwatchtijd voor de huidige ronde.

- **Kilometerteller**: Een lopende meting van de afstand die is afgelegd voor alle trips. Dit totaal wordt niet gewist als de reisgegevens worden hersteld.
- **Koers**: De richting van uw beginlocatie naar een bestemming. De koers kan worden weergegeven als een geplande of ingestelde route. Deze gegevens worden alleen weergegeven tijdens het navigeren.

**Koers**: De richting waarin u zich verplaatst.

**Kompaskoers**: De richting waar u naartoe gaat op basis van het kompas.

**Laatste rondeafstand**: De afstand die u hebt afgelegd voor de laatste voltooide ronde.

**Laatste rondesnelheid**: De gemiddelde snelheid voor de laatste voltooide ronde.

**Laatste rondetijd**: De stopwatchtijd voor de laatste voltooide ronde.

- **Locatie van bestemming**: De positie van uw eindbestemming. Deze gegevens worden alleen weergegeven tijdens het navigeren.
- **Maximumsnelheid**: De gerapporteerde maximumsnelheid voor de weg. Niet beschikbaar op alle kaarten en in alle gebieden. Let altijd op de borden langs de weg voor de juiste maximumsnelheid.
- **Maximumtemperatuur 24 uur**: De maximumtemperatuur gemeten in de afgelopen 24 uur met een compatibele temperatuursensor.
- **Minimumtemperatuur 24 uur**: De minimumtemperatuur gemeten in de afgelopen 24 uur met een compatibele temperatuursensor.
- **Naar koers**: De richting die u moet volgen om terug te keren naar de route. Deze gegevens worden alleen weergegeven tijdens het navigeren.

**Omgevingsluchtdruk**: De niet-gekalibreerde omgevingsluchtdruk.

**Peiling**: De richting vanaf uw huidige locatie naar een bestemming. Deze gegevens worden alleen weergegeven tijdens het navigeren.

**Positie (ingesteld)**: De huidige positie met de geselecteerde instelling voor de positieweergave.

**Positie (lengte/breedte)**: De huidige positie in lengte- en breedtegraad ongeacht de geselecteerde instelling voor de positieweergave.

**Rondeafstand**: De afstand die u hebt afgelegd voor de huidige ronde.

**Rondecadans**: Fietsen. De gemiddelde cadans voor de huidige ronde.

**Ronde HS**: De gemiddelde hartslag voor de huidige ronde.

**Ronden**: Het aantal ronden dat is voltooid voor de huidige activiteit.

**Rondesnelheid**: De gemiddelde snelheid voor de huidige ronde.

**Snelheid**: De huidige snelheid waarmee u zich verplaatst.

- **Snelheid Gemiddelde snelheid**: De gemiddelde snelheid waarmee u zich verplaatst sinds deze waarde voor het laatst is hersteld.
- **Snelheid Maximum**: De hoogste snelheid sinds deze waarde voor het laatst is hersteld.
- **Snelheid Totaal gemiddeld**: De gemiddelde snelheid tijdens het verplaatsen en stoppen sinds deze waarde voor het laatst is hersteld.
- **Stijging Gemiddeld**: De gemiddelde verticale afstand van de stijging sinds deze waarde voor het laatst is hersteld.
- **Stijging laatste ronde**: De verticale afstand van de stijging van de laatste voltooide ronde.
- **Stijging Maximum**: De maximale stijgsnelheid in voet per minuut of meter per minuut sinds deze waarde voor het laatst is hersteld.
- **Stijging ronde**: De verticale afstand van de stijging van de huidige ronde.
- **Stijging Totaal**: De totale afstand van de stijging tijdens de activiteit of sinds deze waarde voor het laatst is hersteld.
- **Stopwatchtimer**: De stopwatchtijd voor de huidige activiteit.
- **Temperatuur**: De temperatuur van de lucht. Uw lichaamstemperatuur beïnvloedt de temperatuursensor. Deze gegevens worden alleen weergegeven als uw toestel is aangesloten op een tempe sensor.
- **Temperatuur Water**: De temperatuur van het water. Uw toestel moet zijn aangesloten op een NMEA 0183 toestel dat de watertemperatuur kan bepalen.
- **Tijd**: De tijd van de dag, op basis van uw huidige locatie en tijdinstellingen (notatie, tijdzone en zomertijd).
- **Tijd tot bestemming**: De tijd die u naar verwachting nodig hebt om de bestemming te bereiken. Deze gegevens worden alleen weergegeven tijdens het navigeren.
- **Tijd tot volgende**: De tijd die u naar verwachting nodig hebt om het volgende waypoint op de route te bereiken. Deze gegevens worden alleen weergegeven tijdens het navigeren.
- **Totale ronde**: De stopwatchtijd voor alle voltooide ronden.
- **Tripteller**: Een lopende meting van de afstand die is afgelegd sinds deze waarde voor het laatst is hersteld.
- **Triptijd**: Een lopende meting van de tijd die is besteed terwijl u in beweging was en terwijl u gestopt was sinds deze waarde voor het laatst is hersteld.
- **Triptijd Bewogen**: Een lopende meting van de tijd die is verstreken sinds deze waarde voor het laatst is hersteld.
- **Triptijd Gestopt**: Een lopende meting van de tijd die is verstreken zonder te bewegen sinds deze waarde voor het laatst is hersteld.
- **Van koers**: De afstand naar links of rechts die u van uw oorspronkelijke koers bent afgeweken. Deze gegevens worden alleen weergegeven tijdens het navigeren.
- **Verstreken activiteitstijd**: De totale verstreken tijd. Als u bijvoorbeeld de timer start en 10 minuten hardloopt, vervolgens de timer 5 minuten stopt en daarna de timer weer start en 20 minuten hardloopt, bedraagt de verstreken tijd 35 minuten.
- **Vert. snelh. tot bestem.**: De stijg- of daalsnelheid naar een vooraf bepaalde hoogte. Deze gegevens worden alleen weergegeven tijdens het navigeren.
- **Verticale afstand tot bestemming**: De afstand die u stijgt tussen uw huidige positie en de eindbestemming. Deze gegevens worden alleen weergegeven tijdens het navigeren.
- **Verticale afstand tot volgende**: De afstand die u stijgt tussen uw huidige positie en het volgende via-punt op de route. Deze gegevens worden alleen weergegeven tijdens het navigeren.
- **Verticale snelheid**: De stijg- of daalsnelheid over tijd.
- **Waypoint bij bestemming**: Het laatste punt op de route naar de bestemming. Deze gegevens worden alleen weergegeven tijdens het navigeren.
- **Waypoint bij volgende**: Het volgende punt op de route. Deze gegevens worden alleen weergegeven tijdens het navigeren.
- **Wending**: Het hoekverschil (in graden) tussen de richting van uw bestemming en uw huidige koers. L betekent naar links afbuigen. R betekent naar rechts afbuigen. Deze gegevens worden alleen weergegeven tijdens het navigeren.

**Zon onder**: Het tijdstip waarop de zon ondergaat, gebaseerd op uw GPS-positie.

**Zon op**: Het tijdstip waarop de zon opkomt, gebaseerd op uw GPS-positie.

**Zon op/onder**: Het tijdstip van de volgende zonsopkomst of zonsondergang, gebaseerd op uw GPS-positie.

## Optionele accessoires

Optionele accessoires, zoals houders, kaarten, fitnessaccessoires en vervangingsonderdelen, zijn verkrijgbaar via<http://buy.garmin.com> of bij uw Garmin dealer.

#### tempe

De tempe is een draadloze ANT+ temperatuursensor. U kunt de sensor aan een stevige band of lus bevestigen op een plek waar deze is blootgesteld aan omgevingslucht en zo een consistente bron van nauwkeurige temperatuurgegevens vormt. U moet de tempe met uw toestel koppelen om temperatuurgegevens van de tempe te kunnen weergeven.

#### Tips voor het koppelen van ANT+ accessoires met uw Garmin toestel

- Controleer of het ANT+ accessoire compatibel is met uw Garmin toestel.
- Voordat u het ANT+ accessoire met uw Garmin-toestel koppelt, dient u een afstand van 10 m (33 ft.) ten opzichte van andere ANT+ accessoires in acht te nemen.
- Plaats het Garmin toestel binnen 3 m (10 ft.) van het ANT+ accessoire.
- Nadat u de koppeling tot stand hebt gebracht, herkent het Garmin toestel daarna automatisch het ANT+ accessoire wanneer u het toestel activeert. Het koppelingsproces vindt automatisch plaats wanneer u het Garmin toestel inschakelt en zorgt ervoor dat de accessoires binnen enkele seconden zijn geactiveerd en klaar zijn voor gebruik.
- Na het koppelen ontvangt het Garmin toestel alleen gegevens van uw eigen accessoires. U kunt dan ook gewoon in de buurt van andere accessoires komen.

## Problemen oplossen

#### Levensduur van de batterijen maximaliseren

U kunt verschillende acties ondernemen om de levensduur van de batterij te verlengen.

- Schakel het scherm uit (*[De aan-uitknop gebruiken](#page-10-0)*, pagina 5).
- Beperk de helderheid van de schermverlichting (*[De schermverlichting aanpassen](#page-10-0)*, pagina 5).
- Beperk de time-out van de schermverlichting (*[Scherminstellingen](#page-56-0)*, pagina 51).
- Verlaag de helderheid van de flitser of de flitsfrequentie (*[De zaklamp gebruiken](#page-46-0)*, pagina 41).
- Gebruik de batterijbesparingsmodus (*[De modus Batterijbesparing inschakelen](#page-56-0)*, pagina 51).
- Gebruik de expeditiemodus (*[Expeditiemodus inschakelen](#page-57-0)*, pagina 52).
- Schakel de draadloze connectiviteit uit (*[Wi‑Fi instellingen](#page-57-0)*, pagina 52).
- Schakel Bluetooth technologie uit (*[Bluetooth instellingen](#page-56-0)*, pagina 51).
- Schakel extra satellietsystemen uit (*[GPS en andere satellietsystemen](#page-55-0)*, pagina 50).

## Het toestel opnieuw opstarten

Als het toestel niet meer reageert, moet u het mogelijk opnieuw opstarten. Uw gegevens en instellingen worden dan niet gewist.

- **1** Verwijder de batterijen.
- **2** Plaats de batterijen opnieuw.
- **3** Houd  $\mathbf{D}$  ingedrukt.
# <span id="page-72-0"></span>Op mijn toestel wordt niet de juiste taal gebruikt

U kunt de taal wijzigen als u per ongeluk niet de juiste taal hebt geselecteerd op het toestel.

- 1 Selecteer
- 2 Selecteer  $X$ .
- 3 Selecteer<sup>1</sup>
- **4** Selecteer het tweede item in de lijst.
- **5** Selecteer het eerste item in de lijst.
- **6** Selecteer uw taal.

# **Hartslagzones**

Vele atleten gebruiken hartslagzones om hun cardiovasculaire kracht te meten en te verbeteren en om hun fitheid te verbeteren. Een hartslagzone is een bepaald bereik aan hartslagen per minuut. De vijf algemeen geaccepteerde hartslagzones zijn genummerd van 1 tot 5 op basis van oplopende intensiteit. Over het algemeen worden hartslagzones berekend op basis van de percentages van uw maximale hartslag.

# Fitnessdoelstellingen

Als u uw hartslagzones kent, kunt u uw conditie meten en verbeteren door de onderstaande principes te begrijpen en toe te passen.

- Uw hartslag is een goede maatstaf voor de intensiteit van uw training.
- Training in bepaalde hartslagzones kan u helpen uw cardiovasculaire capaciteit en kracht te verbeteren.

Als u uw maximale hartslag kent, kunt u de tabel (*Berekeningen van hartslagzones*, pagina 67) gebruiken om de beste hartslagzone te bepalen voor uw fitheidsdoeleinden.

Als u uw maximale hartslag niet kent, gebruik dan een van de rekenmachines die beschikbaar zijn op internet. Bij sommige sportscholen en gezondheidscentra kunt u een test doen om de maximale hartslag te meten. De standaard maximale hartslag is 220 min uw leeftijd.

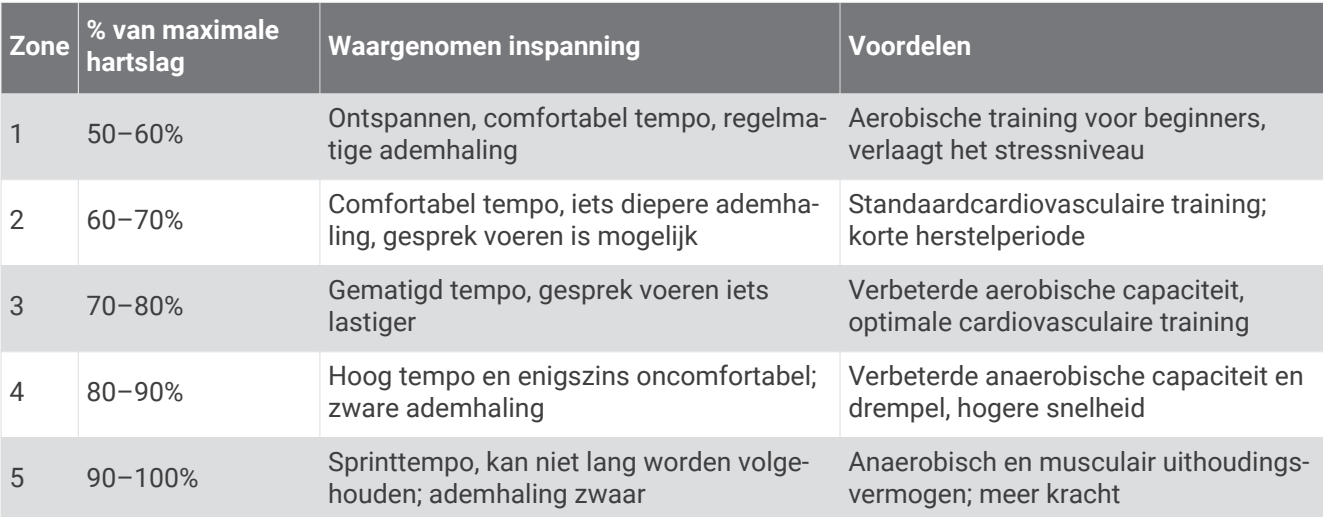

# Berekeningen van hartslagzones

# **Index**

## **A**

aanraakscherm **[5,](#page-10-0) [55](#page-60-0)** aanraakscherm schoonmaken **[59](#page-64-0)** accessoires **[53](#page-58-0), [57](#page-62-0), [66](#page-71-0)** activiteiten **[5,](#page-10-0) [26,](#page-31-0) [28–](#page-33-0)[30](#page-35-0)** adressen, zoeken **[21](#page-26-0)** afstanden meten **[13](#page-18-0)** afteltimer **[38](#page-43-0)** agenda **[35](#page-40-0)** alarmen gevarenzone **[24,](#page-29-0) [45,](#page-50-0) [46](#page-51-0)** klok **[35,](#page-40-0) [38](#page-43-0)** nautisch **[54](#page-59-0)** tonen **[46](#page-51-0)** ANT+ sensoren **[53](#page-58-0)** koppelen **[66](#page-71-0)** applicaties **[17–](#page-22-0)[20](#page-25-0)** Auto Lap **[54](#page-59-0)** avonturen **[37,](#page-42-0) [38](#page-43-0)**

### **B**

barometer **[17](#page-22-0)** BaseCamp **[37](#page-42-0), [38](#page-43-0)** basisinstellingen **[6](#page-11-0)** batterij installeren **[3,](#page-8-0) [58](#page-63-0)** maximaliseren **[5,](#page-10-0) [51](#page-56-0), [52](#page-57-0), [66](#page-71-0)** niveau **[3](#page-8-0)** opladen **[4](#page-9-0)** opslag **[5](#page-10-0)** berichten **[3,](#page-8-0) [7](#page-12-0)–[9](#page-14-0), [12](#page-17-0)** navigeren **[8](#page-13-0)** verwijderen **[9](#page-14-0)** bestanden, overbrengen **[42,](#page-47-0) [59,](#page-64-0) [61](#page-66-0)** BirdsEye-afbeeldingen **[35](#page-40-0)** Bluetooth sensoren **[53](#page-58-0)** Bluetooth technologie **[7,](#page-12-0) [18,](#page-23-0) [51](#page-56-0)**

## **C**

calculator **[35](#page-40-0)** camera **[39](#page-44-0)** instellingen **[53](#page-58-0)** chirp **[44](#page-49-0), [53](#page-58-0)** City Navigator **[21](#page-26-0)** computer, verbinden **[60](#page-65-0)** Connect IQ **[19,](#page-24-0) [35](#page-40-0)** contact **[11](#page-16-0)** bewerken **[11](#page-16-0)** toevoegen **[11](#page-16-0)** verwijderen **[12](#page-17-0)**

#### **D**

dashboards **[16](#page-21-0), [47](#page-52-0)** downloaden, geocaches **[41](#page-46-0), [42](#page-47-0)** draadloze headset **[20](#page-25-0)**

## **E**

ervaren sporter **[54](#page-59-0)**

#### **F**

fitness **[54](#page-59-0)** foto, weergeven **[39](#page-44-0)** foto's **[39](#page-44-0), [40](#page-45-0)** maken **[39](#page-44-0)** weergeven **[39,](#page-44-0) [40](#page-45-0)**

#### **G**

Garmin Connect **[17,](#page-22-0) [18](#page-23-0)** gegevens opslaan **[61](#page-66-0)** Garmin Explore **[59](#page-64-0)** Garmin Express **[19](#page-24-0), [57](#page-62-0)** software bijwerken **[57](#page-62-0)** gebruikersgegevens, verwijderen **[61](#page-66-0)** gebruikersprofiel **[54](#page-59-0)**

gegevens **[12](#page-17-0)** delen **[29](#page-34-0)** opslaan **[20,](#page-25-0) [61](#page-66-0)** overbrengen **[20](#page-25-0), [60](#page-65-0), [61](#page-66-0)** gegevens delen **[29](#page-34-0), [35](#page-40-0), [46](#page-51-0)** gegevens opslaan **[20,](#page-25-0) [60](#page-65-0)** gegevensgebruik **[12](#page-17-0)** gegevensvelden **[19,](#page-24-0) [47](#page-52-0), [63](#page-68-0)** geheugenkaart **[60](#page-65-0)** geocaches **[35](#page-40-0), [41–](#page-46-0)[44,](#page-49-0) [59](#page-64-0)** downloaden **[41](#page-46-0), [42](#page-47-0)** instellingen **[53](#page-58-0)** navigeren naar **[43](#page-48-0)** geschiedenis **[12](#page-17-0), [29](#page-34-0)** naar de computer verzenden **[20,](#page-25-0) [61](#page-66-0)** gesproken aanwijzing **[20](#page-25-0)** GLONASS **[50](#page-55-0)** GPS **[7](#page-12-0), [35](#page-40-0), [46,](#page-51-0) [50](#page-55-0)** satellietpagina **[46](#page-51-0) H**

hartslag, zones **[67](#page-72-0)** headset **[20](#page-25-0)** koppelen **[20](#page-25-0)** het toestel resetten **[56](#page-61-0)** het toestel testen **[11](#page-16-0)** hond, tracking **[40,](#page-45-0) [41](#page-46-0)** hoofdmenu **[12,](#page-17-0) [37](#page-42-0)** aanpassen **[37](#page-42-0)** hoogte **[16](#page-21-0)** grafiek **[26](#page-31-0), [29](#page-34-0), [31](#page-36-0)** hoogtemeter **[16](#page-21-0), [17](#page-22-0) I**

#### inReach **[53](#page-58-0)**

inReach afstandsbediening **[35](#page-40-0), [45](#page-50-0), [53](#page-58-0)** instellingen **[9,](#page-14-0) [10,](#page-15-0) [13](#page-18-0), [15](#page-20-0), [16](#page-21-0), [46](#page-51-0), [49–](#page-54-0)[52,](#page-57-0) [54,](#page-59-0) [55](#page-60-0)** toestel **[52,](#page-57-0) [53](#page-58-0)** vastleggen **[27](#page-32-0)**

#### **K**

kaarten **[12](#page-17-0), [21](#page-26-0), [28,](#page-33-0) [39](#page-44-0)** afstanden meten **[13](#page-18-0)** bijwerken **[57](#page-62-0)** BirdsEye-afbeeldingen **[39](#page-44-0)** gegevensvelden **[47](#page-52-0)** instellingen **[13](#page-18-0)** navigeren **[12](#page-17-0), [28](#page-33-0)** optioneel **[21](#page-26-0)** oriëntatie **[13](#page-18-0)** zoomen **[13](#page-18-0)** kalibreren, hoogtemeter **[17](#page-22-0)** knoppen **[1,](#page-6-0) [2](#page-7-0), [5,](#page-10-0) [50](#page-55-0)** koers **[31](#page-36-0)** koersen **[20,](#page-25-0) [30](#page-35-0), [31](#page-36-0)** bewerken **[31](#page-36-0)** maken **[30](#page-35-0)** navigeren **[30](#page-35-0)** verwijderen **[32](#page-37-0)** weergeven op de kaart **[31](#page-36-0)** kompas **[14](#page-19-0), [15](#page-20-0)** instellingen **[14](#page-19-0), [15](#page-20-0)** kalibreren **[15](#page-20-0)** navigeren **[14](#page-19-0)** koppelen **[40](#page-45-0)** ANT+ sensoren **[66](#page-71-0)** headset **[20](#page-25-0)** sensors **[53](#page-58-0)** smartphone **[18](#page-23-0)**

# **L**

locaties bewerken **[22](#page-27-0)** opslaan **[22](#page-27-0)**

## **M**

maateenheden **[55](#page-60-0)** man overboord (MOB) **[45](#page-50-0)** maritiem, instellingen **[54](#page-59-0)** meldingen **[18](#page-23-0), [35](#page-40-0)** microSD kaart. *Zie* geheugenkaart MOB **[45](#page-50-0)**

#### **N**

nabijheidswaarschuwingen **[24](#page-29-0), [35,](#page-40-0) [45,](#page-50-0) [46](#page-51-0)** nautisch, alarmen instellen **[54](#page-59-0)** navigatie **[12](#page-17-0), [20](#page-25-0), [21](#page-26-0)** koerswijzer **[15](#page-20-0)** kompas **[14](#page-19-0)** Peil en ga **[14](#page-19-0)** stoppen **[21](#page-26-0)** weg **[21](#page-26-0)**

# **O**

opladen **[4](#page-9-0)** oppervlakteberekening **[35,](#page-40-0) [38](#page-43-0)** overbrengen bestanden **[37](#page-42-0), [42,](#page-47-0) [46,](#page-51-0) [59](#page-64-0)** sporen **[46](#page-51-0)**

## **P**

Peil en ga **[14](#page-19-0)** pictogrammen **[7](#page-12-0), [41](#page-46-0)** positiewaargave **[55](#page-60-0)** problemen oplossen **[56,](#page-61-0) [57,](#page-62-0) [66,](#page-71-0) [67](#page-72-0)** productregistratie **[44](#page-49-0)** profielen **[35](#page-40-0), [45](#page-50-0), [54,](#page-59-0) [56](#page-61-0)**

#### **R**

reisinformatie, weergeven **[16](#page-21-0)** reisplanner. *Zie* routes routes **[20,](#page-25-0) [24–](#page-29-0)[26](#page-31-0), [31](#page-36-0)** bewerken **[26](#page-31-0)** instellingen **[52](#page-57-0)** maken **[24](#page-29-0), [25](#page-30-0)** navigeren **[25](#page-30-0)** verwijderen **[26](#page-31-0)** weergeven op de kaart **[26](#page-31-0)**

# **S**

satellietpagina **[46](#page-51-0)** satellietsignalen **[6](#page-11-0), [35](#page-40-0), [46](#page-51-0)** ontvangen **[6](#page-11-0)** scherm **[5](#page-10-0)** oriëntatie **[48](#page-53-0)** vergrendelen **[5](#page-10-0)** scherminstellingen **[51](#page-56-0)** schermknoppen **[5](#page-10-0)** schermverlichting **[5,](#page-10-0) [51](#page-56-0)** smartphone **[19,](#page-24-0) [20](#page-25-0)** applicaties **[17,](#page-22-0) [18](#page-23-0)** koppelen **[18](#page-23-0)** software, bijwerken **[57](#page-62-0)** SOS **[3](#page-8-0), [7,](#page-12-0) [10](#page-15-0)** annuleren **[11](#page-16-0)** verzenden **[10,](#page-15-0) [11](#page-16-0)** specificaties **[62](#page-67-0)** sporen **[28,](#page-33-0) [29,](#page-34-0) [38](#page-43-0)** navigeren **[29](#page-34-0)** stopwatch **[35](#page-40-0)** systeeminstellingen **[50,](#page-55-0) [51](#page-56-0)**

# **T**

taal **[67](#page-72-0)** tempe **[53,](#page-58-0) [66](#page-71-0)** temperatuur **[66](#page-71-0)** tijd, zones en notaties **[55](#page-60-0)** tijden voor jagen en vissen **[35](#page-40-0)** tijden voor zonsopkomst en zonsondergang **[35](#page-40-0)** tijdinstellingen **[55](#page-60-0)**

timer **[29](#page-34-0)** afteltimer **[38](#page-43-0)** toestel, onderhoud **[59](#page-64-0)** toestel aanpassen **[37](#page-42-0), [47,](#page-52-0) [50,](#page-55-0) [54,](#page-59-0) [55](#page-60-0)** toestel registreren **[41](#page-46-0)** toestel schoonmaken **[59](#page-64-0)** tonen **[46,](#page-51-0) [52](#page-57-0)** TracBack **[28](#page-33-0)** tracking **[7](#page-12-0), [9,](#page-14-0) [10](#page-15-0)** tracks **[20](#page-25-0), [31](#page-36-0)** tripcomputer **[16](#page-21-0)**

# **U**

USB **[51](#page-56-0)** bestanden overbrengen **[59](#page-64-0)** connector **[1,](#page-6-0) [2](#page-7-0)** loskoppelen **[61](#page-66-0)** massaopslagmodus **[59](#page-64-0)**

# **V**

vergrendelen, scherm **[5](#page-10-0)** verwijderen, alle gebruikersgegevens **[61](#page-66-0)** via-punten, bewerken **[22](#page-27-0)** VIRB afstandsbediening **[47](#page-52-0)** VIRB Afstandsbediening **[35](#page-40-0)**

# **W**

Waarheen? **[21](#page-26-0)** waypoints **[5,](#page-10-0) [21](#page-26-0) [–25](#page-30-0)** bewerken **[22,](#page-27-0) [23](#page-28-0)** navigeren **[22](#page-27-0)** opslaan **[22](#page-27-0)** projecteren **[14,](#page-19-0) [23](#page-28-0)** verwijderen **[22](#page-27-0)** wijzigen **[23](#page-28-0), [24](#page-29-0)** weer **[32](#page-37-0) –[34](#page-39-0)** inReach **[32](#page-37-0)** kaart **[33](#page-38-0)** radar **[33](#page-38-0)** Weer **[33](#page-38-0)** Wi‑Fi **[17,](#page-22-0) [18](#page-23-0)** verbinden **[19](#page-24-0), [52](#page-57-0)** widgets **[19](#page-24-0)**

## **Z**

Zaklamp **[35](#page-40-0), [41](#page-46-0)**

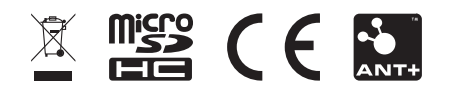

November 2021 GUID-20A50E5B-3DFB-42C7-A3B4-8D55519B532C v3